Version 3.0 Revision Date: 12/19/2015

# **PELICAN: Financial Management Training Guide**

Office of Child Development and Early Learning (OCDEL) COMMONWEALTH OF PENNSYLVANIA

# **Contents**

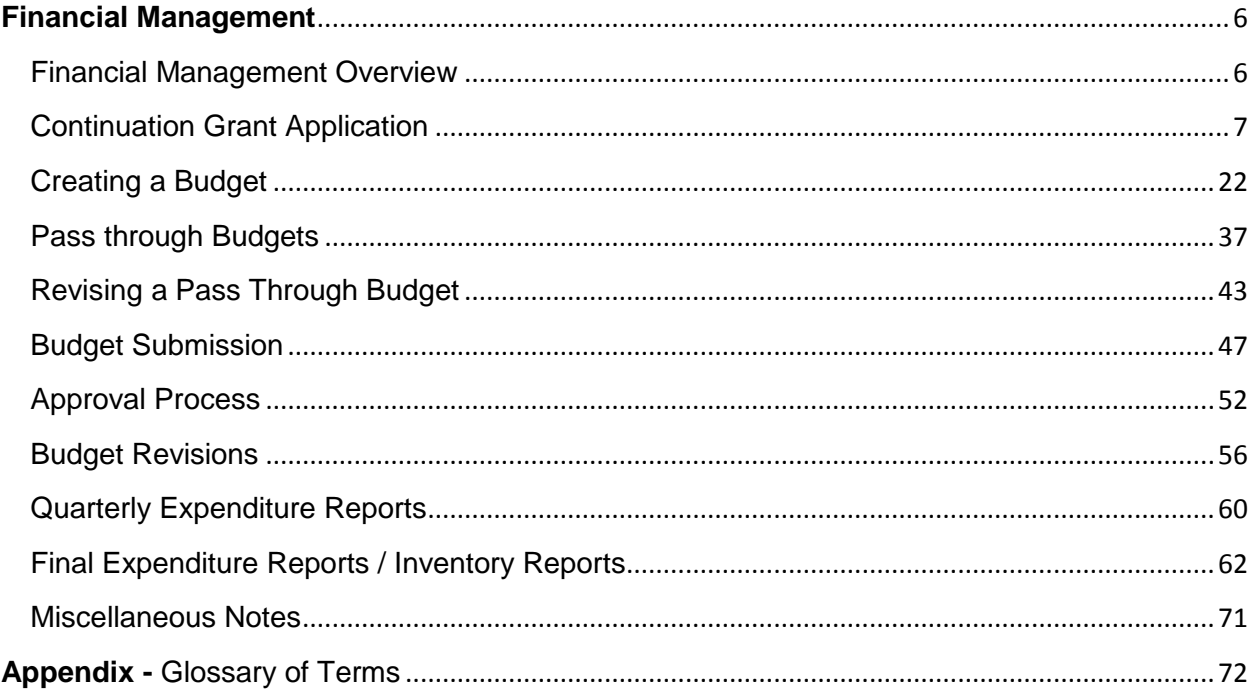

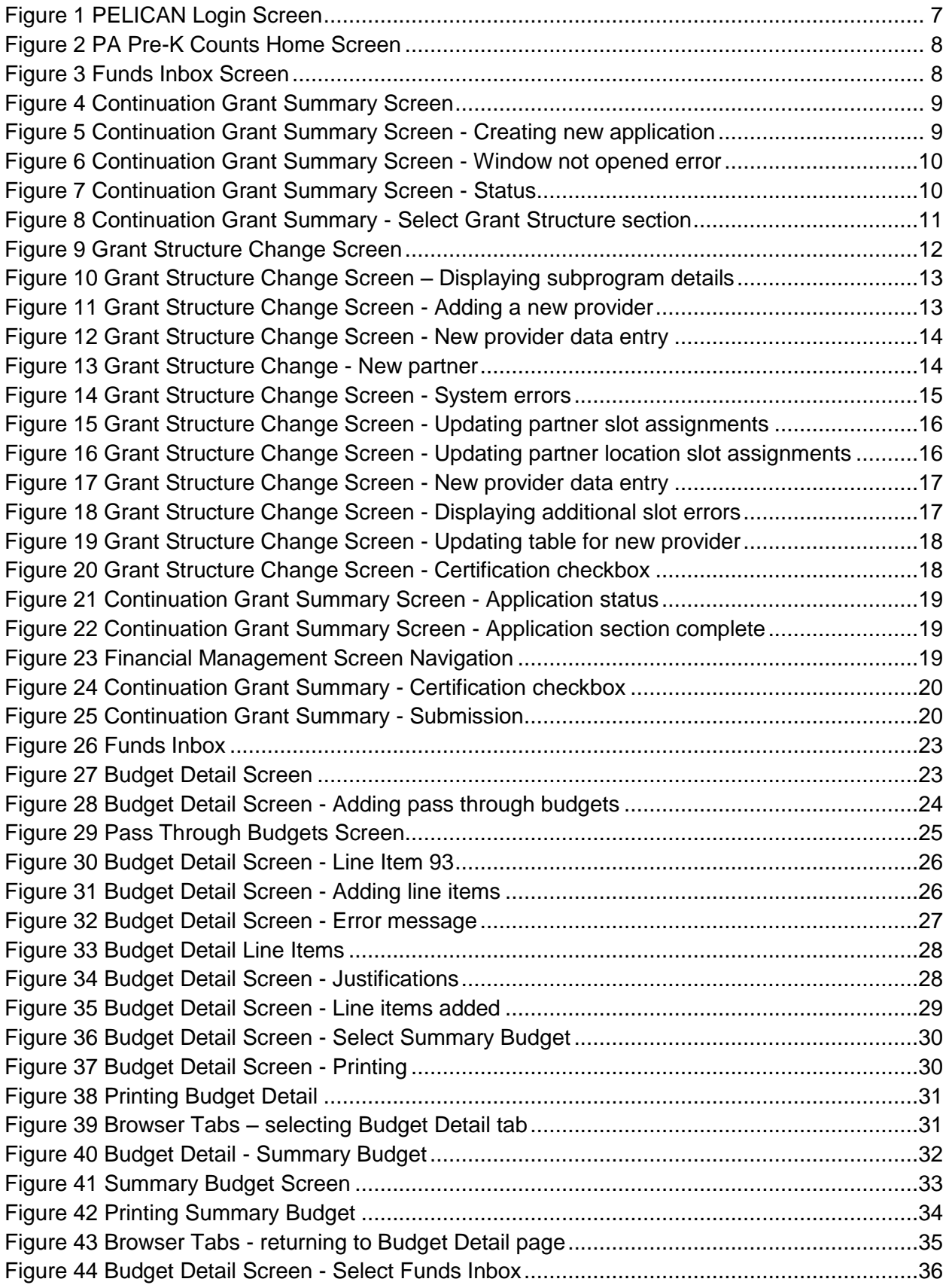

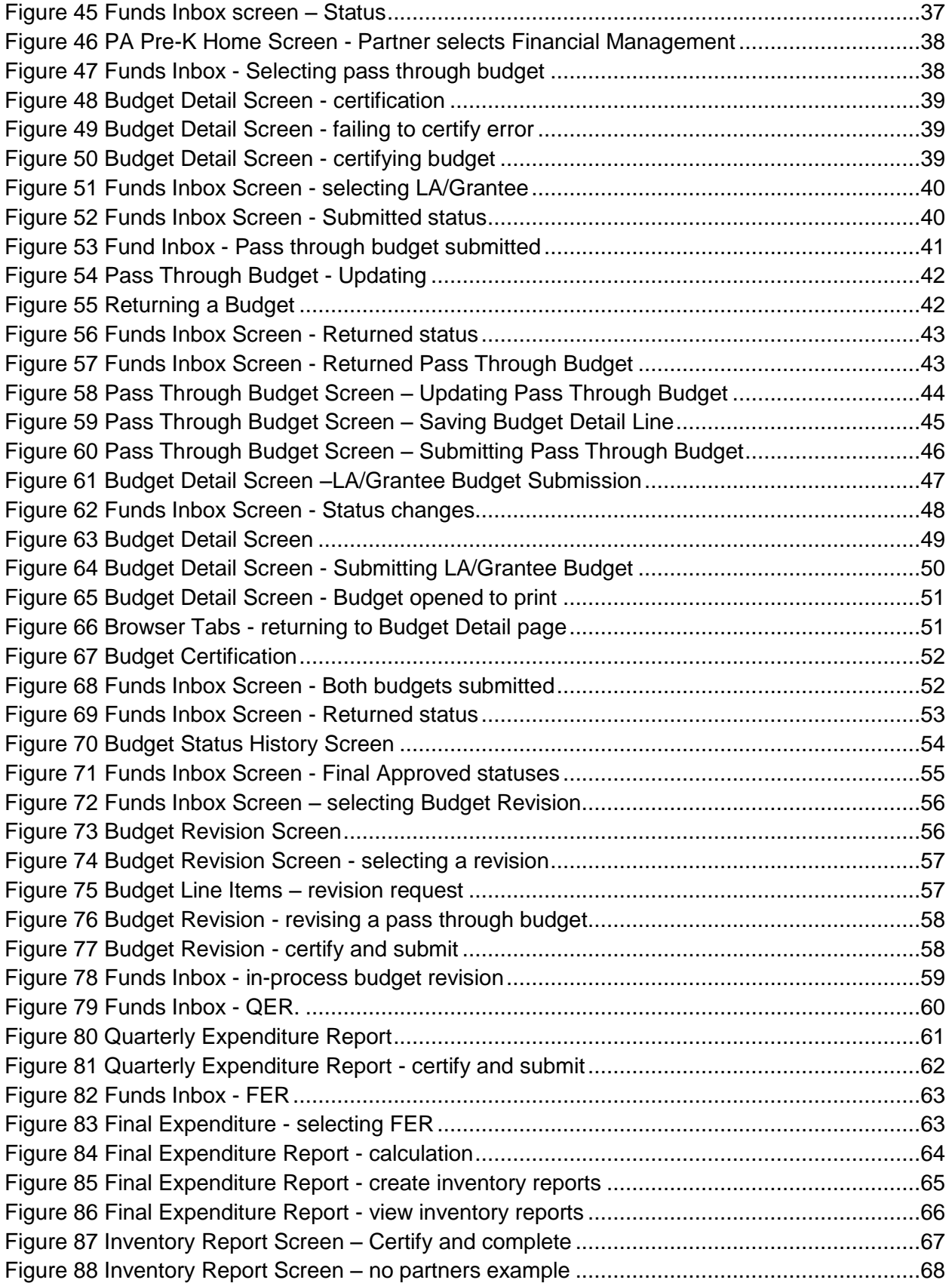

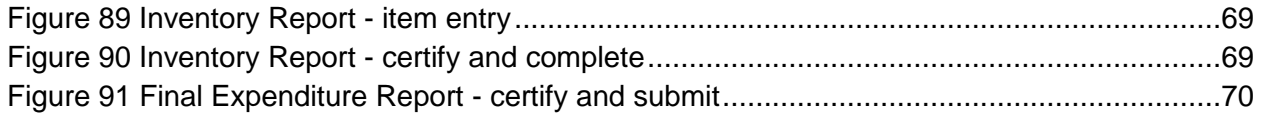

# <span id="page-5-0"></span>**Financial Management**

# <span id="page-5-1"></span>Financial Management Overview

Only PA Pre-K Counts (PKC) and Head Start Supplemental (HS) Lead Agency (LA) users have access to the Financial Management functions of PELICAN. This functionality is needed for creating continuation grants, budget documents and revisions. It is important to note that if you participate in multiple grants, either as an LA/Grantee or as a partner, you will need to carry out the Financial Management process for each grant, individually. We will show you here how to follow the process through a single program. If you are involved in a second grant or additional programs, you will repeat the process shown in this guide. The process itself does not change, only how some information is populated. For example, we will show the process as a PA Pre-K Counts grant. For other programs, instead of putting "PA Pre-K Counts" in the system as your program, you will enter your appropriate program, such as "Head Start." Use this reference as a guide, but if you run into any problems, contact your Pre-School Program Specialist or the PELICAN Help Desk for assistance.

# <span id="page-6-0"></span>Continuation Grant Application

Toward the end of the fiscal year, you will have the opportunity to apply for a continuation grant. When the continuation grant application window is open, an announcement will be sent from the Office of Child Development and Early Learning (OCDEL). At that time, you will be able to create and submit the application online as part of the Financial Management functionality. To start this process, you must login to the PELICAN system with your LA/Grantee user ID and password.

- 1. Click the PELICAN link [https://www.pelican.state.pa.us/.](https://www.pelican.state.pa.us/siteminderagent/forms/loginv3.fcc?TYPE=33554433&REALMOID=06-3c145037-4456-4b42-849c-9afa747f1a32&GUID=&SMAUTHREASON=0&METHOD=GET&SMAGENTNAME=-SM-TYViJV55uRjdlHU1iibl8XyfiwP8lTvE4xA1b%2fsvODgDR7HmdDvnwX1e1MUdPVW3&TARGET=-SM-https%3a%2f%2fwww%2epelican%2estate%2epa%2eus%2fccmis%2fPelicanDefault%2easpx)
	- a. Enter your Username.
	- b. Enter your Password.
	- c. Click [LOGIN].

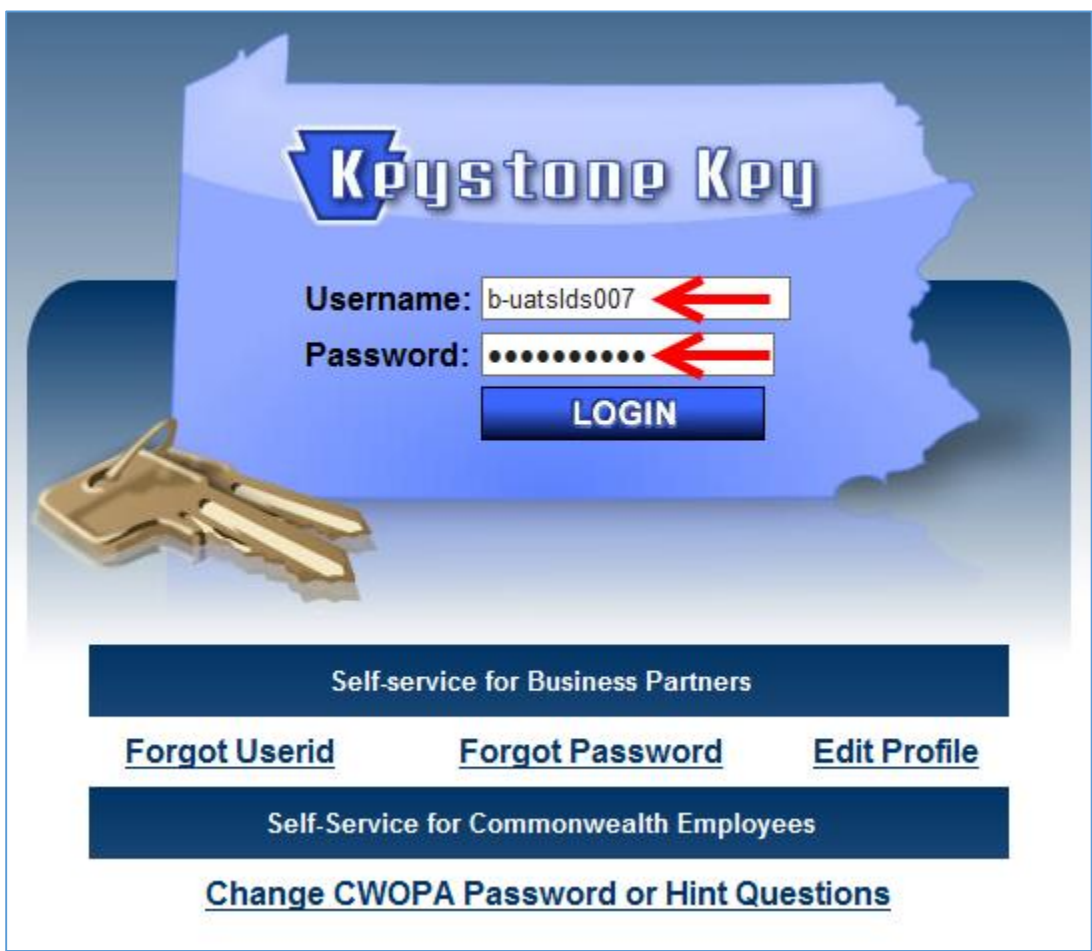

<span id="page-6-1"></span>*Figure 1 PELICAN Login Screen*

SYSTEM NOTE: Because PELICAN has been fully tested using Internet Explorer version 11 (IE11), it is recommended that you use IE11. Other browsers, such as IE10, Firefox, Chrome and Safari, may provide unexpected results.

2. The *PA Pre-K Counts Home* page displays. Click [Financial Management].

| pennsylvania<br><b>Early Learning Network</b>               | Help   Logout<br>Pennsylvania's Enterprise to Link Information for Children Across Networks<br>My Providers   Home   Financial Management   Jy Details   Quality Management   Tools   Child Information   Reports |
|-------------------------------------------------------------|----------------------------------------------------------------------------------------------------|
| <b>PA Pre-K Counts Home</b><br><b>Status</b>                |                                                                                                    |
| - Alerts<br>Funds Inbox<br>Correspondence<br><b>Reports</b> | <b>Welcome to PA Pre-K Counts</b><br><b>Broadcast Messages</b><br>Attention: System Status<br>Posted Date: 12 January 2015                                                                                        |
| UserID: b-uatslds007                                        |                                                                                                    |

<span id="page-7-0"></span>*Figure 2 PA Pre-K Counts Home Screen*

3. The *Funds Inbox* page is displayed. Click [Continuation Grant] in the Sub-Navigation Menu.

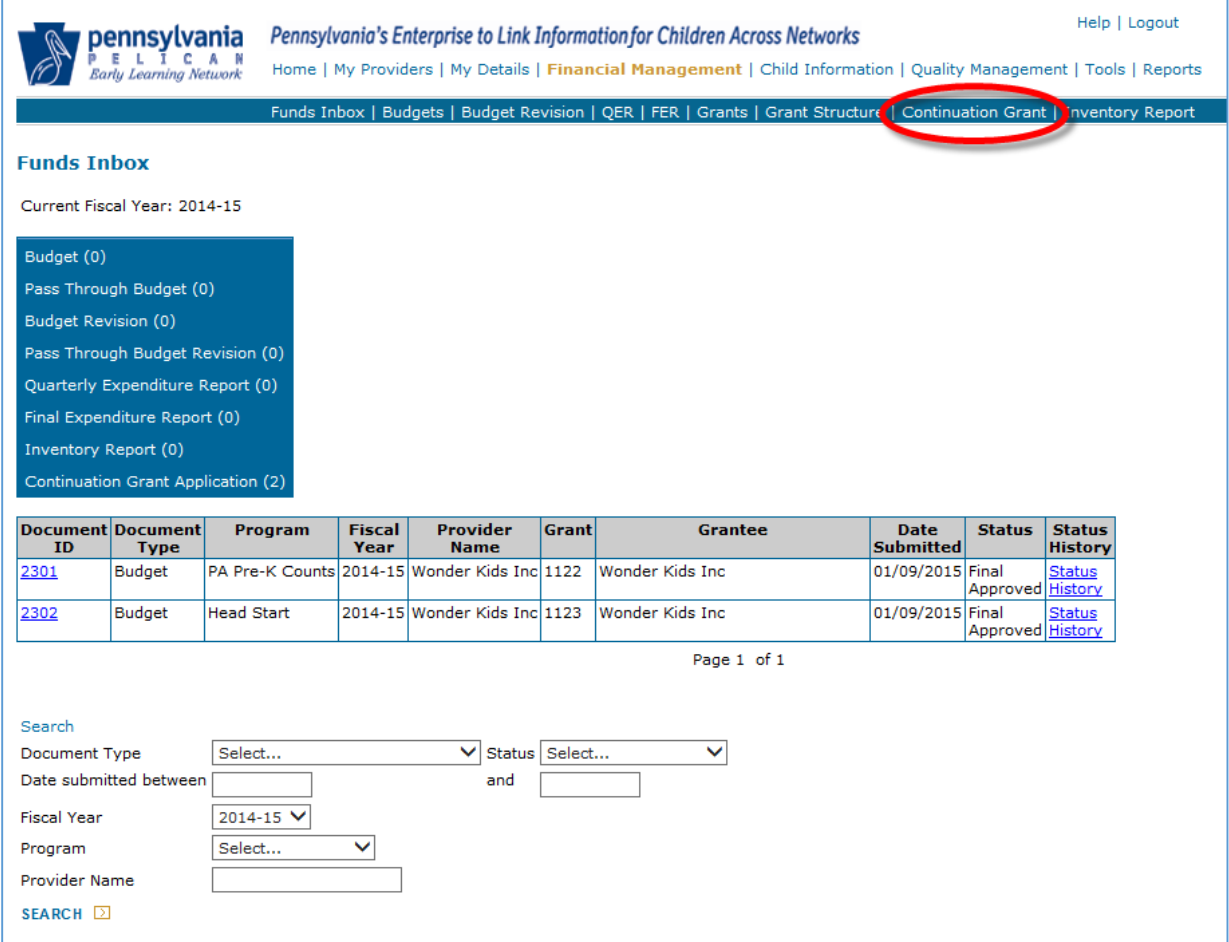

<span id="page-7-1"></span>*Figure 3 Funds Inbox Screen*

4. The *Continuation Grant Summary* page displays. Select the Fiscal Year for the continuation grant. If you participate in more than one program, select the program. Click [GO].

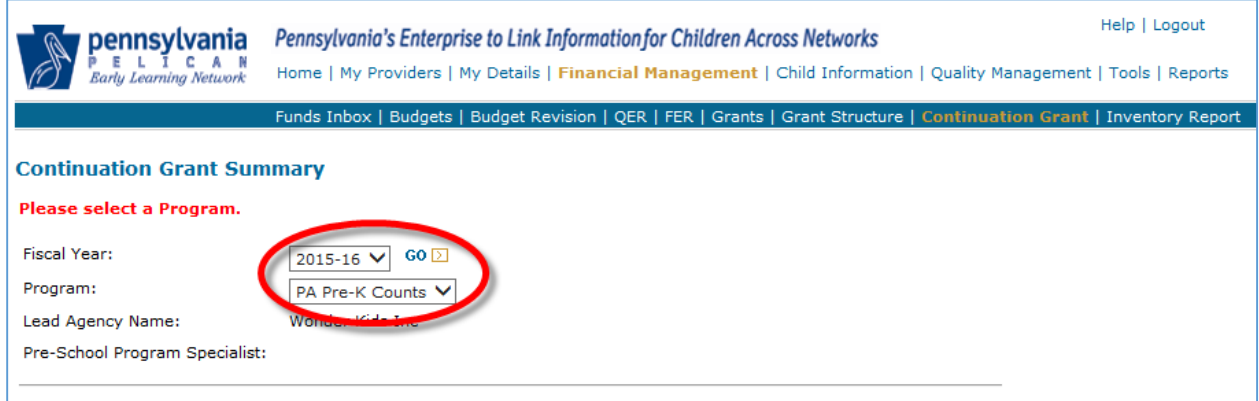

<span id="page-8-0"></span>*Figure 4 Continuation Grant Summary Screen*

5. If a continuation grant application has not been started, the screen displays the message, "**No Continuation Grant Application exists for the selected Fiscal Year. Please create a new Continuation Grant Application."** Click [CREATE NEW CONTINUATION GRANT APPLICATION].

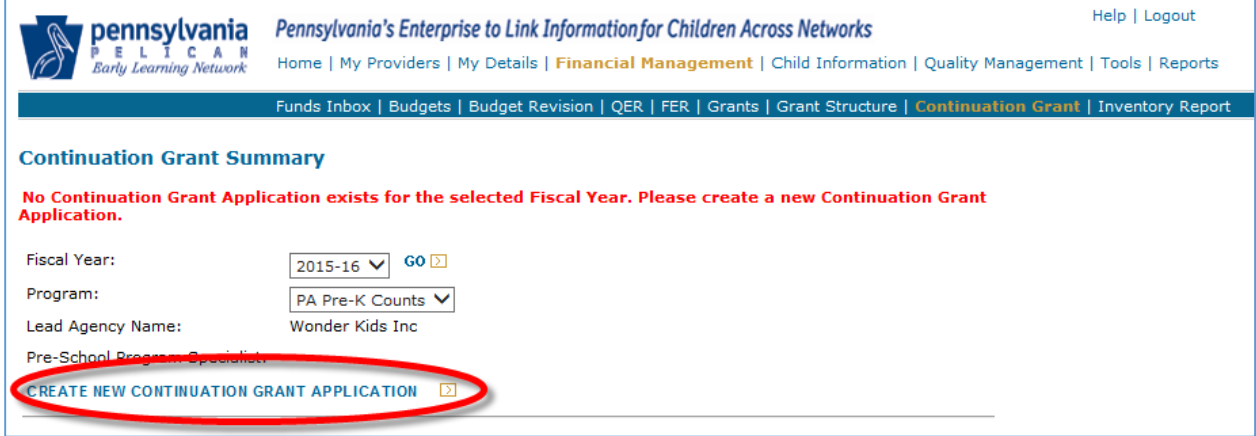

<span id="page-8-1"></span>*Figure 5 Continuation Grant Summary Screen - Creating new application*

NOTE: If the grant window is not open, the screen displays the error, **"Application cannot be filled out for the selected fiscal year as it does not fall within the window."**

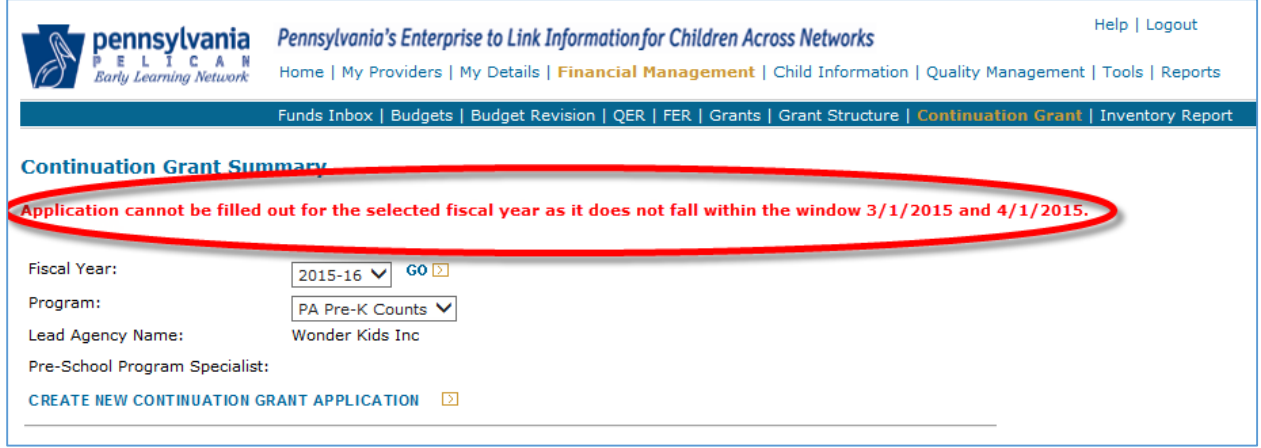

<span id="page-9-0"></span>*Figure 6 Continuation Grant Summary Screen - Window not opened error*

6. The *Continuation Grant Summary* page is redisplayed with additional sections added. In the Continuation Grant Application section, all narratives will have a status of "Not Started."

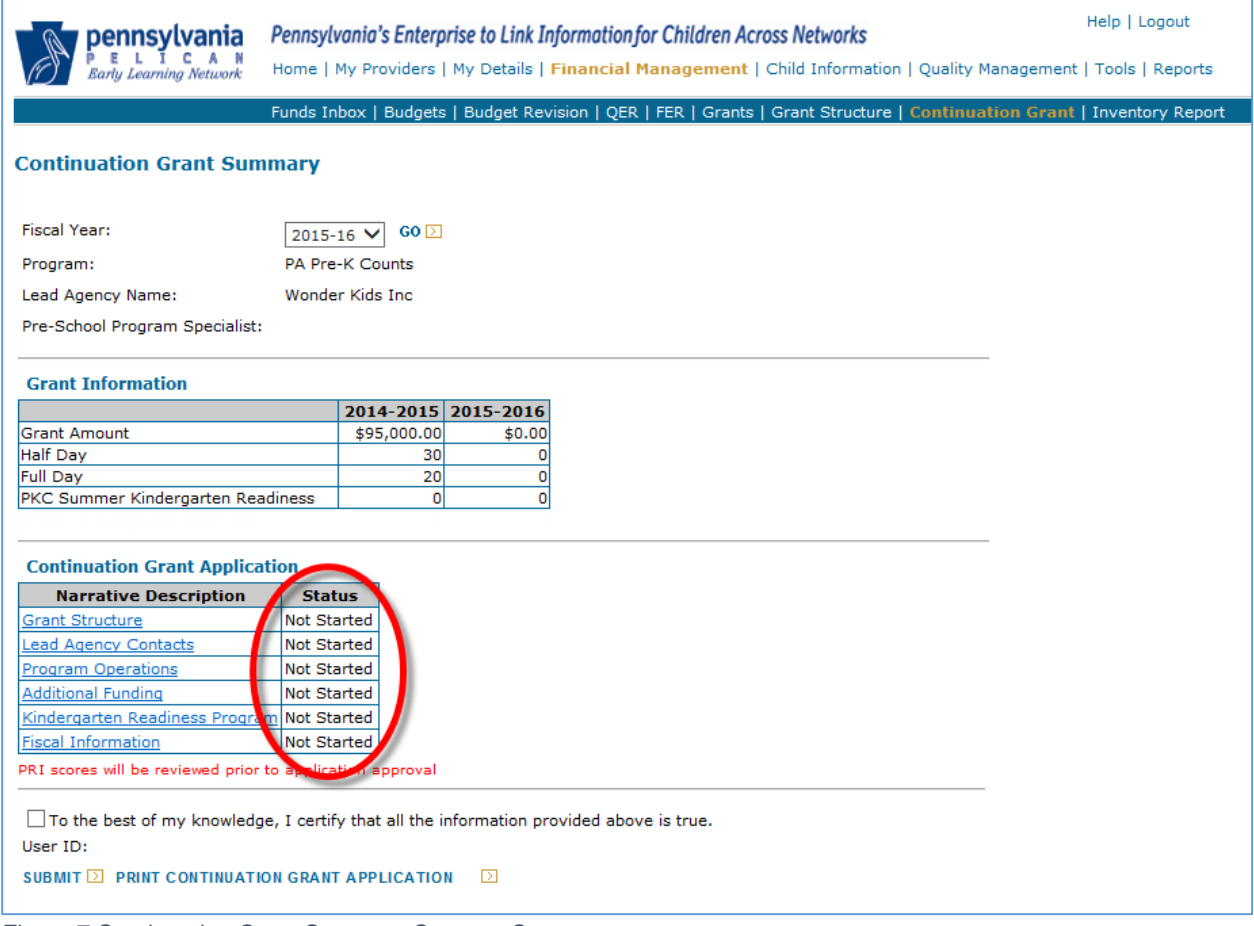

<span id="page-9-1"></span>*Figure 7 Continuation Grant Summary Screen - Status*

- 7. To complete the continuation grant, each narrative section needs to be completed. For each narrative, complete the following steps:
	- a. Click the Narrative Description link (for example, Grant Structure).
	- b. Answer the questions at the top of the page.
	- c. Review the grant structure from the previous year. At this time, partners or locations can be removed or added, as desired.
	- d. Update the Continuation Grant slots, as well as pass through amounts.
		- i. When entering slots, once you hit calculate, the system will populate Projected Grant amounts.
		- ii. A change to the pass through amount should include a justification.

Click the [Grant Structure] link on the *Continuation Grant Summary* page.

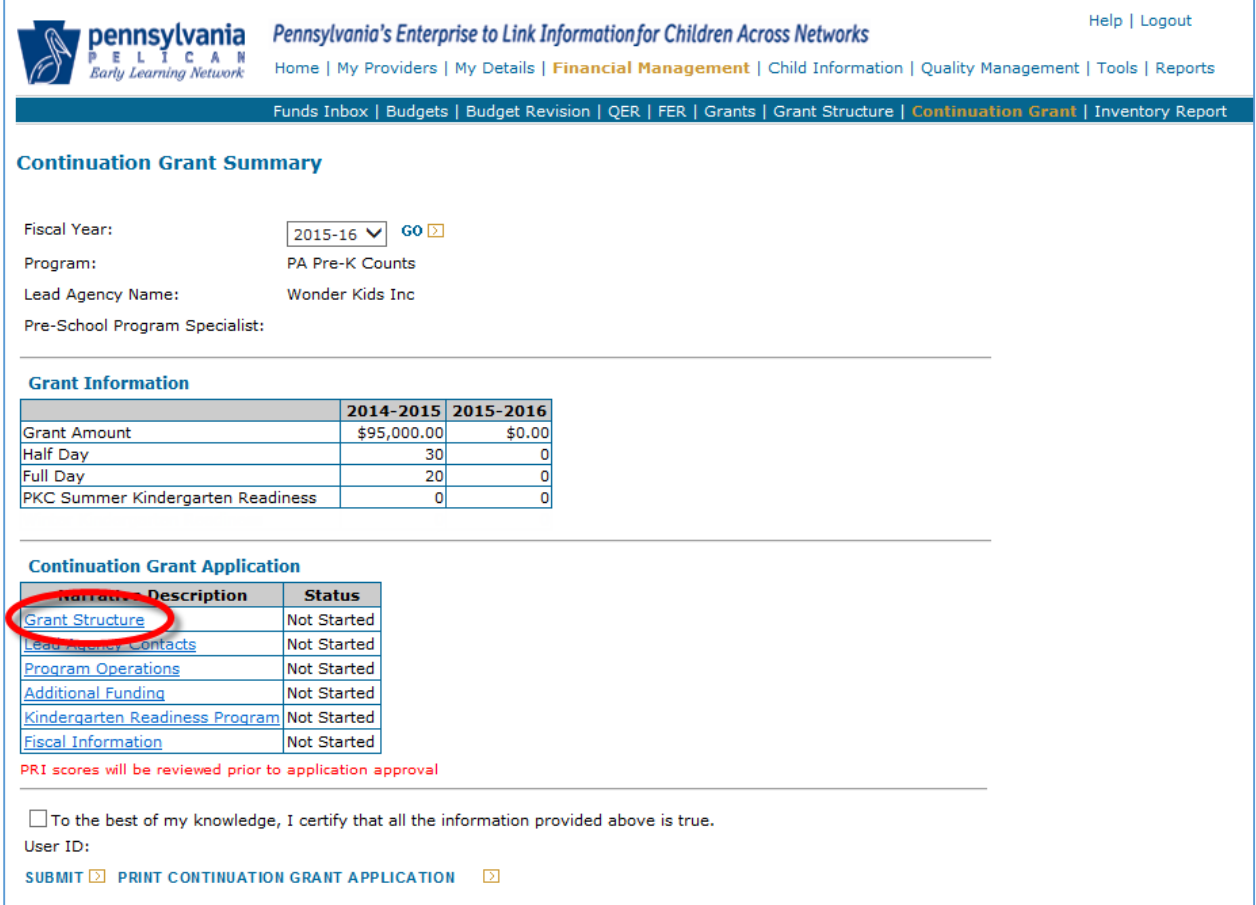

<span id="page-10-0"></span>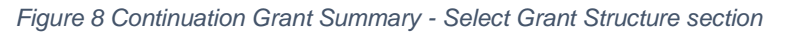

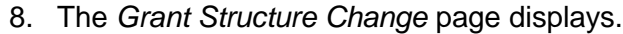

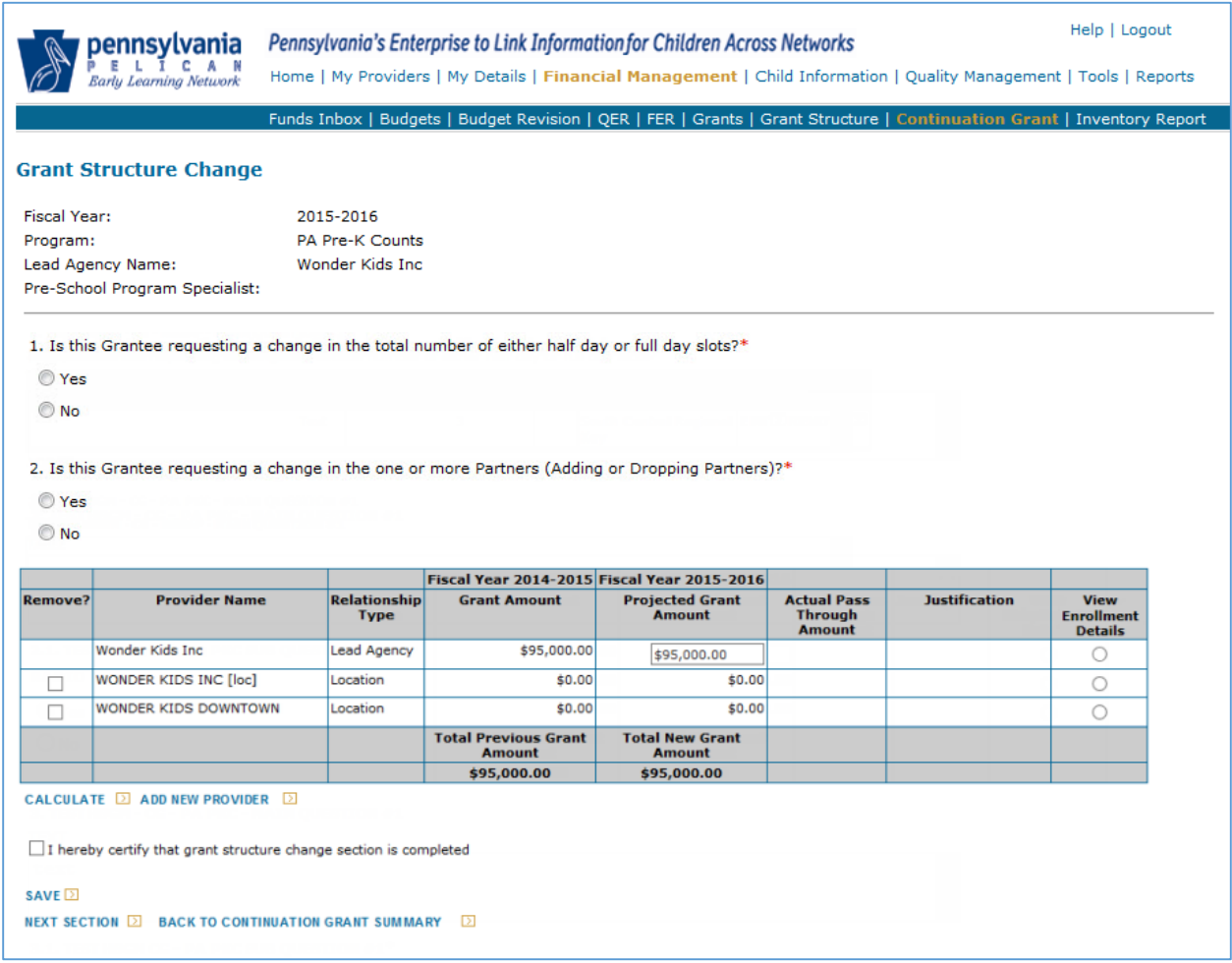

<span id="page-11-0"></span>*Figure 9 Grant Structure Change Screen*

9. Answer the questions at the top of the page. Click the **View Enrollment Details** radio button to display the details for the Lead Agency and each location. Then review the previous grant year information and update the slot information for the new fiscal year.

NOTES: The Cost per Child should be updated only for standard programs and not for nonstandard programs, such as Summer Kindergarten Readiness programs. Also, if you plan to remove a current partner for the new fiscal year, you will need to put a check in the **Remove?** column, as well as enter zeros in the slot and pass through amount columns for the row to be removed.

|                                                       |                                                                                     |                                                                                                    |                              |                                    |                                  | Fiscal Year 2014-2015 Fiscal Year 2015-2016  |                                         |        |                                                       |                      |                                                    |
|-------------------------------------------------------|-------------------------------------------------------------------------------------|----------------------------------------------------------------------------------------------------|------------------------------|------------------------------------|----------------------------------|----------------------------------------------|-----------------------------------------|--------|-------------------------------------------------------|----------------------|----------------------------------------------------|
| <b>Remove?</b>                                        |                                                                                     | <b>Provider Name</b>                                                                                |                              | <b>Relationship</b><br><b>Type</b> |                                  | <b>Grant Amount</b>                          | <b>Projected Grant</b><br><b>Amount</b> |        | <b>Actual Pass</b><br><b>Through</b><br><b>Amount</b> | <b>Justification</b> | <b>View</b><br><b>Enrollment</b><br><b>Details</b> |
|                                                       | Wonder Kids Inc.                                                                    |                                                                                                    |                              | <b>Lead Agency</b>                 |                                  | \$95,000.00                                  | \$95,000.00                             |        |                                                       |                      | $^{\circ}$                                         |
|                                                       |                                                                                     | WONDER KIDS INC [loc]                                                                               |                              | Location                           |                                  | \$0.00                                       |                                         | \$0.00 |                                                       |                      | O                                                  |
|                                                       |                                                                                     | WONDER KIDS DOWNTOWN                                                                                |                              | Location                           |                                  | \$0.00                                       |                                         | \$0.00 |                                                       |                      | O                                                  |
|                                                       |                                                                                     |                                                                                                    |                              |                                    |                                  | <b>Total Previous Grant</b><br><b>Amount</b> | <b>Total New Grant</b><br><b>Amount</b> |        |                                                       |                      |                                                    |
|                                                       |                                                                                     |                                                                                                    |                              |                                    |                                  | \$95,000.00                                  | \$95,000.00                             |        |                                                       |                      |                                                    |
| <b>Enrollment Details</b>                             |                                                                                     |                                                                                                    | <b>Fiscal Year 2014-2015</b> |                                    |                                  | <b>Fiscal Year 2015-2016</b>                 |                                         |        |                                                       |                      |                                                    |
|                                                       | <b>Enrollment</b><br><b>Allocated</b><br><b>Number</b><br>of Slots<br><b>Amount</b> |                                                                                                    | Cost<br>per.<br>Child        | <b>Allocated</b><br><b>Amount</b>  | <b>Number of</b><br><b>Slots</b> | Cost per<br><b>Child</b>                     |                                         |        |                                                       |                      |                                                    |
| <b>Half Day</b>                                       |                                                                                     | \$0.00                                                                                              | 30                           | \$0.00                             | 45,000.00                        | 30 <sup>1</sup>                              | 1,500.00                                |        |                                                       |                      |                                                    |
| <b>Full Day</b>                                       |                                                                                     | \$0.00                                                                                              | 20                           | \$0.00                             | 45,000.00                        | 20                                           | 2,250.00                                |        |                                                       |                      |                                                    |
| <b>PKC Summer</b><br>Kindergarten<br><b>Readiness</b> |                                                                                     | \$0.00                                                                                              |                              | 0<br>\$0.00                        | 5,000.00                         | 20                                           | 0.00                                    |        |                                                       |                      |                                                    |
| <b>Total</b>                                          |                                                                                     | \$0.00                                                                                              | 50 <sup>1</sup>              |                                    | \$95,000.00                      | 70                                           |                                         |        |                                                       |                      |                                                    |
| SAVE 2<br><b>NEXT SECTION DI</b>                      |                                                                                     | <b>SAVE ENROLLMENT DETAILS</b><br>I hereby certify that grant structure change section is completed |                              |                                    |                                  |                                              |                                         |        |                                                       |                      |                                                    |

<span id="page-12-0"></span>*Figure 10 Grant Structure Change Screen – Displaying subprogram details*

# 10. Click [SAVE ENROLLMENT DETAILS.]

11. Click [ADD NEW PROVIDER] to add a new location, a new partner or a new partner location.

|                |                       |                                    |                                              | Fiscal Year 2014-2015 Fiscal Year 2015-2016 |                                                       |                      |                                                    |
|----------------|-----------------------|------------------------------------|----------------------------------------------|---------------------------------------------|-------------------------------------------------------|----------------------|----------------------------------------------------|
| <b>Remove?</b> | <b>Provider Name</b>  | <b>Relationship</b><br><b>Type</b> | <b>Grant Amount</b>                          | <b>Projected Grant</b><br>Amount            | <b>Actual Pass</b><br><b>Through</b><br><b>Amount</b> | <b>Justification</b> | <b>View</b><br><b>Enrollment</b><br><b>Details</b> |
|                | Wonder Kids Inc       | <b>Lead Agency</b>                 | \$95,000.00                                  | \$95,000.00                                 |                                                       |                      |                                                    |
|                | WONDER KIDS INC [loc] | Location                           | \$0.00                                       | \$0.00                                      |                                                       |                      |                                                    |
|                | WONDER KIDS DOWNTOWN  | Location                           | \$0.00                                       | \$0.00                                      |                                                       |                      |                                                    |
|                |                       |                                    | <b>Total Previous Grant</b><br><b>Amount</b> | <b>Total New Grant</b><br><b>Amount</b>     |                                                       |                      |                                                    |
|                |                       |                                    | \$95,000.00                                  | \$95,000.00                                 |                                                       |                      |                                                    |

<span id="page-12-1"></span>*Figure 21 Grant Structure Change Screen - Adding a new provider*

12. At the bottom of the *Grant Structure Change* page, a new section for adding new provider details is displayed. Below is an example of how to add a new partner. Enter the details for the new partner and click [SAVE].

| <b>Add New Provider</b>                                    |                                                                          |                                  |                                                                                              |
|------------------------------------------------------------|--------------------------------------------------------------------------|----------------------------------|----------------------------------------------------------------------------------------------|
| Provider Name:*                                            | Wonder Kids ABC                                                          |                                  |                                                                                              |
| Relationship Type:*                                        | $\checkmark$<br>Partner                                                  |                                  |                                                                                              |
| In Relation To:*                                           | Wonder Kids Inc V                                                        |                                  |                                                                                              |
| Poverty Level (0.00-100.00):                               |                                                                          | of the PA Keys website.          | For detailed information on poverty level, please visit the PA Pre-K Counts intranet section |
| Subprogram Details:*                                       | Subprogram                                                               | <b>Number of</b><br><b>Slots</b> | <b>Allocated</b><br><b>Amount</b>                                                            |
|                                                            | <b>Half Day</b>                                                          | 10                               | 10000.00                                                                                     |
|                                                            | <b>Full Day</b>                                                          | 10                               | 10000.00                                                                                     |
|                                                            | PKC Summer Kindergarten<br>Readiness                                     | $\bullet$                        | 0.00                                                                                         |
|                                                            |                                                                          |                                  |                                                                                              |
| School District where Location is<br>physically located: * | Harrisburg City<br>$\checkmark$                                          |                                  |                                                                                              |
| School districts of service: *                             | Hanover Public<br><b>Harbor Creek</b><br>Harmony Area<br>Harrisburg City |                                  |                                                                                              |
| Address Line 1: *                                          | 375 Market Street                                                        |                                  |                                                                                              |
| Address Line 2:                                            |                                                                          |                                  |                                                                                              |
| City: *                                                    | Harrisburg                                                               |                                  |                                                                                              |
| State: *                                                   | $\checkmark$<br>Pennsylvania                                             |                                  |                                                                                              |
| Zip Code: *                                                | 17101                                                                    |                                  |                                                                                              |
| County: *                                                  | $\checkmark$<br>Dauphin                                                  |                                  |                                                                                              |
| CANCELD                                                    |                                                                          |                                  |                                                                                              |
| SAVE<br><b>NEXT SECTION DI</b>                             | Ы<br><b>BACK TO CONTINUATION GRANT SUMMARY</b>                           |                                  |                                                                                              |

<span id="page-13-0"></span>*Figure 32 Grant Structure Change Screen - New provider data entry*

#### 13. The *Grant Structure Change* page displays, and the new partner is displayed as shown below.

|         |                        |                                    | Fiscal Year 2014-2015 Fiscal Year 2015-2016 |                                  |                                                       |                      |                                                    |
|---------|------------------------|------------------------------------|---------------------------------------------|----------------------------------|-------------------------------------------------------|----------------------|----------------------------------------------------|
| Remove? | <b>Provider Name</b>   | <b>Relationship</b><br><b>Type</b> | <b>Grant Amount</b>                         | <b>Projected Grant</b><br>Amount | <b>Actual Pass</b><br><b>Through</b><br><b>Amount</b> | <b>Justification</b> | <b>View</b><br><b>Enrollment</b><br><b>Details</b> |
|         | Wonder Kids Inc        | <b>Lead Agency</b>                 | \$95,000.00                                 | \$95,000.00                      |                                                       |                      |                                                    |
|         | WONDER KIDS INC [loc]  | Location                           | \$0.00                                      | \$0.00                           |                                                       |                      |                                                    |
|         | WONDER KIDS DOWNTOWN   | Location                           | \$0.00                                      | \$0.00                           |                                                       |                      |                                                    |
|         | <b>Wonder Kids ABC</b> | Partner                            | \$0.00                                      |                                  | $$0.00$ \$0.00                                        |                      |                                                    |
|         |                        |                                    | <b>Total Previous Grant</b><br>Amount       | <b>Total New Grant</b><br>Amount |                                                       |                      |                                                    |
|         |                        |                                    | \$95,000.00                                 | \$95,000.00                      |                                                       |                      |                                                    |

<span id="page-13-1"></span>*Figure 43 Grant Structure Change - New partner*

NOTE: For every partner that you add, you must repeat this process and add a partner location by selecting Partner Location in the "Relationship Type" field. Select the related partner in the "In Relation To" field. An example of how to populate these fields is displayed below:

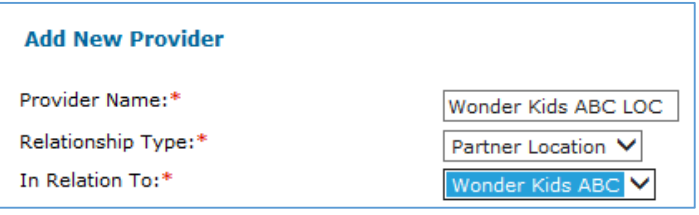

14. Once you have completed the changes to the *Grant Structure Change* page, click [SAVE]. The system evaluates the request and determines if there are any issues. Any issues found are documented in red warning messages at the top of the screen. Update the page to fix each error until all errors are resolved. Below is a sample representation:

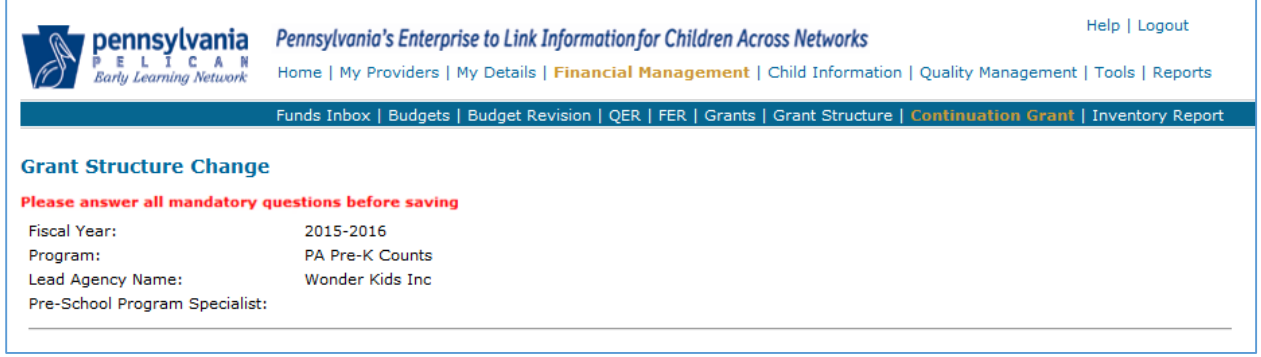

<span id="page-14-0"></span>*Figure 54 Grant Structure Change Screen - System errors*

15. When entering slots for partners and partner locations, be sure to include the number of slots that go to the partners and to the partner locations. The total number of slots listed with a partner should match the total slots for all locations under that partner. Examples of the successfully completed slot assignments for the partner and partner location are shown below.

# **Partner: Wonder Kids ABC**

|                 |                                  |                                   |                                                                  |                |                                                                   | Fiscal Year 2014-2015 Fiscal Year 2015-2016 |                                                       |                               |                                                    |
|-----------------|----------------------------------|-----------------------------------|------------------------------------------------------------------|----------------|-------------------------------------------------------------------|---------------------------------------------|-------------------------------------------------------|-------------------------------|----------------------------------------------------|
| <b>Remove?</b>  | <b>Provider Name</b>             |                                   | <b>Relationship</b><br><b>Type</b>                               |                | <b>Grant Amount</b>                                               | <b>Projected Grant</b><br><b>Amount</b>     | <b>Actual Pass</b><br><b>Through</b><br><b>Amount</b> | <b>Justification</b>          | <b>View</b><br><b>Enrollment</b><br><b>Details</b> |
|                 | Wonder Kids Inc                  |                                   | <b>Lead Agency</b>                                               |                | \$95,000.00                                                       | \$95,000.00                                 |                                                       |                               | O                                                  |
| Τ               | WONDER KIDS INC [loc]            |                                   | Location                                                         | \$0.00         |                                                                   | \$0.00                                      |                                                       |                               | O                                                  |
|                 | <b>WONDER KIDGLEY</b>            |                                   | Location                                                         |                | \$0.00                                                            | \$0.00                                      |                                                       |                               | O                                                  |
|                 | <b>Wonder Kids ABC</b>           |                                   | Partner                                                          |                | \$0.00                                                            |                                             | $$0.00 \sqrt{$0.00$}$                                 | $\hat{\phantom{a}}$<br>$\cup$ | $^\circledR$                                       |
|                 | Wonder Kids ABC LOC              |                                   | Partner<br>Location                                              |                | \$0.00                                                            | \$0.00                                      |                                                       |                               | O                                                  |
|                 |                                  |                                   |                                                                  |                | <b>Total Previous Grant</b><br><b>Amount</b>                      | <b>Total New Grant</b><br><b>Amount</b>     |                                                       |                               |                                                    |
|                 |                                  |                                   |                                                                  |                | \$95,000.00                                                       | \$95,000.00                                 |                                                       |                               |                                                    |
|                 | Enrollment Details<br>Enrollment | <b>Allocated</b><br><b>Amount</b> | <b>Fiscal Year 2014-2015</b><br><b>Number of</b><br><b>Slots</b> |                | <b>Fiscal Year 2015-2016</b><br><b>Allocated</b><br><b>Amount</b> | <b>Number of</b><br><b>Slots</b>            |                                                       |                               |                                                    |
| <b>Half Day</b> |                                  | \$0.00                            |                                                                  | n              | 10,000.00                                                         | 10                                          |                                                       |                               |                                                    |
| <b>Full Day</b> |                                  | \$0.00                            |                                                                  | n              | 10,000.00                                                         | 10                                          |                                                       |                               |                                                    |
| Readiness       | PRC Summer Kindergarten          | \$0.00                            |                                                                  | 0              | 0.00                                                              | $\bullet$                                   |                                                       |                               |                                                    |
| <b>Total</b>    |                                  | \$0.00                            |                                                                  | $\overline{0}$ | \$20,000.00                                                       | 20                                          |                                                       |                               |                                                    |
|                 |                                  |                                   |                                                                  |                |                                                                   |                                             |                                                       |                               |                                                    |

<span id="page-15-0"></span>*Figure 65 Grant Structure Change Screen - Updating partner slot assignments*

### **Partner Location: Wonder Kids ABC LOC**

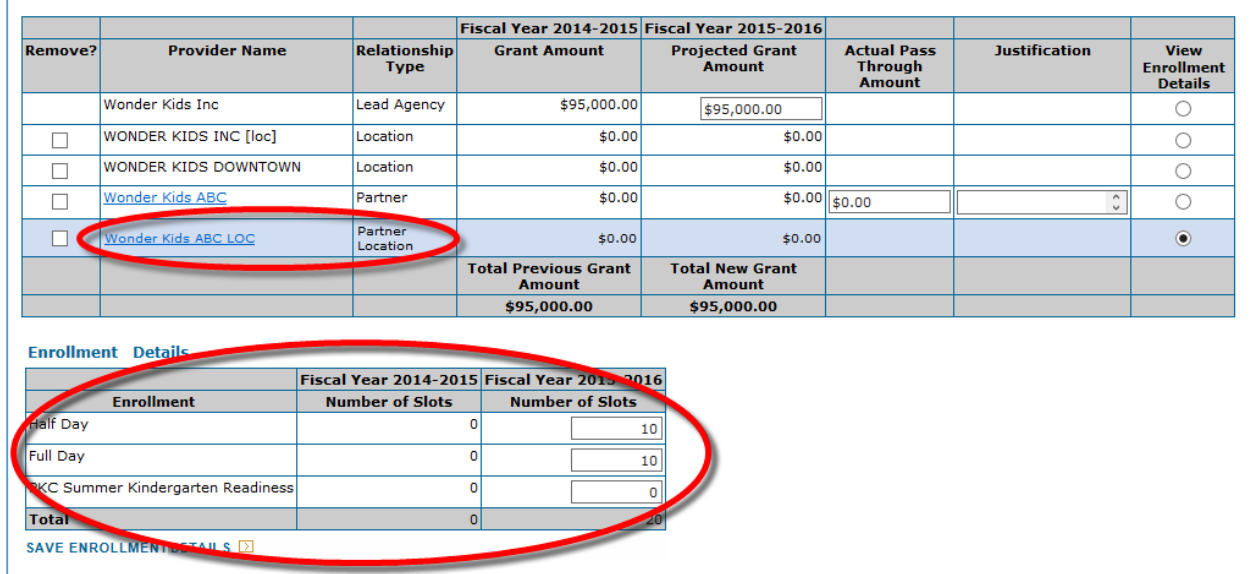

<span id="page-15-1"></span>*Figure 76 Grant Structure Change Screen - Updating partner location slot assignments*

16. When a new provider is added, the respective Enrollment Details table may need to be updated to adjust the slots to account for the new provider slots. For example, if we add Wonder Kids ABC as a partner and indicate 30 half day and 30 full day slots, as show below, adjustments will be necessary.

| <b>Add New Provider</b>                                                 |                                                                                    |                                  |                                                                                                 |
|-------------------------------------------------------------------------|------------------------------------------------------------------------------------|----------------------------------|-------------------------------------------------------------------------------------------------|
| Provider Name:*                                                         | Wonder Kids ABC                                                                    |                                  |                                                                                                 |
| Relationship Type:*                                                     | $\checkmark$<br>Partner                                                            |                                  |                                                                                                 |
| In Relation To:*                                                        | Wonder Kids Inc<br>$\checkmark$                                                    |                                  |                                                                                                 |
| Poverty Level (0.00-100.00):                                            |                                                                                    | the PA Keys website.             | For detailed information on poverty level, please visit the PA Pre-K Counts intranet section of |
| Subprogram Details:*                                                    | Subprogram                                                                         | <b>Number of</b><br><b>Slots</b> | <b>Allocated</b><br><b>Amount</b>                                                               |
|                                                                         | <b>Half Day</b>                                                                    | 30                               | 30,000.00                                                                                       |
|                                                                         | Full Day                                                                           | 30                               | 30,000.00                                                                                       |
|                                                                         | PKC Summer Kindergarten<br>Readiness                                               | $\circ$                          | 0.00                                                                                            |
|                                                                         |                                                                                    |                                  |                                                                                                 |
| School District where Location is physically<br>located: *              | Harrisburg City<br>◡                                                               |                                  |                                                                                                 |
| School districts of service: *                                          | Abington<br>$\frac{1}{2}$<br>Abington Heights<br>Albert Gallatin Area<br>Aliquippa |                                  |                                                                                                 |
| Address Line 1: *                                                       | 375 Market Street                                                                  |                                  |                                                                                                 |
| Address Line 2:                                                         |                                                                                    |                                  |                                                                                                 |
| City: *                                                                 | Harrisburg                                                                         |                                  |                                                                                                 |
| State: *                                                                | $\checkmark$<br>Pennsylvania                                                       |                                  |                                                                                                 |
| Zip Code: *                                                             | 17101                                                                              |                                  |                                                                                                 |
| County: *                                                               | $\checkmark$<br>Dauphin                                                            |                                  |                                                                                                 |
| CANCEL <sup>[2]</sup>                                                   |                                                                                    |                                  |                                                                                                 |
|                                                                         |                                                                                    |                                  |                                                                                                 |
| SAVE $\Box$                                                             |                                                                                    |                                  |                                                                                                 |
| <b>NEXT SECTION</b> $\Box$<br><b>BACK TO CONTINUATION GRANT SUMMARY</b> | াস                                                                                 |                                  |                                                                                                 |
|                                                                         |                                                                                    |                                  |                                                                                                 |

<span id="page-16-0"></span>*Figure 87 Grant Structure Change Screen - New provider data entry*

17. With the addition of 30 half day and 30 full day slots, the LA needs to update the slots to account for the new provider. If the table is not adjusted for the new 30/30 slots, the system will generate errors due to slot issues, similar to those shown below:

| <b>Grant Structure Change</b>          |                                                                                                    |
|----------------------------------------|----------------------------------------------------------------------------------------------------|
| <b>Full Day slots cannot exceed 20</b> | Total Half Day slots for all partner locations should be equal to Half Day slots of the partner Wonder Kids ABC<br>Total Full Day slots for all partner locations should be equal to Full Day slots of the partner Wonder Kids ABC |
| <b>Fiscal Year:</b>                    | 2015-2016                                                                                                    |
| Program:                               | <b>PA Pre-K Counts</b>                                                                                                    |
| Lead Agency Name:                      | Wonder Kids Inc                                                                                                    |
| Pre-School Program Specialist:         |                                                                                                    |

<span id="page-16-1"></span>*Figure 98 Grant Structure Change Screen - Displaying additional slot errors*

18. Adjust the appropriate Subprogram Detail tables to allow for the 30/30 slots by balancing the slot counts between the LA and its locations and the partners and their partner locations. After making changes to the Enrollment Details tables, click [SAVE ENROLLMENT DETAILS]. As appropriate, enter the actual pass through amount to match the projected grant. Note that justifications are needed for any changes to pass through amounts.

|                |                        |                             | Fiscal Year 2014-2015 Fiscal Year 2015-2016 |                                         |                                                       |                      |                                                    |
|----------------|------------------------|-----------------------------|---------------------------------------------|-----------------------------------------|-------------------------------------------------------|----------------------|----------------------------------------------------|
| <b>Remove?</b> | <b>Provider Name</b>   | <b>Relationship</b><br>Type | <b>Grant Amount</b>                         | <b>Projected Grant</b><br><b>Amount</b> | <b>Actual Pass</b><br><b>Through</b><br><b>Amount</b> | <b>Justification</b> | <b>View</b><br><b>Enrollment</b><br><b>Details</b> |
|                | Wonder Kids Inc        | <b>Lead Agency</b>          | \$95,000.00                                 | \$95,000.00                             |                                                       |                      |                                                    |
|                | WONDER KIDS INC [loc]  | Location                    | \$0.00                                      | \$0.00                                  |                                                       |                      |                                                    |
|                | WONDER KIDS DOWNTOWN   | Location                    | \$0.00                                      | \$0.00                                  |                                                       |                      |                                                    |
|                | <b>Wonder Kids ABC</b> | Partner                     | \$0.00                                      |                                         | $$0.00$ 30000.00                                      |                      |                                                    |
|                | Wonder Kids ABC LOC    | Partner<br>Location         | \$0.00                                      | \$0.00                                  |                                                       |                      |                                                    |
|                |                        |                             | <b>Total Previous Grant</b><br>Amount       | <b>Total New Grant</b><br>Amount        |                                                       |                      |                                                    |
|                |                        |                             | \$95,000.00                                 | \$95,000.00                             |                                                       |                      |                                                    |

<span id="page-17-0"></span>*Figure 109 Grant Structure Change Screen - Updating table for new provider*

19. Click [CALCULATE] again to ensure that this table is 100% correct. After all updates are made and you have recalculated the table one last time, click [SAVE].

NOTE: Any new providers, provider locations or locations will be added to the table as hypertext links. These links allow the LA to make edits directly to the new information during the process of creating a continuation grant. If you click the link, the new provider information is again displayed at the bottom of the screen, as it was previously shown.

20. At the bottom of the *Grant Structure Change* page, you will need to check the "I hereby certify that grant structure change section is completed" checkbox to indicate that the information you provided is true. After checking the box, you are ready to click [SAVE].

<span id="page-17-1"></span>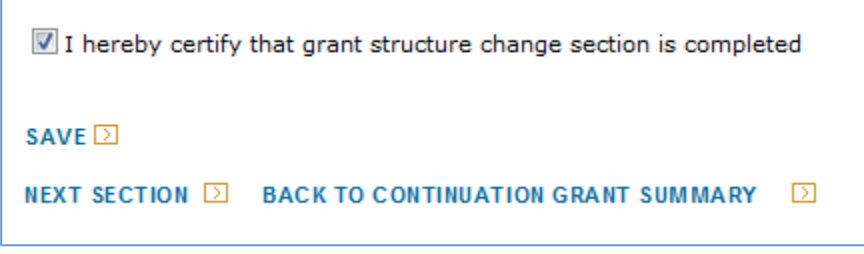

*Figure 20 Grant Structure Change Screen - Certification checkbox*

21. With the completion of each section, the system displays the following message at the top of the page: **"Information saved successfully."** When you navigate back to the *Continuation Grant Summary* page, you will see your progress.

#### **While in progress:**

#### **Continuation Grant Application**

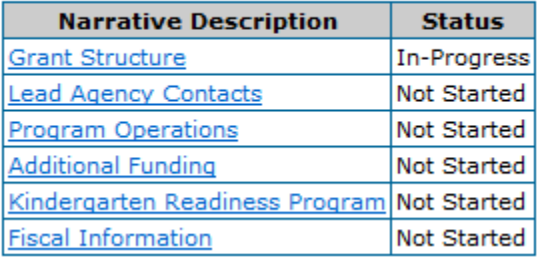

*Figure 111 Continuation Grant Summary Screen - Application status*

#### <span id="page-18-0"></span>**After all sections are complete:**

#### **Continuation Grant Application**

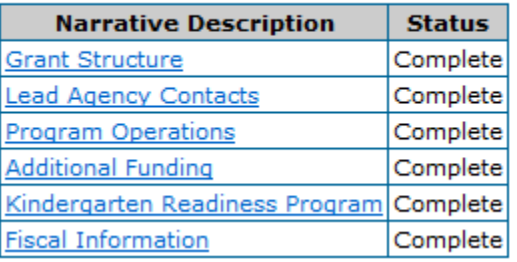

*Figure 122 Continuation Grant Summary Screen - Application section complete*

<span id="page-18-1"></span>NAVIGATION NOTE: Click [NEXT SECTION] to move on to the next section of the continuation grant application. You can also navigate back to the [PREVIOUS SECTION] and navigate [BACK TO CONTINUATION GRANT SUMMARY].

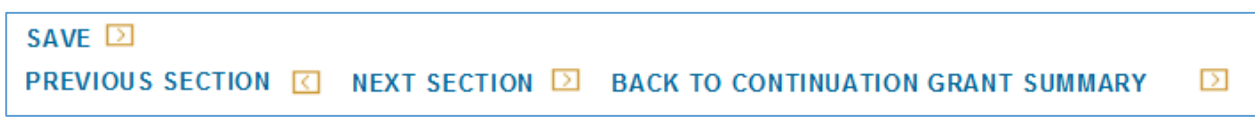

<span id="page-18-2"></span>*Figure 133 Financial Management Screen Navigation*

Also, at any time in the process, you can return to the *Continuation Grant Summary* page and click [PRINT CONTINUATION GRANT APPLICATION]. This is highly recommended after you submit, but can be used for review purposes during the process.

22. After all sections show a status of Complete on the *Continuation Grant Summary* page, you will need to click the checkbox, "To the best of my knowledge, I certify that all the information provided above is true." After checking the box, you are ready to click [SUBMIT] to request your continuation grant.

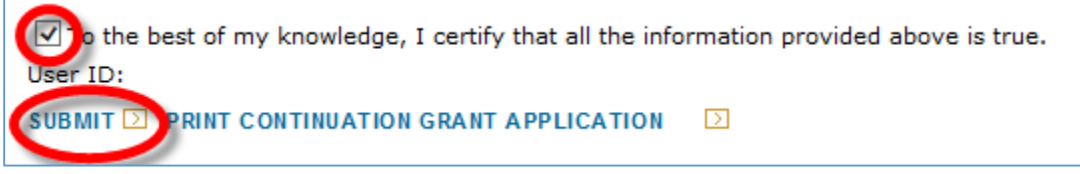

*Figure 144 Continuation Grant Summary - Certification checkbox*

<span id="page-19-0"></span>23. Once you click submit, the message **"Are you sure you want to submit? Please click submit again to confirm"** will display on the *Continuation Grant Summary* page.

NOTE: Once you click submit a second time, you will be unable to make additional changes to your grant application. However, if you need to make changes to your grant application before clicking submit a second time, you must uncheck the box before making your edits. After making your edits, you must check the box again before submitting.

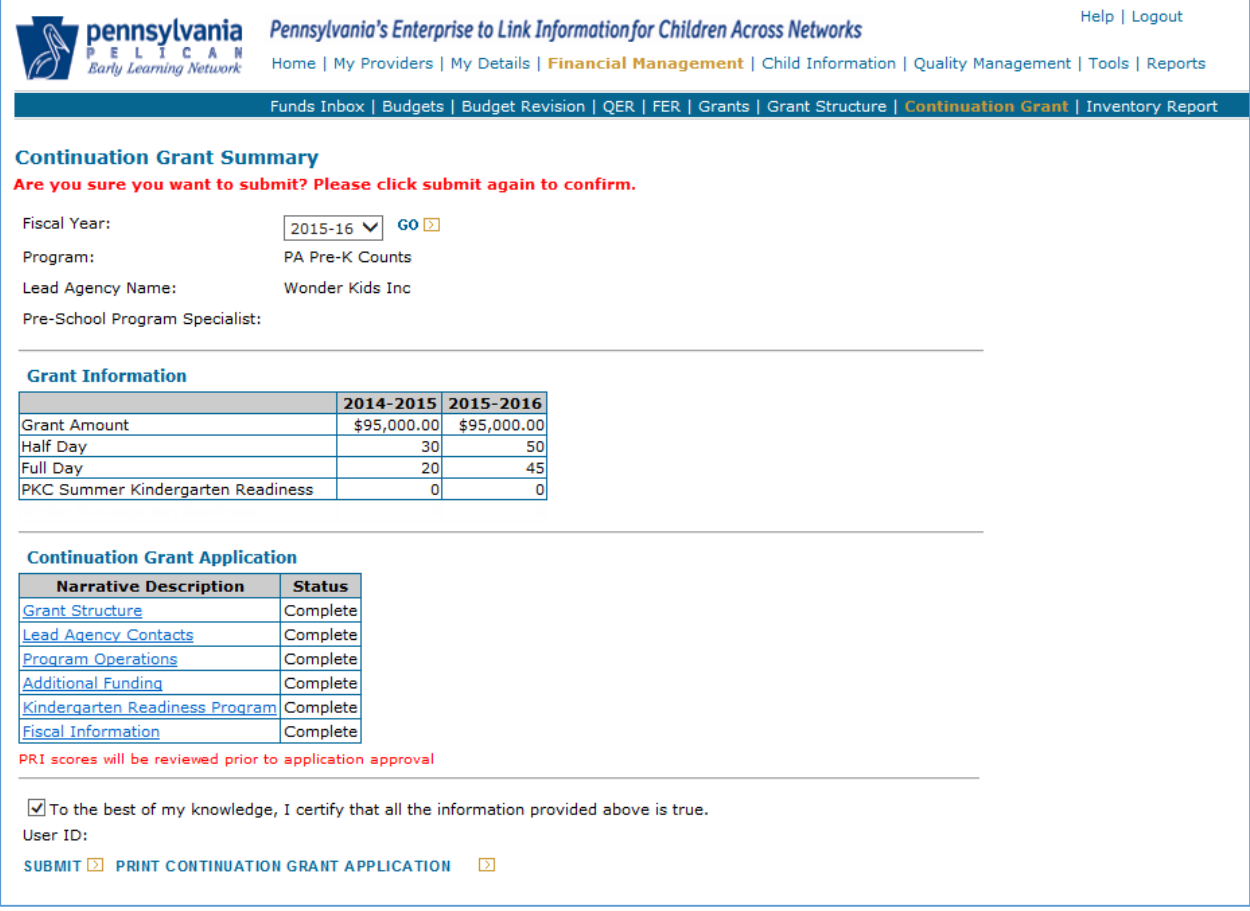

<span id="page-19-1"></span>*Figure 155 Continuation Grant Summary - Submission*

24. Click [SUBMIT] once more to submit your application.

NOTE: Your continuation grant application may be returned to you for changes or updates. You can view returned applications from your Funds Inbox. Click the Status History link to see the updates that are needed.

# <span id="page-21-0"></span>Creating a Budget

In order to show you the financial management process, we set up a new provider within the system. In the example we will be following, we will have the following grant structures:

#### **HEAD START GRANT**

LEAD AGENCY / GRANTEE: Einstein Babies, Inc. PARTNER: Mozart Mavens, Inc.

1. Your first activity within Financial Management will be to create a budget. Click **Financial Management** from the *PA Pre-K Counts Home* page**.** The *Funds Inbox* will be displayed along with the Financial Management Sub Navigation Menu. You will be able to track the statuses of your financial documents from your *Funds Inbox*. As a grantee, when you first visit this page, the blue box will show all zeroes indicating no financial management documents have been created yet. The system will display "No Data Found" in the document table below the blue box as shown below. If you are a partner in a grant, there will be a Lead Agency/Partner drop-down list. Use this box to select the grant you wish to work with at this time. In our example, we will start by selecting a LA/Grantee.

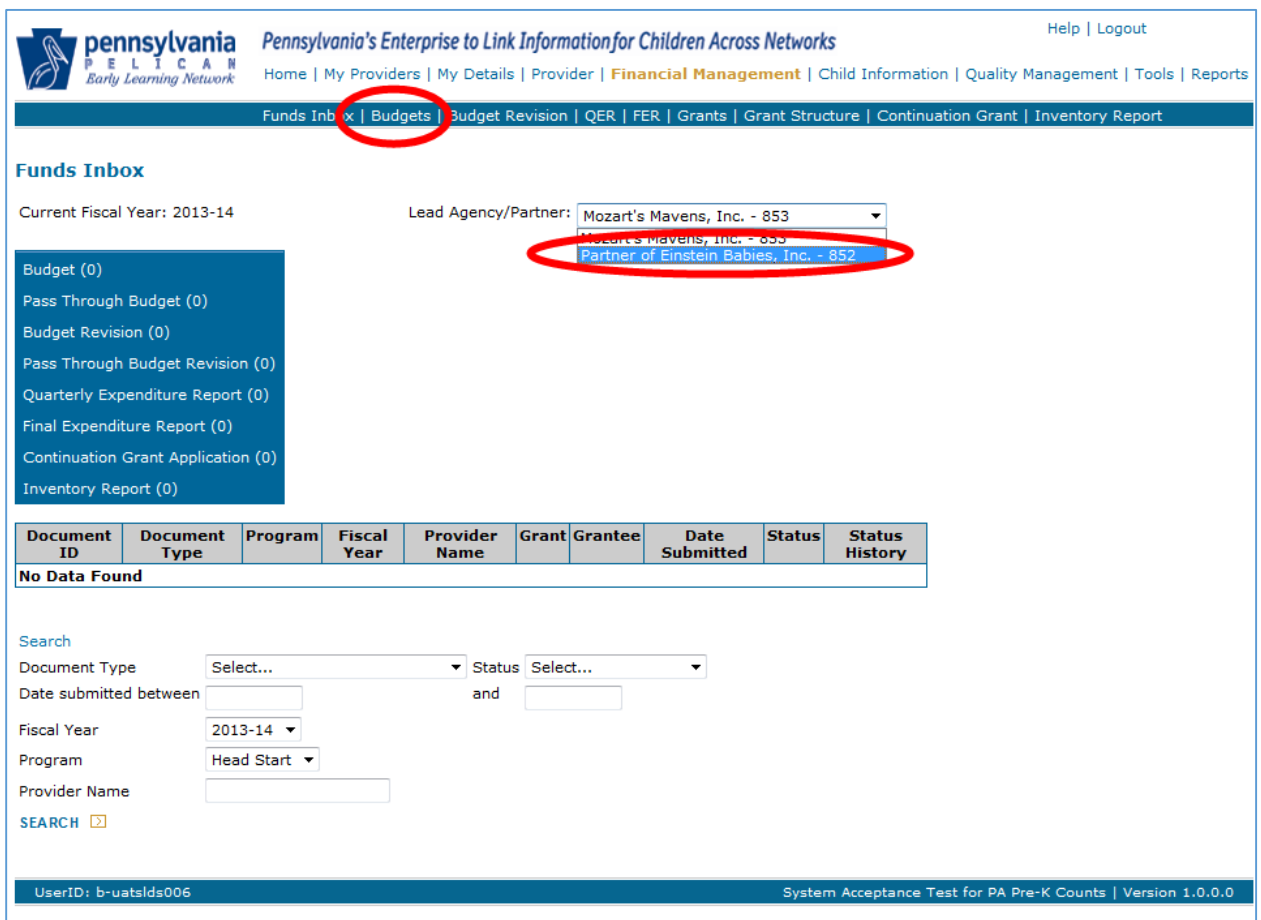

<span id="page-22-0"></span>*Figure 166 Funds Inbox*

2. The grantee starts the budgeting process. Click [Budgets].

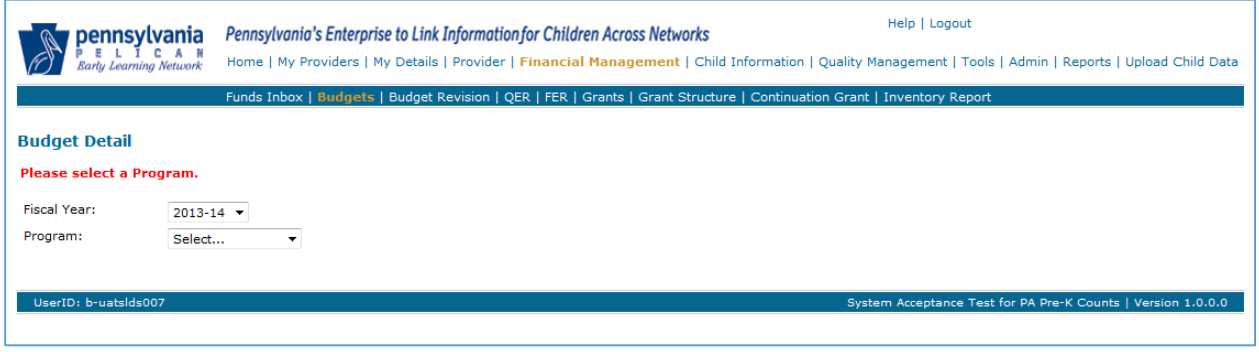

<span id="page-22-1"></span>*Figure 177 Budget Detail Screen*

Pick the Fiscal Year (FY) and the Program for which you want to create a budget from the dropdown boxes. We will choose FY 2013-14 and the program Head Start. Once you select your program, the screen automatically displays the rest of the Budget Detail Screen.

3. The Budget Detail Screen displays and you are ready to begin your budget. However, if you have a partner in your grant structure, you must also add a "pass through budget" for your partner. The first step on the LA/Grantee budget is to create the line item for a pass through budget. Click [ADD PASS THROUGH BUDGETS].

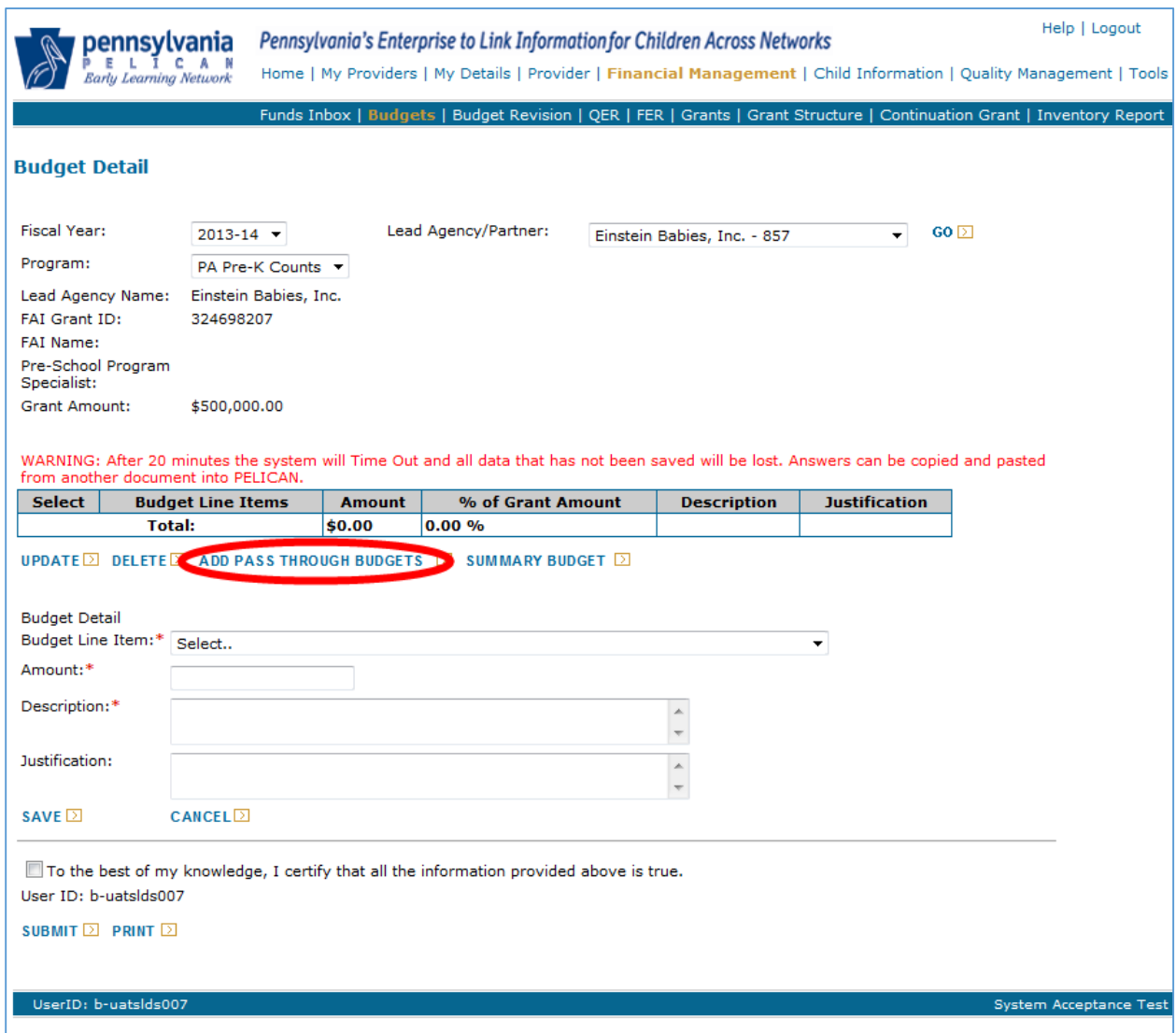

<span id="page-23-0"></span>*Figure 188 Budget Detail Screen - Adding pass through budgets*

Select your partner's name from the Provider name drop-down list. Enter your pass through amount (whole dollars with no dollar sign or decimal points) and a description if needed. Click [ADD]. The pass through budget information is accepted and another row is displayed to allow another pass through budget to be created if there are more than one partners involved in the grant. If you do not see your partner's name in the drop-box, contact your Pre-School Program Specialist. Partners are added in the grant structure either by the system in a continuation grant or manually by headquarters. After all the partner's pass through amounts have been added, click [RETURN TO PREVIOUS PAGE].

| pennsylvania                      |                   | Pennsylvania's Enterprise to Link Information for Children Across Networks |                    |                    |  |  | Help   Logout                                                                                                    |
|-----------------------------------|-------------------|----------------------------------------------------------------------------|--------------------|--------------------|--|--|----------------------------------------------------------------------------------------------------|
| <b>Early Learning Network</b>     |                   |                                                                            |                    |                    |  |  | Home   My Providers   My Details   Provider   Financial Management   Child Information   Quality Management   Tools    |
|                                   |                   |                                                                            |                    |                    |  |  | Funds Inbox   Budgets   Budget Revision   QER   FER   Grants   Grant Structure   Continuation Grant   Inventory Report |
| <b>Pass Through Budgets</b>       |                   |                                                                            |                    |                    |  |  |                                                                                                    |
| Lead Agency Name:                 |                   | Einstein Babies, Inc.                                                      |                    |                    |  |  |                                                                                                    |
| Program:                          | <b>Head Start</b> |                                                                            |                    |                    |  |  |                                                                                                    |
| <b>Fiscal Year:</b>               | 2014              |                                                                            |                    |                    |  |  |                                                                                                    |
| Pre-school Program<br>Specialist: |                   |                                                                            |                    |                    |  |  |                                                                                                    |
| <b>Grant Amount:</b>              | \$1,000,000.00    |                                                                            |                    |                    |  |  |                                                                                                    |
| <b>Provider Name</b>              |                   | <b>Amount</b>                                                              | <b>Description</b> |                    |  |  |                                                                                                    |
| Mozart's Mavens, Inc.             | 500000            |                                                                            | Mozart's \$        | <b>EDIT</b> $\Box$ |  |  |                                                                                                    |
| Mozart's Mayens, Inc. Y           |                   |                                                                            |                    | ADD                |  |  |                                                                                                    |
| <b>RETURN TO PREVIOUS PAGE</b>    |                   |                                                                            |                    |                    |  |  |                                                                                                    |
|                                   |                   |                                                                            |                    |                    |  |  |                                                                                                    |
|                                   |                   |                                                                            |                    |                    |  |  |                                                                                                    |
| UserID: b-uatslds007              |                   |                                                                            |                    |                    |  |  |                                                                                                    |
|                                   |                   |                                                                            |                    |                    |  |  |                                                                                                    |

<span id="page-24-0"></span>*Figure 199 Pass Through Budgets Screen*

4. The *Budget Detail* redisplays and a new item has been entered into the budget. Pass through Budget entries are always listed as Line Item 93. If you have 2 partners and entered 2 pass through budgets, the Line 93 item Amount would be the sum of all pass through budgets entered. The Description would also be a combination of all pass through budget descriptions. This information is automatically calculated and created when pass through budgets are created for the partners. We will discuss more information on pass through budgets later in this guide. (See [Pass through Budgets\)](#page-36-0).

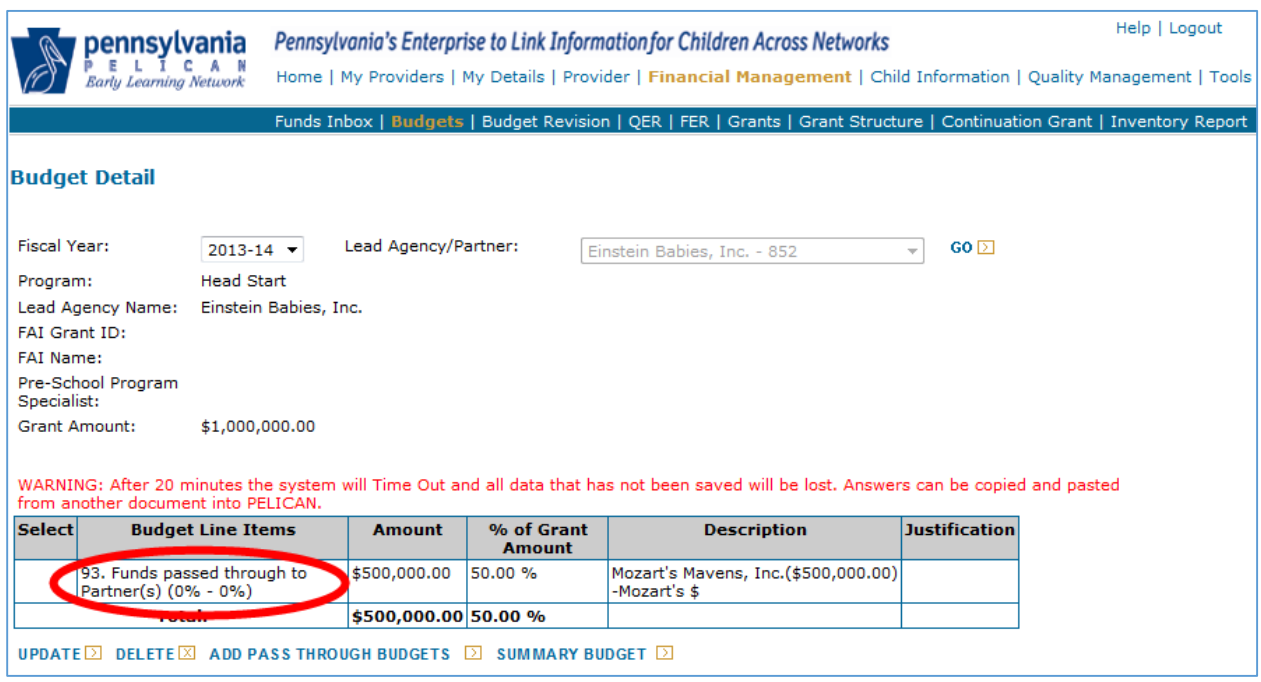

<span id="page-25-0"></span>*Figure 30 Budget Detail Screen - Line Item 93*

<span id="page-25-2"></span>5. Now you must enter remaining line items and amount until your portion of your grant is fully designated. You are encouraged to click [SAVE] often to save your work. Use the Budget Line Item drop-down list to select they type of budget entry you are adding. Enter the amount you are budgeting for that line item and an appropriate description. Click [SAVE].

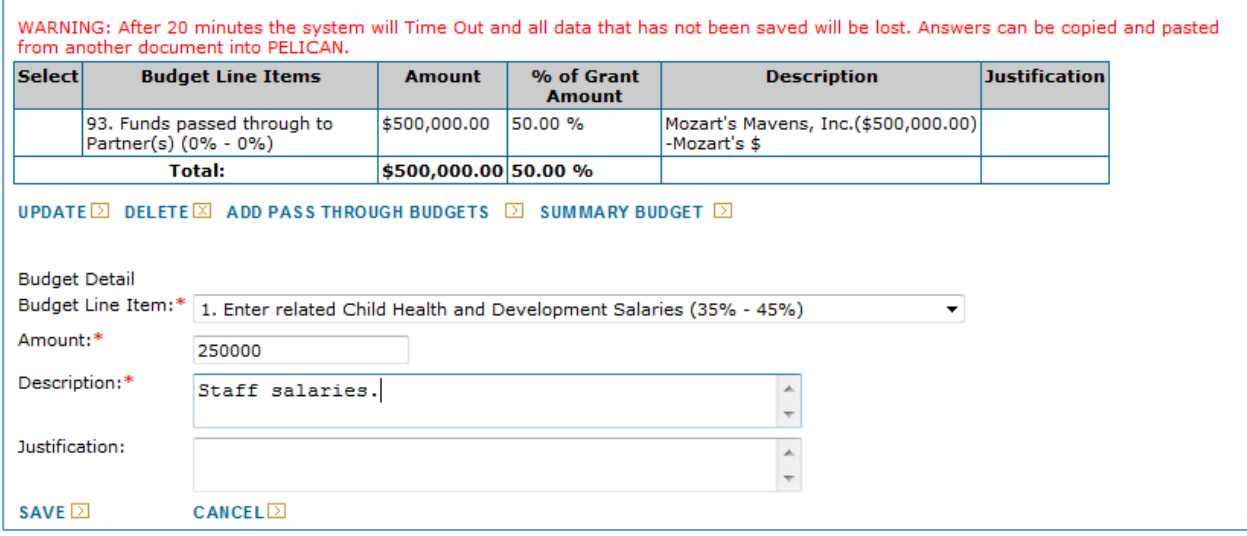

<span id="page-25-1"></span>*Figure 201 Budget Detail Screen - Adding line items*

If there is an error in what you entered such as failure to enter a required field, the system will display an error message.

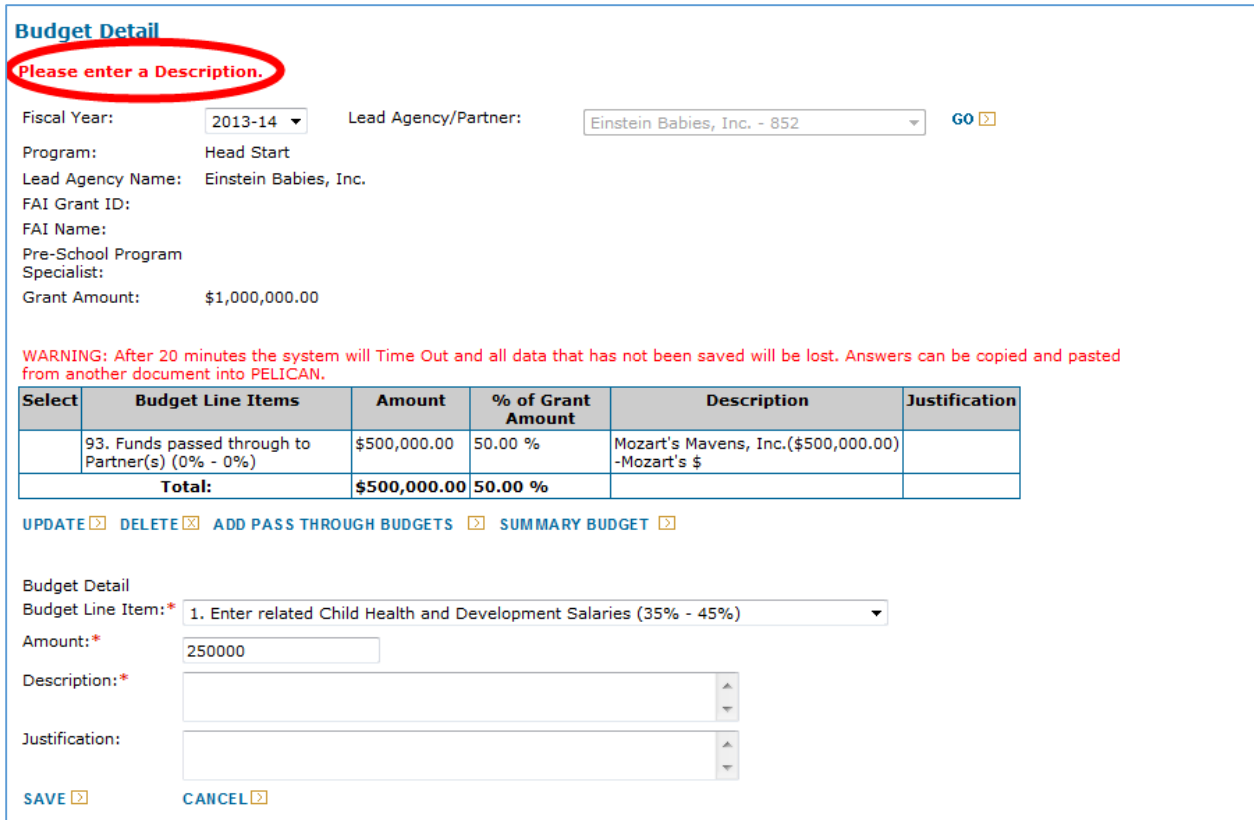

<span id="page-26-0"></span>*Figure 212 Budget Detail Screen - Error message*

Correct the error and click [SAVE].

There is guidance provided in the Budget Line Item for the range of percent (%). The system displays the percentage of your grant money which can be spent on that line time. For example, Line Item 1 (see below), shows you are to spend 35-45% of your grant money on Child Health and Development Salaries.

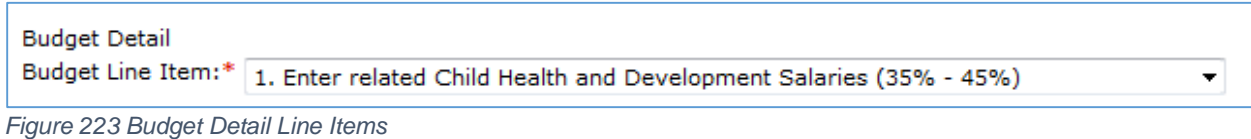

<span id="page-27-0"></span>If you enter an amount outside of that range, the system will display a message that you have gone outside the acceptable range. You must enter a justification for your line item amount. Enter your reason in the Justification box and then click [SAVE]. When your budget is reviewed, the reviewers will take into account your justification.

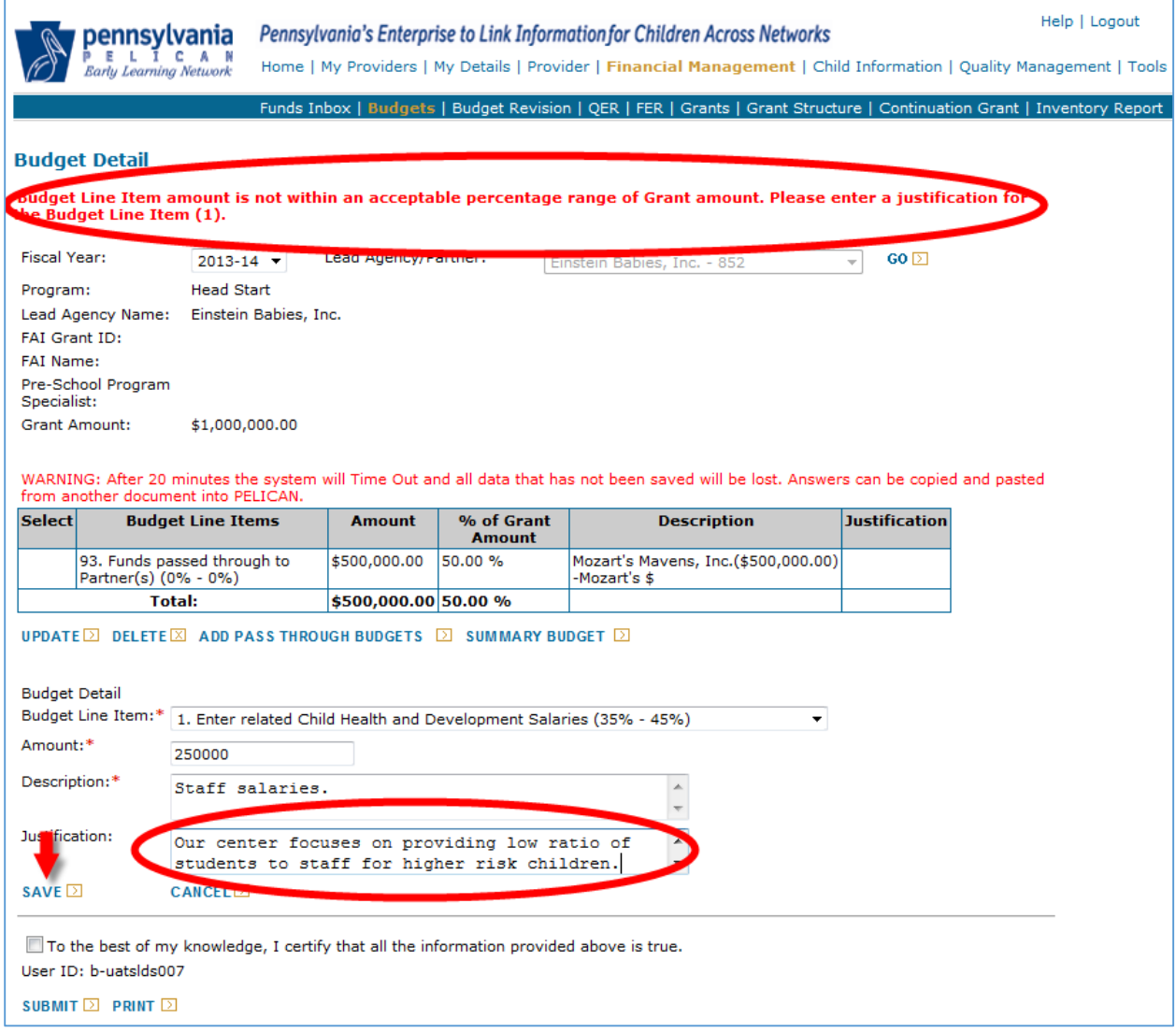

<span id="page-27-1"></span>*Figure 234 Budget Detail Screen - Justifications*

6. The *Budget Detail* page displays and the line item has been added to the budget. Note that the budget now shows that 75% of grant has now been accounted for.

| pennsylvania<br><b>Early Learning Network</b>                                                    |                       |                          | Pennsylvania's Enterprise to Link Information for Children Across Networks<br>Home   My Providers   My Details   Provider   Financial Management   Child Information   Quality Management   Tools |                                                                                                   | Help   Logout |
|--------------------------------------------------------------------------------------------------|-----------------------|--------------------------|----------------------------------------------------------------------------------------------------|---------------------------------------------------------------------------------------------------|---------------|
|                                                                                                  |                       |                          | Funds Inbox   Budgets   Budget Revision   QER   FER   Grants   Grant Structure   Continuation Grant   Inventory Report                                                                            |                                                                                                   |               |
| <b>Budget Detail</b>                                                                             |                       |                          |                                                                                                    |                                                                                                   |               |
| <b>Fiscal Year:</b><br>$2013 - 14$ $\bullet$                                                     |                       | Lead Agency/Partner:     | Einstein Babies, Inc. - 852                                                                                                    | $GO \triangleright$<br>▼                                                                          |               |
| <b>Head Start</b><br>Program:                                                                    |                       |                          |                                                                                                    |                                                                                                   |               |
| Lead Agency Name:                                                                                | Einstein Babies, Inc. |                          |                                                                                                    |                                                                                                   |               |
| <b>FAI Grant ID:</b>                                                                             |                       |                          |                                                                                                    |                                                                                                   |               |
| <b>FAI Name:</b>                                                                                 |                       |                          |                                                                                                    |                                                                                                   |               |
| Pre-School Program<br>Specialist:                                                                |                       |                          |                                                                                                    |                                                                                                   |               |
| <b>Grant Amount:</b><br>\$1,000,000.00                                                           |                       |                          |                                                                                                    |                                                                                                   |               |
| from another document into PELICAN.<br><b>Budget Line Items</b><br>Select                        | <b>Amount</b>         | $%$ of<br><b>Grant</b>   | WARNING: After 20 minutes the system will Time Out and all data that has not been saved will be lost. Answers can be copied and pasted<br><b>Description</b>                                      | <b>Justification</b>                                                                              |               |
| 1. Enter related Child<br>⊙<br><b>Health and</b><br><b>Development Salaries</b><br>$(35% - 45%)$ | \$250,000.00          | <b>Amount</b><br>25.00 % | Staff salaries.                                                                                                    | Our center focuses on<br>providing low ratio of<br>students to staff for higher<br>risk children. |               |
| 93. Funds passed<br>through to Partner(s)<br>$(0\% - 0\%)$                                       | \$500,000.00          | 50.00 %                  | Mozart's Mavens, Inc.(\$500,000.00)<br>-Mozart's \$                                                                                                    |                                                                                                   |               |
| <b>Total:</b>                                                                                    | \$750,000.00 75.00 %  |                          |                                                                                                    |                                                                                                   |               |
| UPDATE 2 DELETE 2 ADD PASS THROUGH BUDGETS 2                                                     |                       |                          | SUMMARY BUDGET 2                                                                                                    |                                                                                                   |               |

<span id="page-28-0"></span>*Figure 245 Budget Detail Screen - Line items added*

7. Repeat Step 5 and add line items until 100% of your grant has been designated in your budget. (See Step 5 – [adding line items\)](#page-25-2). Your final budget should show 100% of your grant amount in the totals as shown in below.

| 7j. Non-Student Travel costs<br>$(0\% - 4\%)$                             | \$7,200.00                            | 0.72%   | Field trips travel costs - non-student              |                                                                                                    |
|---------------------------------------------------------------------------|---------------------------------------|---------|-----------------------------------------------------|----------------------------------------------------------------------------------------------------|
| 9. Enter related Training and<br>Staff Development costs (2% -<br>$6\%$ ) | \$30,000.00                           | 3.00 %  | Professional Development                            |                                                                                                    |
| 91. Enter Student Transportation \$60,000.00<br>amounts (0% - 4%)         |                                       | 6.00%   | <b>Bus costs</b>                                    | We provide a<br>great # of<br>quality<br>leducational field.<br>trips which<br>increaes bus<br>costs. |
| 93. Funds passed through to<br>Partner(s) (0% - 0%)                       | \$500,000.00                          | 50.00 % | Mozart's Mavens, Inc.(\$500,000.00)<br>-Mozart's \$ |                                                                                                    |
| 7c. Enter Space Related costs<br>$(3% - 10%)$                             | \$30,000.00                           | 3.00 %  | Additional classroom space.                         |                                                                                                    |
| <b>Total:</b>                                                             | $\frac{1}{2}$ \$1,000,000.00 100.00 % |         |                                                     |                                                                                                    |

<span id="page-29-0"></span>*Figure 256 Budget Detail Screen - Select Summary Budget*

8. You may print either the budget detail, summary budget or both. To print the budget detail, click [PRINT] at the bottom of the screen as shown below.

<span id="page-29-1"></span>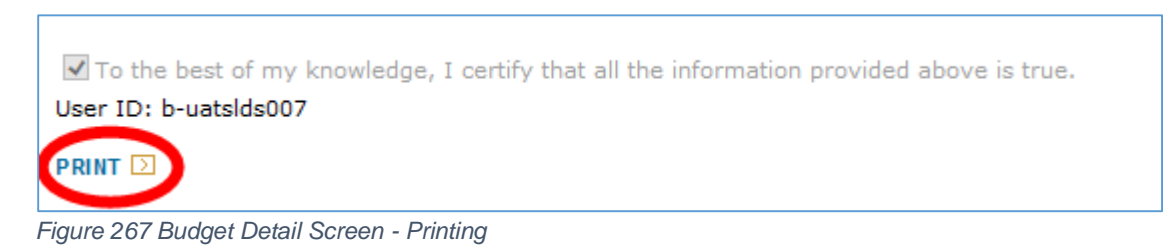

9. Your browser may open up a new browser window or a new tab on your current browser will open displaying your budget detail. Click the print icon as shown below.

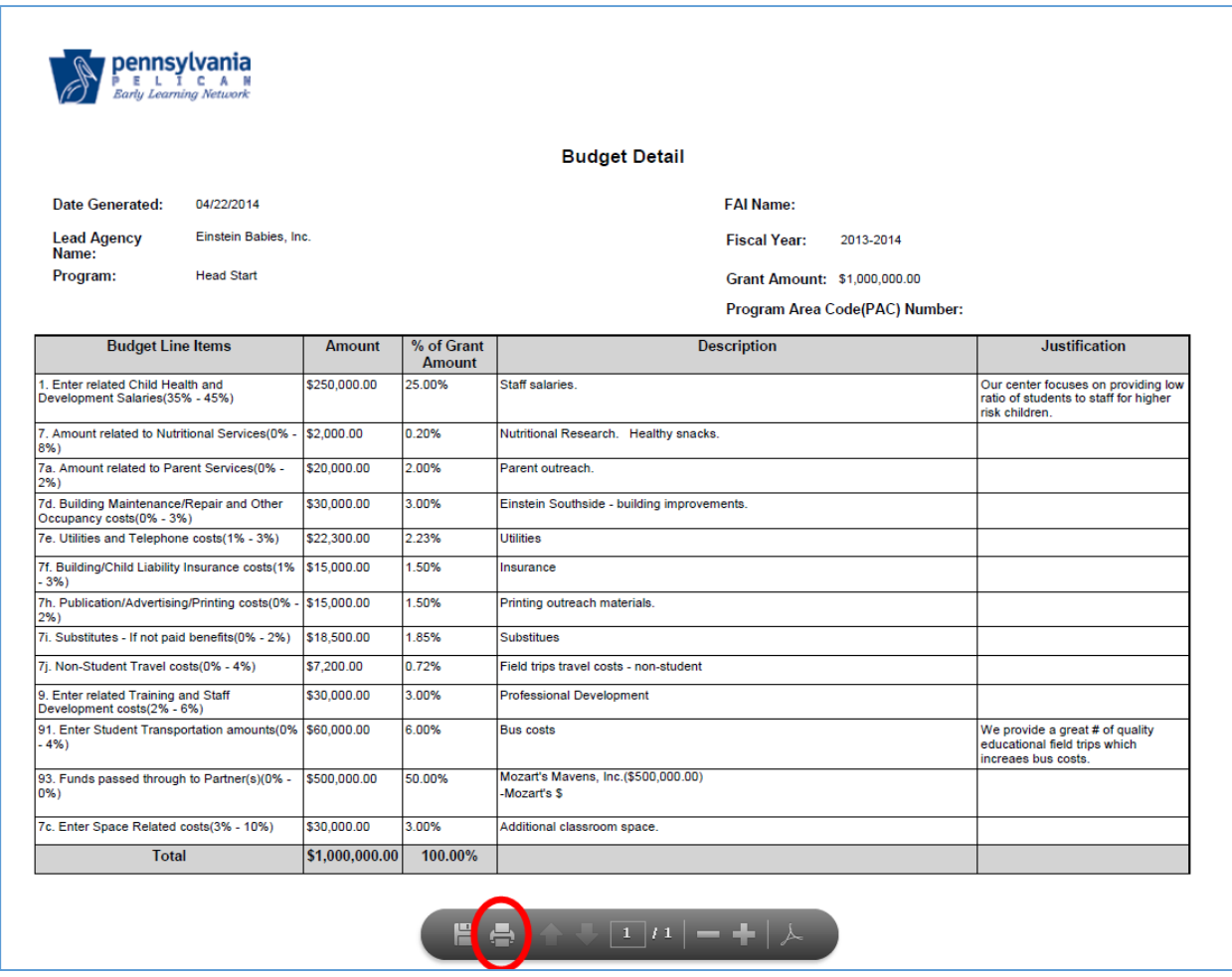

<span id="page-30-0"></span>*Figure 278 Printing Budget Detail*

10. If the printable budget detail opened up in a new browser, simply close the browser window. If a new tab was opened, you will want to close the new tab. As shown below, you want to click on the Budget Detail tab. You may close the other tab or leave it open for now. While each browser is different and we can't show each one here, you should see something similar to the one shown below. Click the Budget Detail tab.

<span id="page-30-1"></span>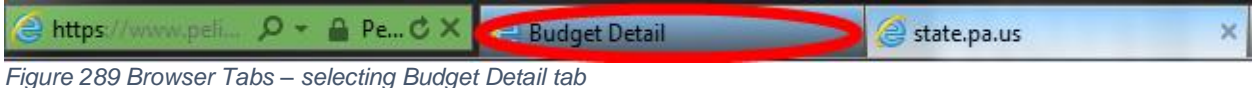

11. To review and print your submitted budget from the *Budget Detail* page, click [SUMMARY BUDGET] at the bottom of the budget displayed on the screen as shown below.

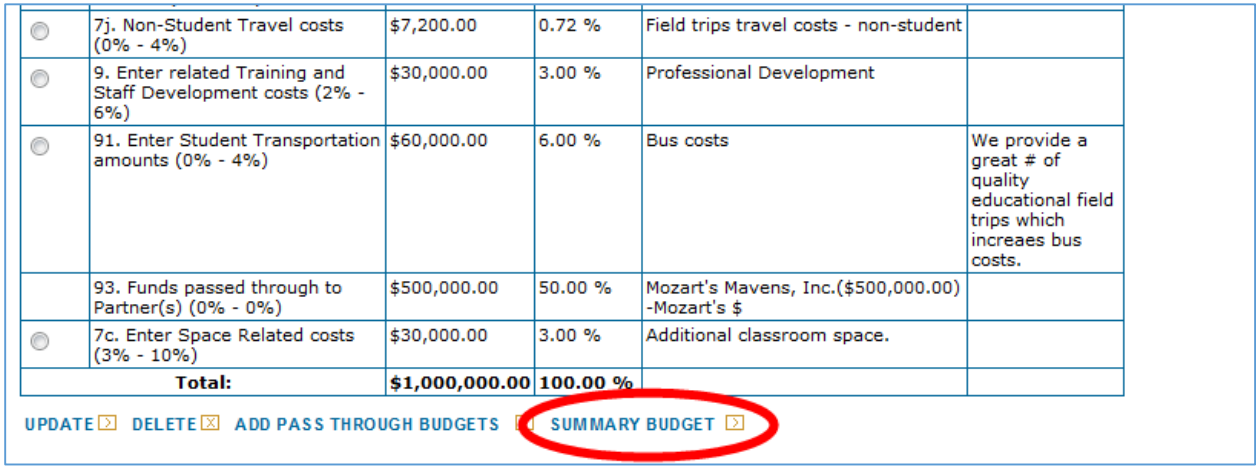

<span id="page-31-0"></span>*Figure 40 Budget Detail - Summary Budget*

12. The *Summary Budget* page displays. The summary budget is your budget with all possible line items and the amount of money entered into each line for your budget. The summary budget also includes a section for Pass through Budgets if they are part of your budget. You are given the option to print the Summary Budget or click [Budget Detail] to return to the *Budget Detail* page. To print the summary budget, click [Print].

|                                         | pennsylvania<br>L I C A N<br>Ε                                       |                        |                        | Pennsylvania's Enterprise to Link Information for Children Across Networks                                             |                                           |                                           |                                                     |                   |                                          | Help   Logout<br>Home   My Providers   My Details   Provider   Financial Management   Child Information   Quality Management   Tools   Reports |
|-----------------------------------------|----------------------------------------------------------------------|------------------------|------------------------|----------------------------------------------------------------------------------------------------|-------------------------------------------|-------------------------------------------|-----------------------------------------------------|-------------------|------------------------------------------|----------------------------------------------------------------------------------------------------|
|                                         | <b>Early Learning Network</b>                                        |                        |                        |                                                                                                    |                                           |                                           |                                                     |                   |                                          |                                                                                                    |
|                                         |                                                                      |                        |                        | Funds Inbox   Budgets   Budget Revision   QER   FER   Grants   Grant Structure   Continuation Grant   Inventory Report |                                           |                                           |                                                     |                   |                                          |                                                                                                    |
|                                         | <b>Summary Budget</b>                                                |                        |                        |                                                                                                    |                                           |                                           |                                                     |                   |                                          |                                                                                                    |
| PAC#:                                   |                                                                      |                        |                        |                                                                                                    |                                           |                                           |                                                     |                   |                                          |                                                                                                    |
| Program:                                | <b>Head Start</b>                                                    |                        |                        |                                                                                                    |                                           |                                           |                                                     |                   |                                          |                                                                                                    |
|                                         | Lead Agency Name:                                                    | Einstein Babies, Inc.  |                        |                                                                                                    |                                           |                                           |                                                     |                   |                                          |                                                                                                    |
| <b>FAI Name:</b><br><b>Fiscal Year:</b> |                                                                      |                        |                        |                                                                                                    |                                           |                                           |                                                     |                   |                                          |                                                                                                    |
| Pre-school Program<br>Specialist:       | 2013-14                                                              |                        |                        |                                                                                                    |                                           |                                           |                                                     |                   |                                          |                                                                                                    |
| <b>Grant Amount:</b>                    |                                                                      | \$1,000,000.00         |                        |                                                                                                    |                                           |                                           |                                                     |                   |                                          |                                                                                                    |
|                                         | Comprehensive View O Lead Agency View                                |                        |                        |                                                                                                    |                                           |                                           |                                                     |                   |                                          |                                                                                                    |
| Cost<br><b>Function</b>                 | <b>Description of</b><br><b>Function</b>                             | 100<br><b>Salaries</b> | 200<br><b>Benefits</b> | <b>300 Purchased</b><br><b>Professional &amp; Purchased</b><br><b>Technical</b><br><b>Services</b>                     | 400<br><b>Property</b><br><b>Services</b> | 500 Other<br>Purchased<br><b>Services</b> | 600<br><b>Supplies Property</b><br>800 Dues<br>fees | 700               | <b>Total</b>                             |                                                                                                    |
| 1                                       | 1000 Instruction                                                     | \$0.00                 | \$0.00                 | \$0.00                                                                                                    | \$0.00                                    | \$0.00                                    | \$0.00                                              | \$0.00            | \$0.00                                   |                                                                                                    |
| 2                                       | Kindergarten                                                         | 1800 Pre- \$288,500.00 | \$0.00                 | \$30,000.00                                                                                                    | \$52,300.00                               | \$97,200.00                               | \$2,000.00                                          |                   | \$0.00 \$470,000.00                      |                                                                                                    |
| з                                       | 2100 Pupil<br>Personnel<br>Services                                  | \$0.00                 | \$0.00                 | \$0.00                                                                                                    | \$0.00                                    | \$0.00                                    | \$0.00                                              | \$0.00            | \$0.00                                   |                                                                                                    |
| 4                                       | 2200 Staff<br><b>Support Services</b>                                | \$0.00                 | \$0.00                 | \$0.00                                                                                                    | \$0.00                                    | \$0.00                                    | \$0.00                                              | \$0.00            | \$0.00                                   |                                                                                                    |
| 5                                       | 2300<br>Administrative<br>Support/Services                           | \$0.00                 | \$0.00                 | \$0.00                                                                                                    | \$0.00                                    | \$0.00                                    | \$0.00                                              | \$0.00            | \$0.00                                   |                                                                                                    |
| 6                                       | 2400 Health<br><b>Support Services</b>                               | \$0.00                 | \$0.00                 | \$0.00                                                                                                    | \$0.00                                    | \$0.00                                    | \$0.00                                              | \$0.00            | \$0.00                                   |                                                                                                    |
| 7<br>8                                  | 2500 Business<br><b>Support Services</b><br>2600 Operation           | \$0.00<br>\$0.00       | \$0.00<br>\$0.00       | \$0.00<br>\$0.00                                                                                                    | \$0.00<br>\$0.00                          | \$0.00<br>\$0.00                          | \$0.00<br>\$0.00                                    | \$0.00<br>\$0.00  | \$0.00<br>\$0.00                         |                                                                                                    |
| 9                                       | Maintenance<br>2700 Student                                          | \$0.00                 | \$0.00                 | \$0.00                                                                                                    | \$0.00                                    | \$0.00                                    | \$0.00                                              | \$0.00            | \$0.00                                   |                                                                                                    |
| 10                                      | Transportation<br>2800 Central                                       |                        | \$0.00 \$30,000.00     | \$0.00                                                                                                    | \$0.00                                    | \$0.00                                    | \$0.00                                              | \$0.00            | \$30,000.00                              |                                                                                                    |
| 11                                      | <b>Support Services</b><br>2900 Other<br><b>Support Services</b>     | \$0.00                 | \$0.00                 | \$0.00                                                                                                    | \$0.00                                    | \$0.00                                    | \$0.00                                              | \$0.00            | \$0.00                                   |                                                                                                    |
| 12                                      | 3100 Food<br>Services                                                | \$0.00                 | \$0.00                 | \$0.00                                                                                                    | \$0.00                                    | \$0.00                                    | \$0.00                                              | \$0.00            | \$0.00                                   |                                                                                                    |
| 13                                      | 3300 Community<br>Services<br>Column Totals \$288,500.00 \$30,000.00 | \$0.00                 | \$0.00                 | \$0.00<br>\$30,000.00                                                                                                  | \$0.00<br>\$52,300.00                     | \$0.00<br>$$97,200.00$ \$2,000.00         | \$0.00                                              | \$0.00            | \$0.00<br>$$0.00$ \$500,000.00           |                                                                                                    |
|                                         |                                                                      |                        |                        |                                                                                                    | <b>Approved Indirect Cost/Operational</b> |                                           |                                                     |                   |                                          |                                                                                                    |
|                                         |                                                                      |                        |                        |                                                                                                    | Rate 0.0000 Cost (CF:5000 Object:900):    |                                           |                                                     |                   | \$0.00                                   |                                                                                                    |
|                                         |                                                                      |                        |                        | Pass-through Funds (If Applicable) CF 1807: OBJ 899)                                                                   |                                           |                                           |                                                     |                   | \$500,000.00                             |                                                                                                    |
| <b>BUDGET DETAIL DE</b>                 |                                                                      |                        |                        |                                                                                                    |                                           |                                           | <b>Total</b>                                        |                   | \$1,000,000.00<br><b>PRINT</b><br>- 12 F |                                                                                                    |
|                                         | <b>Pass-Through Funds</b>                                            |                        |                        |                                                                                                    |                                           |                                           |                                                     |                   |                                          |                                                                                                    |
|                                         | Provider                                                             |                        | <b>Type</b>            |                                                                                                    | <b>Original Amount</b>                    | <b>Amended</b><br><b>Amount</b>           |                                                     | <b>Difference</b> |                                          |                                                                                                    |
|                                         | Mozart's Mavens, Inc.                                                |                        | Child Care Provider    |                                                                                                    | \$500,000.00                              |                                           |                                                     |                   |                                          |                                                                                                    |
|                                         |                                                                      |                        |                        | <b>Total</b>                                                                                                    | \$500,000.00                              |                                           |                                                     |                   |                                          |                                                                                                    |

<span id="page-32-0"></span>*Figure 291 Summary Budget Screen*

13. Your browser may open up a new browser window or a new tab on your current browser will open displaying your summary budget. Click the print icon as shown below.

|                                                                                    | <b>Early Learning Network</b>                     |              |              |                                                                    |                                                               |                                                  |                                  |                     |              |
|------------------------------------------------------------------------------------|---------------------------------------------------|--------------|--------------|--------------------------------------------------------------------|---------------------------------------------------------------|--------------------------------------------------|----------------------------------|---------------------|--------------|
| PAC#:                                                                              |                                                   |              |              |                                                                    |                                                               |                                                  |                                  |                     |              |
| Program:                                                                           | <b>Head Start</b>                                 |              |              |                                                                    |                                                               |                                                  |                                  |                     |              |
|                                                                                    | <b>Lead Agency Name:</b><br>Einstein Babies, Inc. |              |              |                                                                    |                                                               |                                                  |                                  |                     |              |
| <b>FAI Name:</b>                                                                   |                                                   |              |              |                                                                    |                                                               |                                                  |                                  |                     |              |
| <b>Fiscal Year:</b>                                                                | 2013-14                                           |              |              |                                                                    |                                                               |                                                  |                                  |                     |              |
| <b>Grant Award:</b>                                                                | \$1,000,000.00                                    |              |              |                                                                    |                                                               |                                                  |                                  |                     |              |
| Cost<br><b>Function</b>                                                            | Description of<br><b>Function</b>                 | 100 Salaries | 200 Benefits | 300<br>Purchased<br>Professional<br>& Technical<br><b>Services</b> | 400<br><b>Purchased</b><br><b>Property</b><br><b>Services</b> | 500 Other<br><b>Purchased</b><br><b>Services</b> | 600 Supplies<br>800 Dues<br>fees | <b>700 Property</b> | <b>Total</b> |
| 1                                                                                  | 1000 Instruction                                  | \$0.00       | \$0.00       | \$0.00                                                             | \$0.00                                                        | \$0.00                                           | \$0.00                           | \$0.00              | \$0.00       |
| $\overline{2}$                                                                     | 1800 Pre-Kindergarten                             | \$288,500.00 | \$0.00       | \$30,000.00                                                        | \$52,300.00                                                   | \$97,200.00                                      | \$2,000.00                       | \$0.00              | \$470,000.00 |
| 3                                                                                  | 2100 Pupil Personnel<br>Services                  | \$0.00       | \$0.00       | \$0.00                                                             | \$0.00                                                        | \$0.00                                           | \$0.00                           | \$0.00              | \$0.00       |
| 4                                                                                  | 2200 Staff Support<br>Services                    | \$0.00       | \$0.00       | \$0.00                                                             | \$0.00                                                        | \$0.00                                           | \$0.00                           | \$0.00              | \$0.00       |
| 5                                                                                  | 2300 Administrative<br>Support/Services           | \$0.00       | \$0.00       | \$0.00                                                             | \$0.00                                                        | \$0.00                                           | \$0.00                           | \$0.00              | \$0.00       |
| 6                                                                                  | 2400 Health Support<br>Services                   | \$0.00       | \$0.00       | \$0.00                                                             | \$0.00                                                        | \$0.00                                           | \$0.00                           | \$0.00              | \$0.00       |
| 7                                                                                  | 2500 Business Support<br><b>Services</b>          | \$0.00       | \$0.00       | \$0.00                                                             | \$0.00                                                        | \$0.00                                           | \$0.00                           | \$0.00              | \$0.00       |
| 8                                                                                  | 2600 Operation<br>Maintenance                     | \$0.00       | \$0.00       | \$0.00                                                             | \$0.00                                                        | \$0.00                                           | \$0.00                           | \$0.00              | \$0.00       |
| 9                                                                                  | 2700 Student<br>Transportation                    | \$0.00       | \$0.00       | \$0.00                                                             | \$0.00                                                        | \$0.00                                           | \$0.00                           | \$0.00              | \$0.00       |
| 10                                                                                 | 2800 Central Support<br>Services                  | \$0.00       | \$30,000.00  | \$0.00                                                             | \$0.00                                                        | \$0.00                                           | \$0.00                           | \$0.00              | \$30,000.00  |
| 11                                                                                 | 2900 Other Support<br>Services                    | \$0.00       | \$0.00       | \$0.00                                                             | \$0.00                                                        | \$0.00                                           | \$0.00                           | \$0.00              | \$0.00       |
| 12                                                                                 | 3100 Food Services                                | \$0.00       | \$0.00       | \$0.00                                                             | \$0.00                                                        | \$0.00                                           | \$0.00                           | \$0.00              | \$0.00       |
| 13                                                                                 | 3300 Community Services                           | \$0.00       | \$0.00       | \$0.00                                                             | \$0.00                                                        | \$0.00                                           | \$0.00                           | \$0.00              | \$0.00       |
| <b>Column Totals</b>                                                               |                                                   | \$288,500.00 | \$30,000.00  | \$30,000.00                                                        | \$52,300.00                                                   | \$97,200.00                                      | \$2,000.00                       | \$0.00              | \$500,000.00 |
| <b>Approved Indirect Cost/Operational Rate</b><br>0.0000 Cost (CF:5000 Object:900) |                                                   |              |              |                                                                    |                                                               | \$0.00                                           |                                  |                     |              |

<span id="page-33-0"></span>*Figure 302 Printing Summary Budget*

14. If the printable summary budget opened up a new browser, simply close the browser window. If a new tab was open, you will want to close the new tab. As shown below, you want to click on the **Budget Detail** tab. You may close the other tab or leave it open for now. While each browser is different and we cannot show each one here, you should see something similar to the one shown below. Click the **Budget Detail** tab.

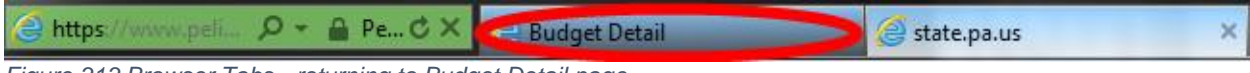

<span id="page-34-0"></span>*Figure 313 Browser Tabs - returning to Budget Detail page*

15. Once your budget is complete, you are ready to submit your budget however, the LA/Grantee cannot submit their budget until their partners have submitted their budgets. Click *Funds Inbox* in the Navigation Menu.

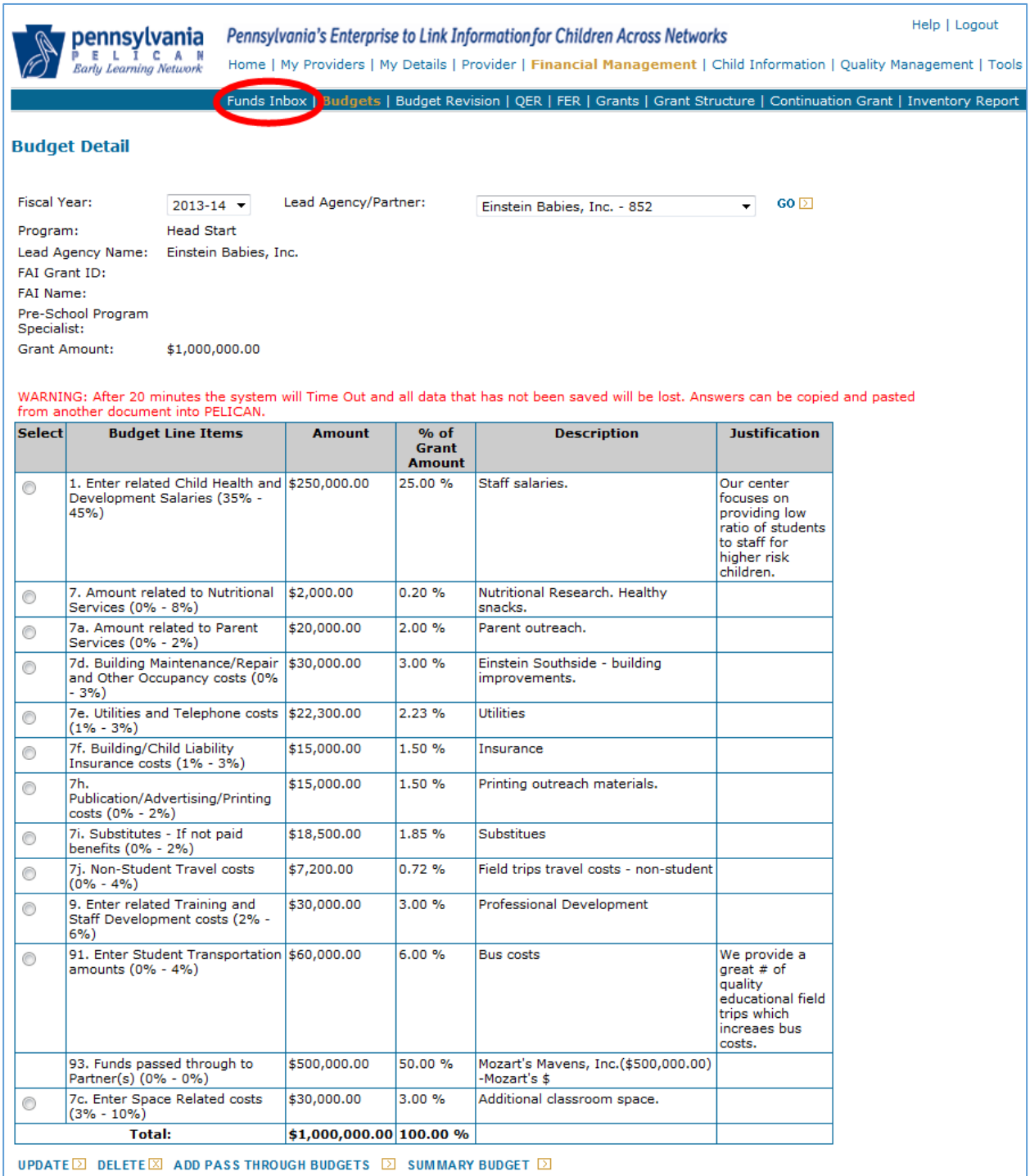

<span id="page-35-0"></span>*Figure 324 Budget Detail Screen - Select Funds Inbox*
16. The *Funds Inbox* is displayed. The blue box indicates that there is a budget in process. You may click the [Status History] link which will display a page documenting how many times the document has been acted upon.

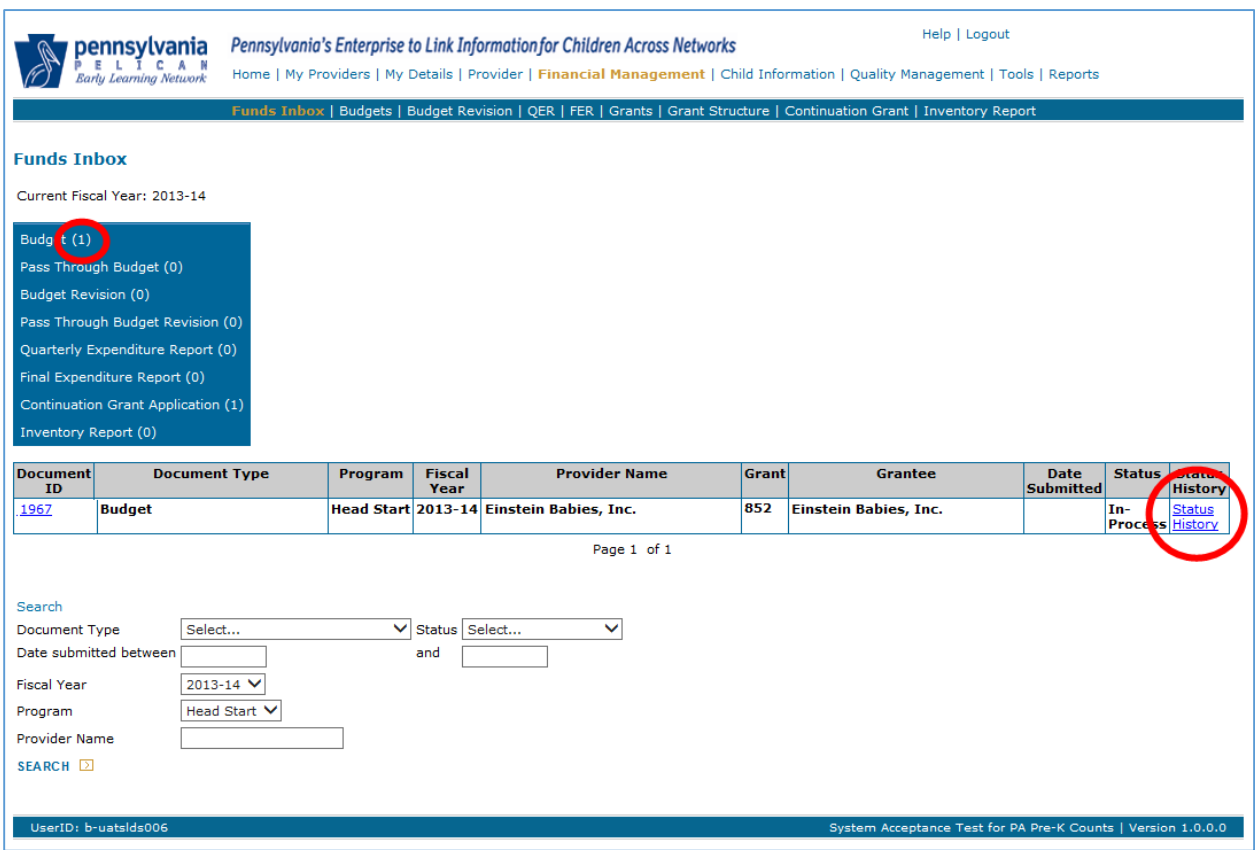

*Figure 335 Funds Inbox screen – Status*

#### Pass through Budgets

Before the LA/Grantee can submit the full budget, the partner(s) must create their own budgets and submit them to the LA/Grantee. The partner budget is the total pass through amount from the grantee. [\(See Step 3 under Budgets\)](#page-23-0) This section of the guide pertains only to partners. In our example, Einstein Babies, Inc. was the LA/Grantee and Mozart's Mavens, Inc. was the Partner. We will now show what a partner like Mozart Mavens must do in order to successfully submit a pass through budget.

24. Click the PELICAN link https://www.pelican.state.pa.us/ [\(See Figure 1\)](#page-6-0)

- e. Enter your Username
- f. Enter your Password
- g. Click [LOGIN].

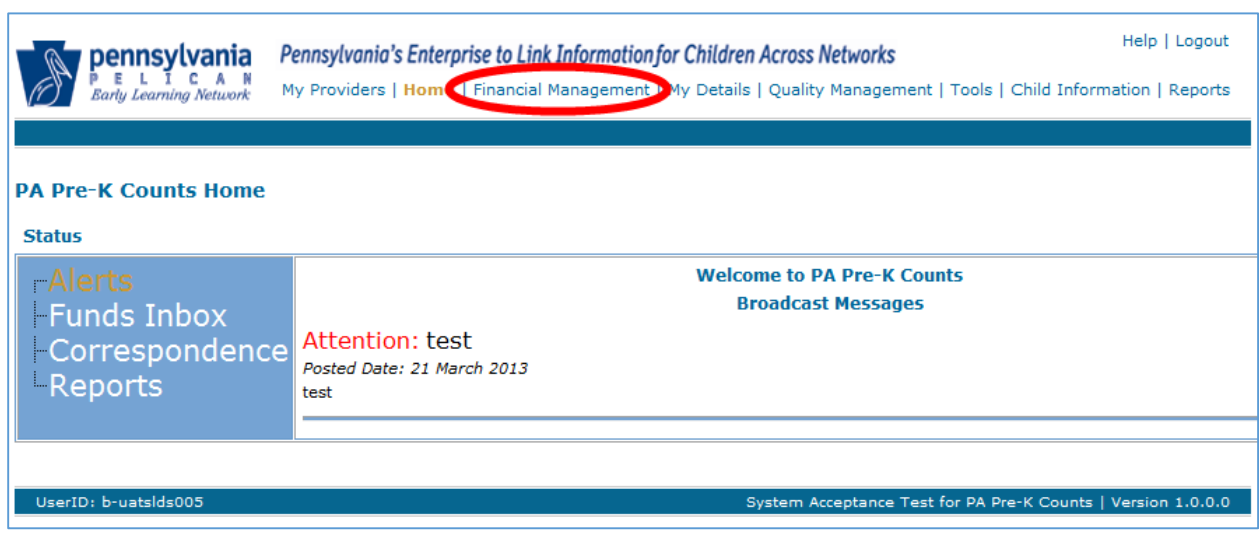

<span id="page-37-0"></span>25. Click [Financial Management] from Navigation Menu.

*Figure 346 PA Pre-K Home Screen - Partner selects Financial Management*

26. The *Funds Inbox* is displayed. When you enter the screen, if the provider participates in multiple grants each will be listed in the drop-down box. To complete activities as a partner, use the drop-down box to select your grant as a partner. Note: The Document table at the bottom is tied to the grant you chose and displays only documents tied to that grant. As a new LA/Grantee, this table should be empty. If you select your grant as a partner, the Pass through Budget document will be displayed. Click on the Document ID link next to the row for your pass through budget.

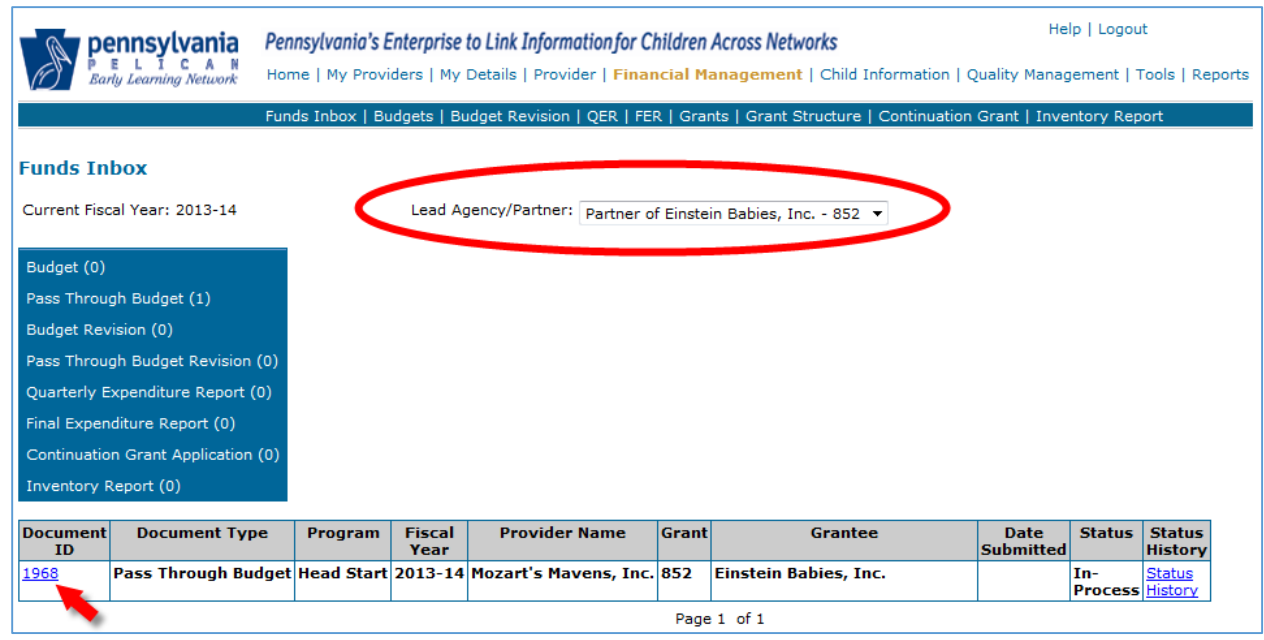

*Figure 357 Funds Inbox - Selecting pass through budget*

- 27. The *Budget Detail* page displays. You will now follow the same steps that a LA/Grantee uses to complete a budget except to complete your pass through budget. (See Budgets Steps  $6 -$ 11.)
- 28. Once you have entered the budget for your allotted funds, you must submit your pass through budget to your LA/Grantee. At the bottom of the Budget Detail screen, there is an acknowledgement form that you must check before clicking submit.

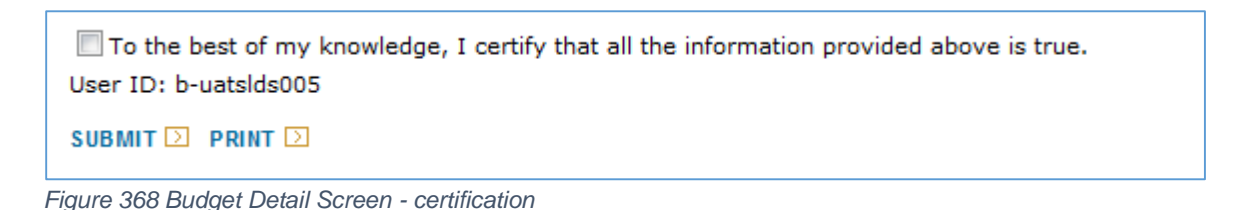

If you click [SUBMIT] before clicking the checkbox a system message is displayed.

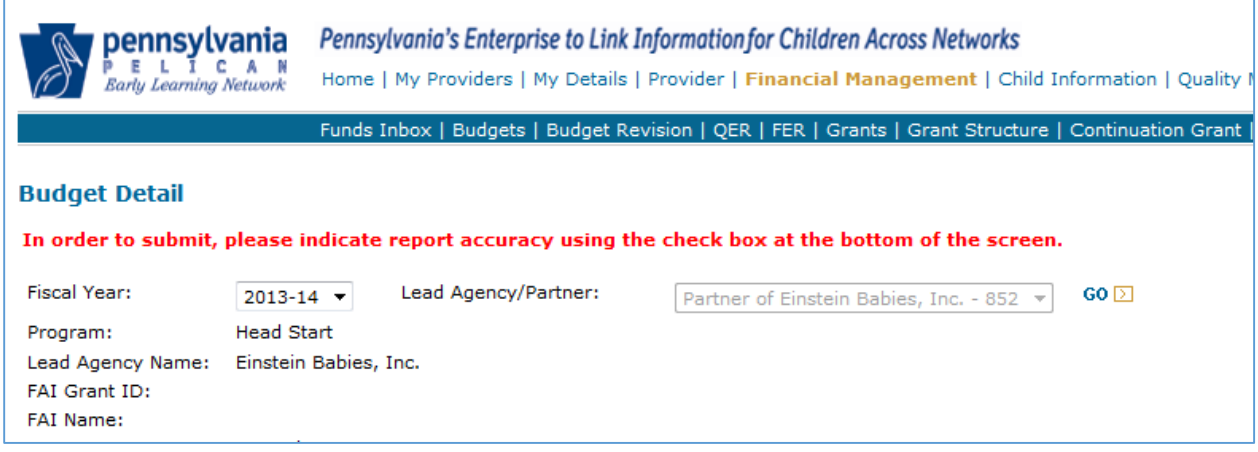

*Figure 379 Budget Detail Screen - failing to certify error*

29. Select the checkbox and then click [SUBMIT]. The Budget is submitted to the LA/Grantee for review. Only the LA/Grantee can submit the completed budget for the grant to your Pre-School Program Specialist for the next step in the review process.

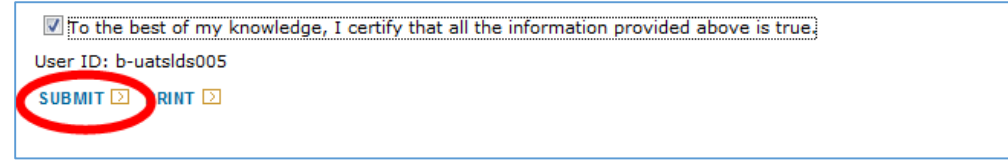

*Figure 50 Budget Detail Screen - certifying budget*

30. The *Funds Inbox* page displays. The screen defaults back to your role as LA/Grantee and again no documents are found below. Use the drop-down list once more to select your role as a partner.

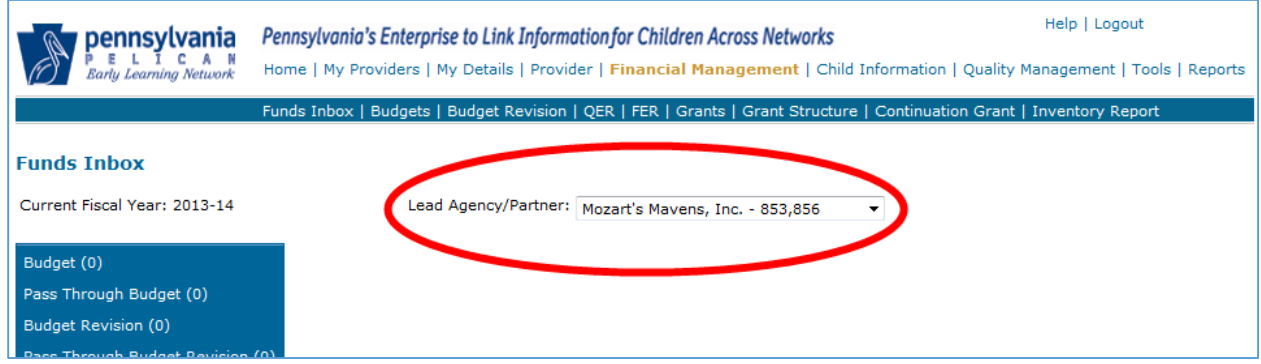

*Figure 381 Funds Inbox Screen - selecting LA/Grantee*

31. The *Funds Inbox* page is displayed with you as the partner. The pass through budget appears in the document table. The status is now "Submitted" so the LA/Grantee can now submit the total budget for your grant. You may select the Document ID link to review your pass through budget.

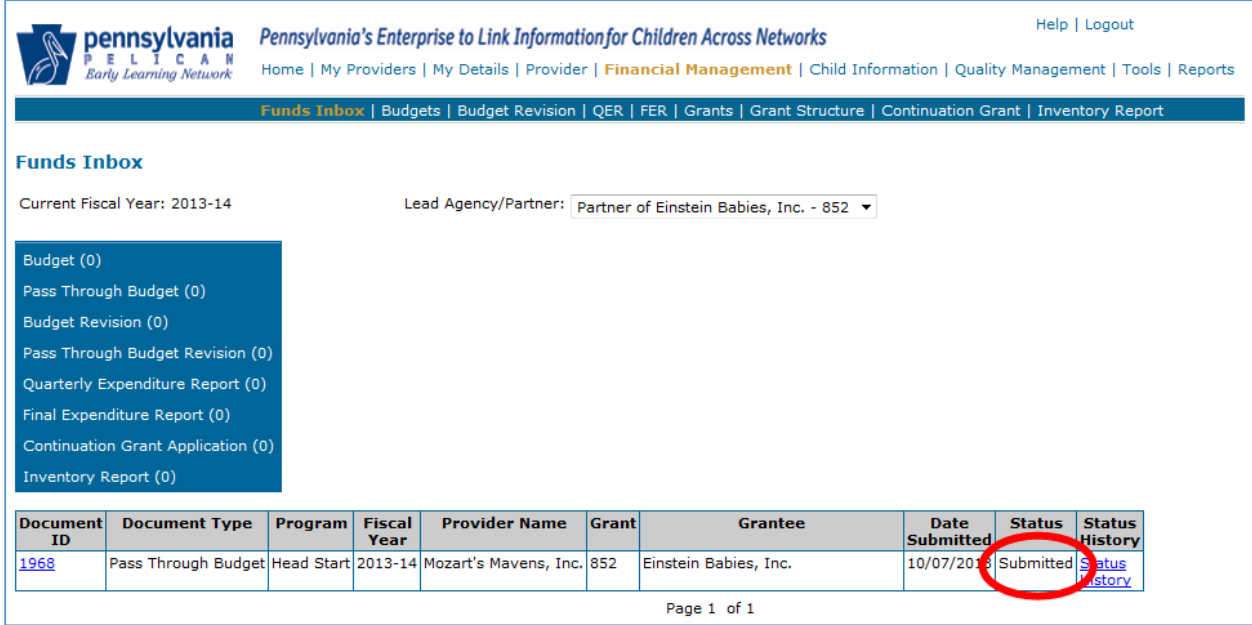

*Figure 392 Funds Inbox Screen - Submitted status*

32. Now the LA/Grantee must review the submitted pass through budget. Open the document in the *Funds Inbox*. If there are any issues with the pass through budget, the LA/Grantee will return the pass through budget to the Partner to address any issues. The LA/Grantee will navigate to their *Funds Inbox* page as discussed previously. The pass through budget is shown as submitted. Click the document ID link [1968] attached to the pass through budget.

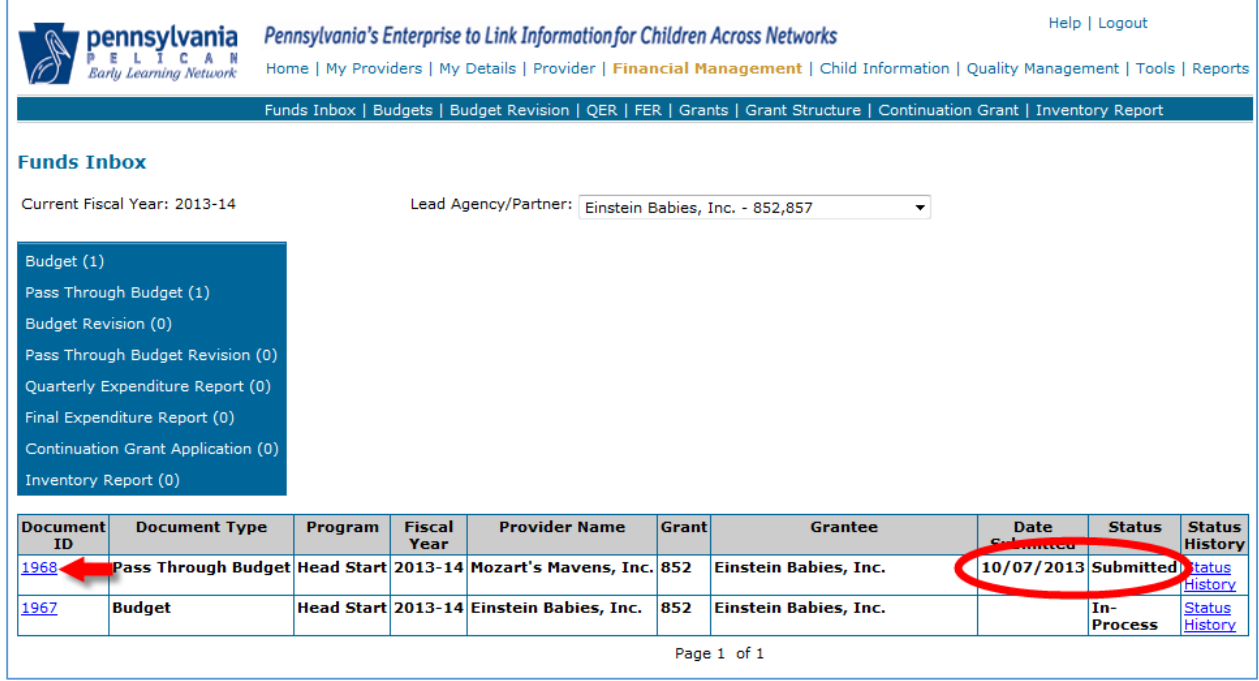

*Figure 403 Fund Inbox - Pass through budget submitted*

33. The Grant Amount was for \$500,000.00 but the budget only has designated 90% of those funds as shown below. \$50,000.00 of the grant pass through amount has not been addressed within the budget. After the LA/Grantee has reviewed a pass through budget, they can approve or return. With the issue noted above, the LA/Grantee will return the pass through budget as shown below.

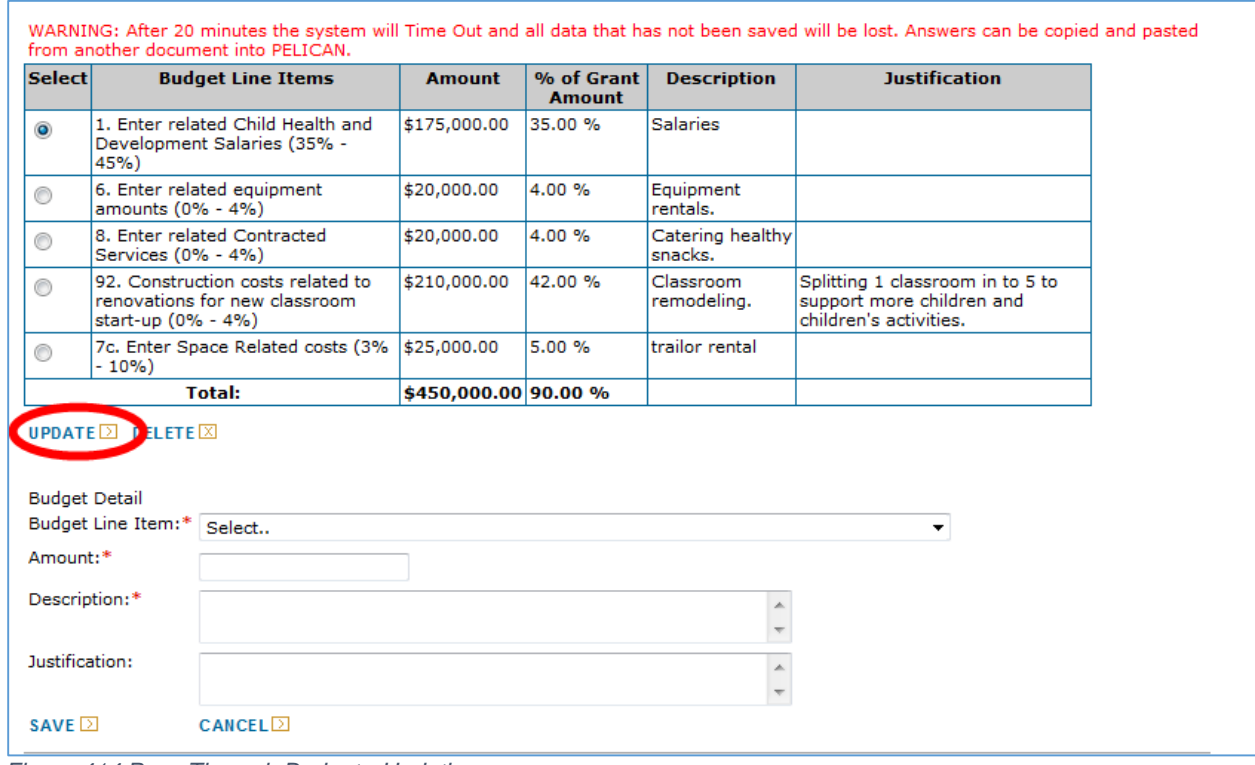

*Figure 414 Pass Through Budget - Updating*

34. Use the Status drop-down list to select Approve or Return. Enter a comment describing the reason for returning the budget and click [SUBMIT]. You will need to click Submit again to confirm.

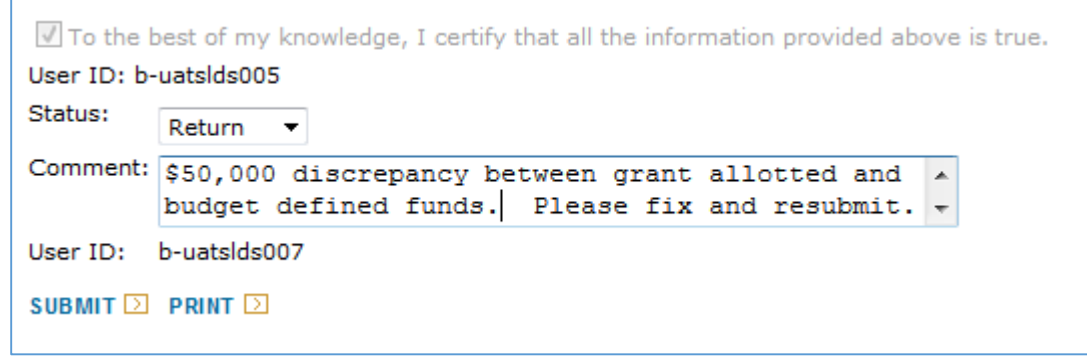

*Figure 425 Returning a Budget*

35. The document table on the *Funds Inbox* page will now show the pass through budget in "Returned" status.

| <b>Document</b><br>ID | <b>Document Type</b> | <b>Program</b> | Fiscal<br>Year | <b>Provider Name</b>                                                   | Grant | Grantee                      | <b>Date</b><br>Submitted   | <b>Status   Status</b>        | <b>History</b> |
|-----------------------|----------------------|----------------|----------------|------------------------------------------------------------------------|-------|------------------------------|----------------------------|-------------------------------|----------------|
| 1968                  |                      |                |                | Pass Through Budget Head Start   2013-14   Mozart's Mavens, Inc.   852 |       | Einstein Babies, Inc.        | 10/07/2013 Returned Status |                               | History        |
| 1967                  | <b>Budget</b>        |                |                | Head Start 2013-14 Einstein Babies, Inc. 852                           |       | <b>Einstein Babies, Inc.</b> |                            | In-<br><b>Process History</b> | Status         |
|                       | Page 1 of 1          |                |                |                                                                        |       |                              |                            |                               |                |

*Figure 436 Funds Inbox Screen - Returned status*

# Revising a Pass Through Budget

36. Once the LA/Grantee returned the pass through budget, it is now accessible to the partner to update and resubmit. The partner should log in and click [Financial Management]. The *Funds Inbox* page will list the pass through budget as "Returned". Click the document ID link attached to the pass through budget.

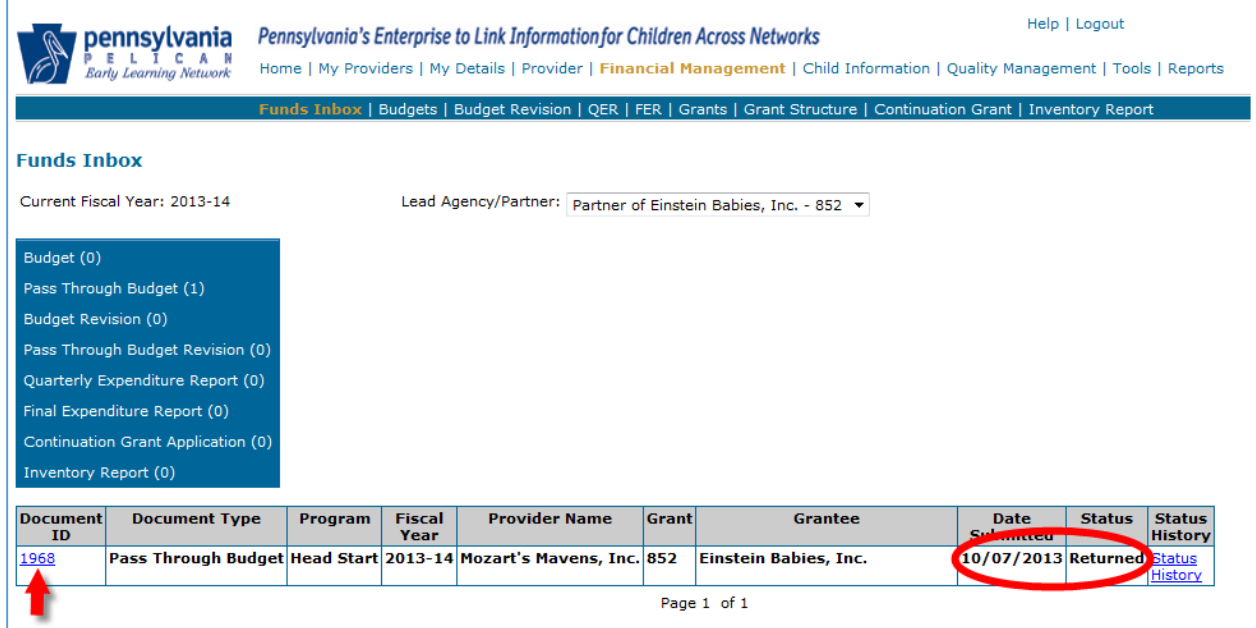

*Figure 447 Funds Inbox Screen - Returned Pass Through Budget*

37. You may either select individual line items to update or add new line items as described earlier. To update existing lines, click the select button besides the line item and click.

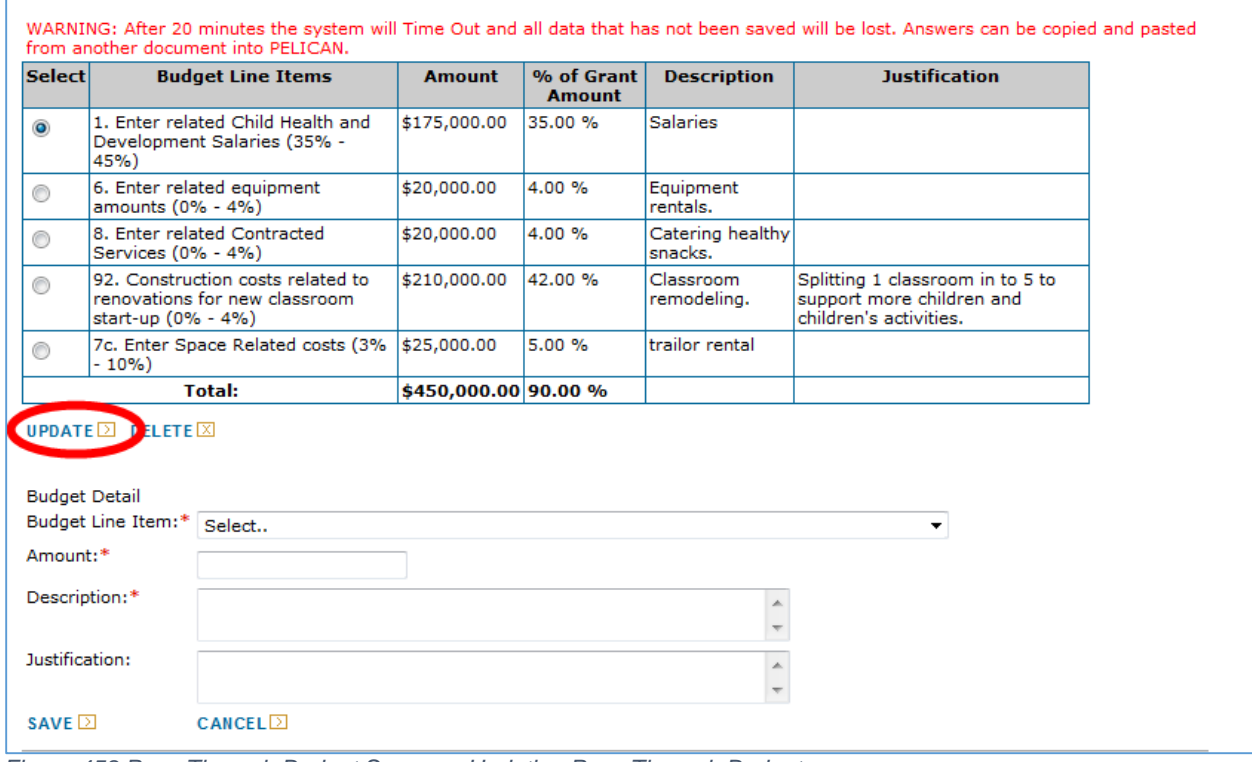

*Figure 458 Pass Through Budget Screen – Updating Pass Through Budget*

38. The information for the selected line item is populated in the fields below. To correct this budget, we will add the "missing" \$50,000.00 to this line item and then click [SAVE].

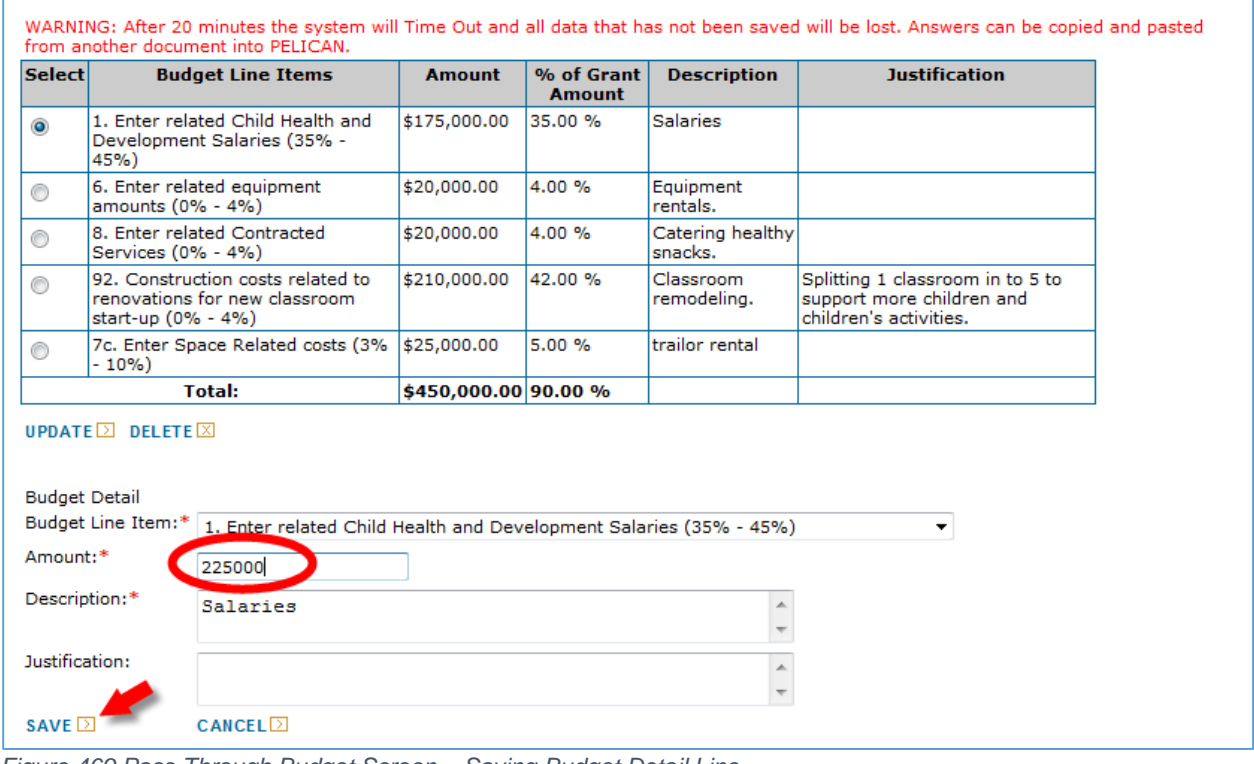

*Figure 469 Pass Through Budget Screen – Saving Budget Detail Line*

39. The pass through budget is updated and now shows 100% of the pass through amount is budgeted. Once you are satisfied that your budget it correct, click [SUBMIT]. You will need to click Submit again to confirm. In the *Funds Inbox*, your pass through budget will again indicate that it has been submitted.

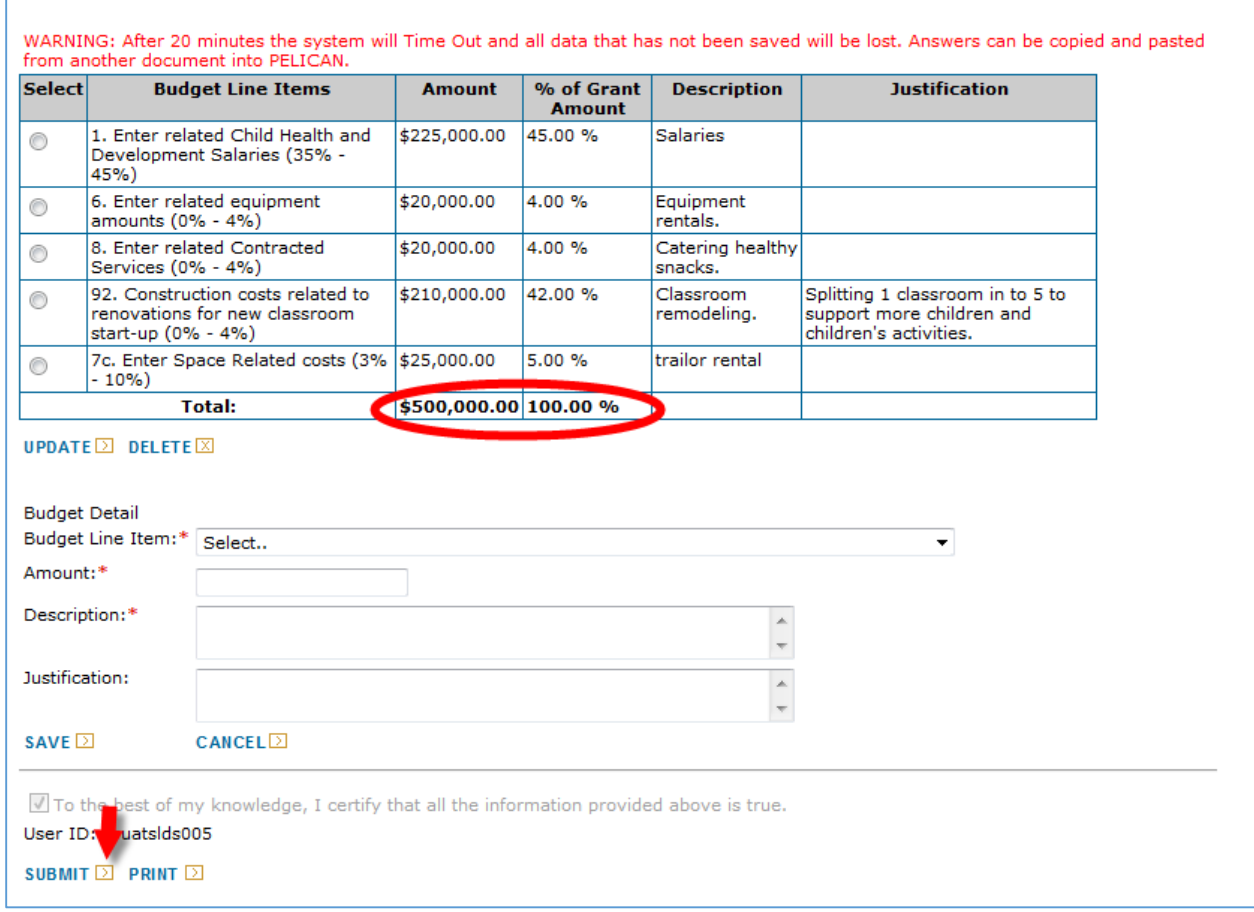

*Figure 60 Pass Through Budget Screen – Submitting Pass Through Budget*

#### Budget Submission

40. Once the pass through budget has been submitted, the LA/Grantee will review the pass through budget. From *the Funds Inbox* page, click on the document ID for the pass through budget in "Submitted" status. The *Budget Detail* page will be displayed for the pass through budget. As before, if there are any issues, the LA/Grantee will again "Return" the budget back to the partner, however, if they agree that it is accurate and complete, the LA/Grantee should select "Approve" from the drop-down list and add any necessary comments in the box provided. Click [Submit]. You will need to click Submit again to confirm.

NOTE: Changing the status to "Approve" or "Return" does not change the status within PELICAN however, as a best practice, you should either approve or return the pass through budget. When the Grantee/LA submits their budget, the pass through budget will go through without having to make a selection.

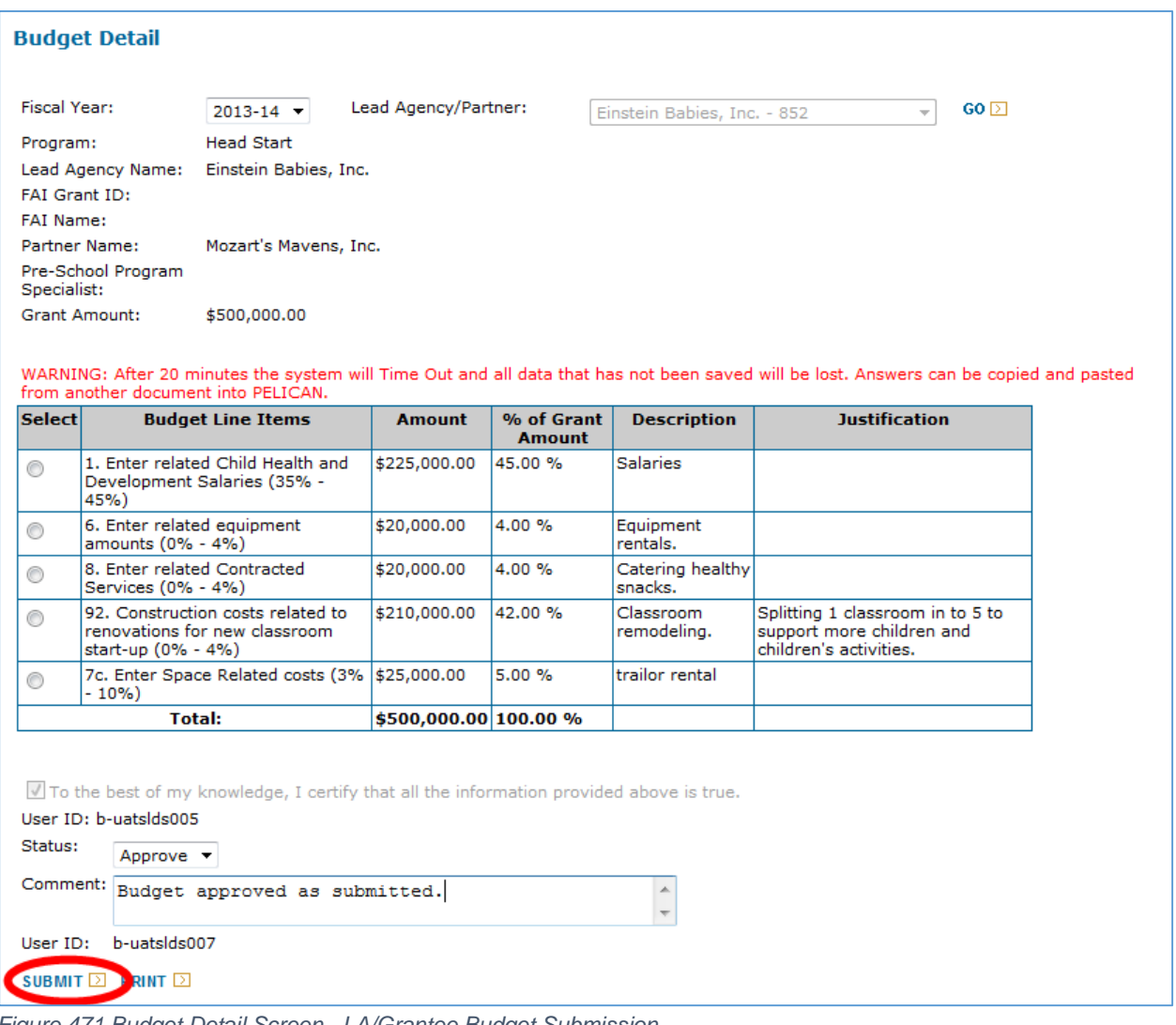

*Figure 471 Budget Detail Screen –LA/Grantee Budget Submission*

41. The *Funds Inbox* page will now show the pass through budget as "Submitted" but your LA/Grantee budget as "In-Process". You are not ready to submit your budget. Click on the Document ID for your budget.

|                      | pennsvlvania<br><b>Early Learning Network</b>                    | Pennsylvania's Enterprise to Link Information for Children Across Networks<br>Home   My Providers   My Details   Provider   Financial Management   Child Information   Quality Management   Tools   Reports |                       |                                                      |  |       |                                                                                                    |                                 | Help   Logout           |                                 |
|----------------------|------------------------------------------------------------------|----------------------------------------------------------------------------------------------------|-----------------------|------------------------------------------------------|--|-------|----------------------------------------------------------------------------------------------------|---------------------------------|-------------------------|---------------------------------|
|                      |                                                                  |                                                                                                    |                       |                                                      |  |       | Funds Inbox   Budgets   Budget Revision   QER   FER   Grants   Grant Structure   Continuation Grant   Inventory Report |                                 |                         |                                 |
| <b>Funds Inbox</b>   | Current Fiscal Year: 2013-14                                     |                                                                                                    |                       | Lead Agency/Partner: Einstein Babies, Inc. - 852,857 |  |       | ۰                                                                                                    |                                 |                         |                                 |
| Budget (1)           |                                                                  |                                                                                                    |                       |                                                      |  |       |                                                                                                    |                                 |                         |                                 |
|                      | Pass Through Budget (1)                                          |                                                                                                    |                       |                                                      |  |       |                                                                                                    |                                 |                         |                                 |
| Budget Revision (0)  |                                                                  |                                                                                                    |                       |                                                      |  |       |                                                                                                    |                                 |                         |                                 |
|                      | Pass Through Budget Revision (0)                                 |                                                                                                    |                       |                                                      |  |       |                                                                                                    |                                 |                         |                                 |
|                      | Quarterly Expenditure Report (0)                                 |                                                                                                    |                       |                                                      |  |       |                                                                                                    |                                 |                         |                                 |
|                      | Final Expenditure Report (0)                                     |                                                                                                    |                       |                                                      |  |       |                                                                                                    |                                 |                         |                                 |
|                      | Continuation Grant Application (0)                               |                                                                                                    |                       |                                                      |  |       |                                                                                                    |                                 |                         |                                 |
| Inventory Report (0) |                                                                  |                                                                                                    |                       |                                                      |  |       |                                                                                                    |                                 |                         |                                 |
| <b>Document</b>      | <b>Document Type</b>                                             | Program                                                                                                    | <b>Fiscal</b><br>Year | <b>Provider Name</b>                                 |  | Grant | <b>Grantee</b>                                                                                                    | <b>Date</b><br><b>Submitted</b> | <b>Status</b>           | <b>Status</b><br><b>History</b> |
| 1967                 | <b>Budget</b>                                                    |                                                                                                    |                       | Head Start 2013-14 Einstein Babies, Inc.             |  | 852   | <b>Einstein Babies, Inc.</b>                                                                                           |                                 | $In-$<br><b>Process</b> | <b>Status</b><br><b>History</b> |
| 1968                 | Pass Through Budget Head Start 2013-14 Mozart's Mavens, Inc. 852 |                                                                                                    |                       |                                                      |  |       | <b>Einstein Babies, Inc.</b>                                                                                           | 10/07/2013 Submitted Status     |                         | History                         |
|                      | Page 1 of 1                                                      |                                                                                                    |                       |                                                      |  |       |                                                                                                    |                                 |                         |                                 |

*Figure 482 Funds Inbox Screen - Status changes*

42. The *Budget Detail* page for your budget displays. You have the option at the bottom of the page to either view the Summary Budget or print your Budget Detail. Click [Print].

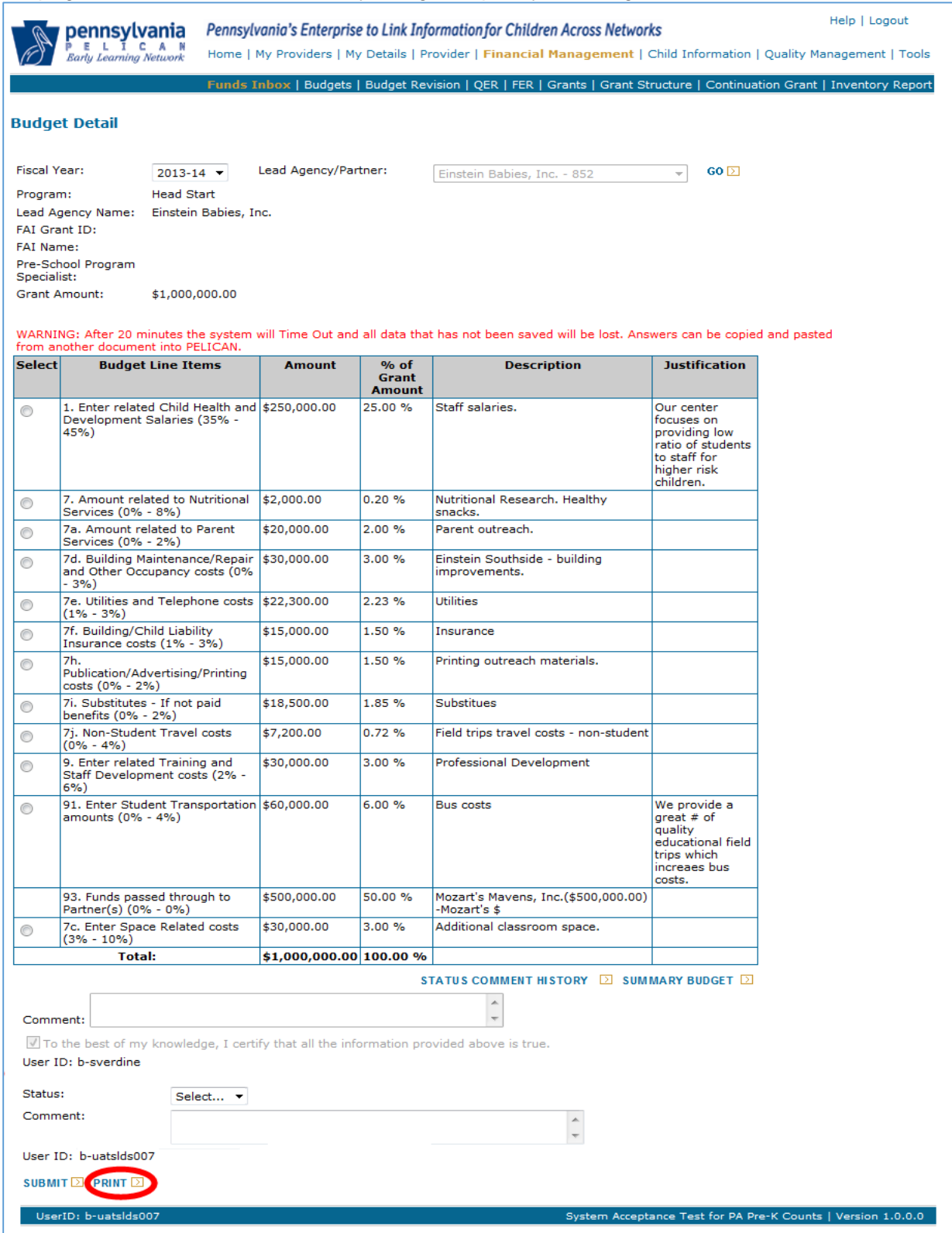

*Figure 493 Budget Detail Screen*

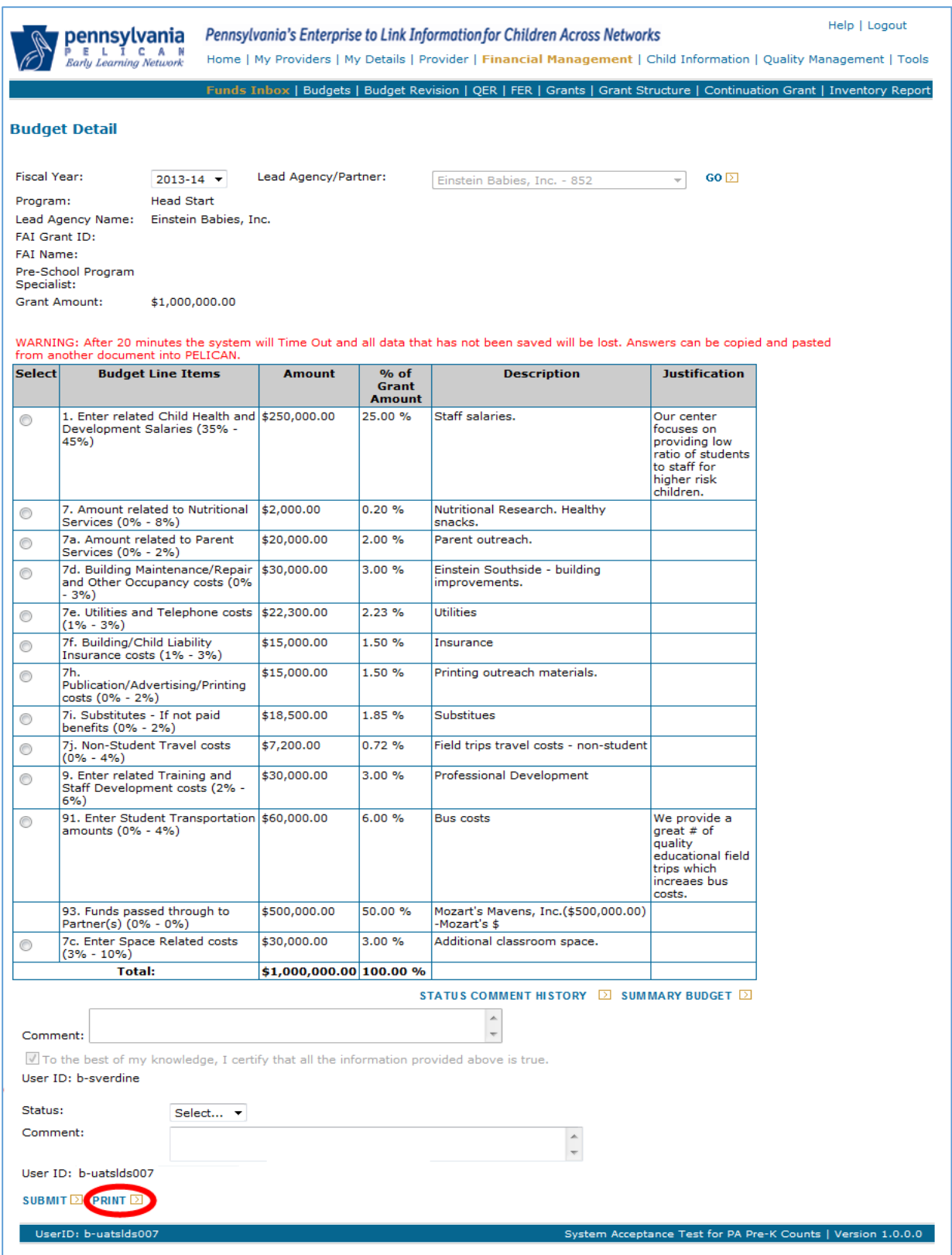

*Figure 504 Budget Detail Screen - Submitting LA/Grantee Budget*

43. Each browser is different. Your printable budget will display in either a new browser window or as a separate tab in your current browser. Regardless of how this new page is opened, you will be able to view, save or print it. To print, click the print icon as shown below.

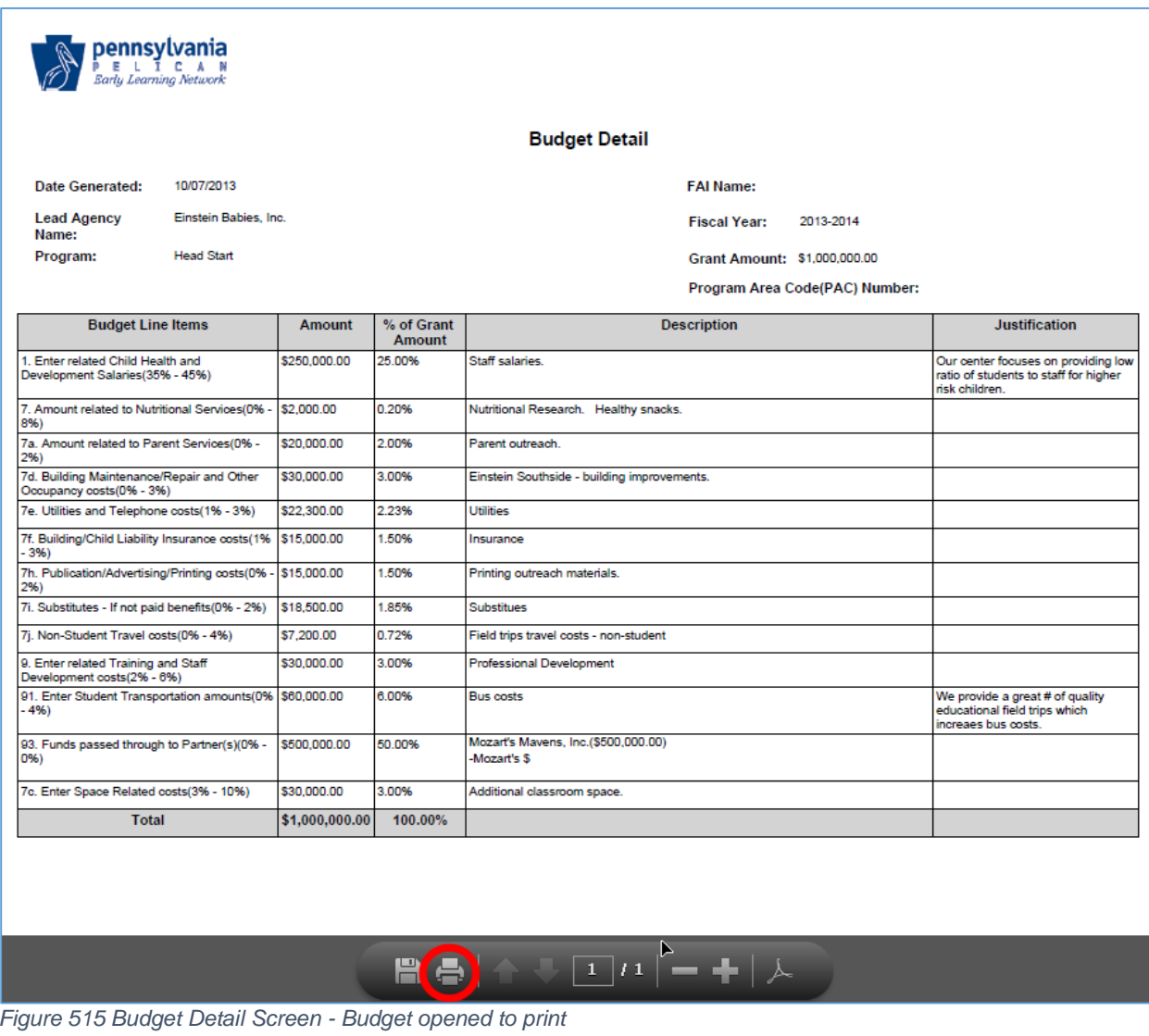

44. If the printable budget opened up a new browser, simply close the browser window. If a new tab was open, you will want to close the new tab. As shown below, you want to click on the **Budget Detail** tab. You may close the other tab or leave it open for now. While each browser is different and we cannot show each one here, you should see something similar to the following:

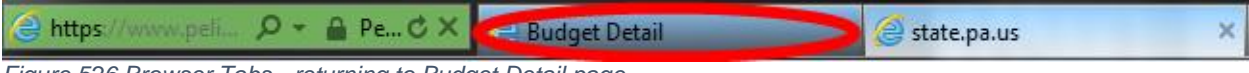

*Figure 526 Browser Tabs - returning to Budget Detail page*

As shown above, click on the **Budget Detail** tab.

45. The *Budget Detail* page for your budget displays. You should check the budget one more time right before you submit it for formal review. When ready to submit, select the checkbox at the bottom of the page to certify that the information you are providing is accurate. The system will not allow you to submit a budget until this checkbox is clicked as shown below. You will need to click Submit again to confirm.

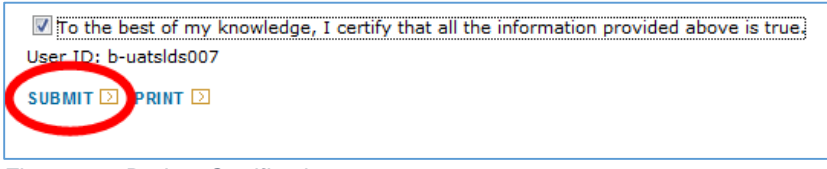

*Figure 537 Budget Certification*

NOTE: If you need to make changes to your budget, you must uncheck the box before making your edits. After making your edits, you then must check the box again before submitting once more.

46. Click *Funds Inbox* from the Navigation Menu. Both the pass through budget and the budget will display submitted.

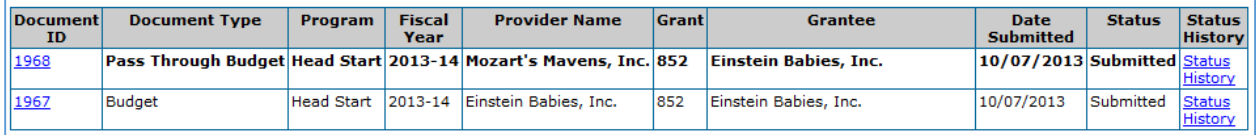

*Figure 548 Funds Inbox Screen - Both budgets submitted*

# <span id="page-51-0"></span>Approval Process

Once the LA/Grantee and Partner a document, in this case their budgets, there is an approval process which must be followed. This process occurs for all budget documents. Once a LA/Grantee submits a document, the document will be reviewed by their assigned Pre-school Program Specialist. After the Pre-school Program Specialists have approved there is a PA Key level review displaying as "OCDEL Reviewed" and the "Final Approved". At each level of review, the reviewer may approve or return the document back to the LA/Grantee. With each returned document, the LA/Grantee will need to make needed corrections and then resubmit which follows the same submittal and approval processes.

You will not actively view the approval process but you can track how the process is going by looking at the status for a specific document from the *Funds Inbox* page. In fact, you have seen some of these statuses already. Below is a table which will show you all the possible statuses you may encounter and what they mean to you. Some of the statuses you already know but some you will learn about shortly.

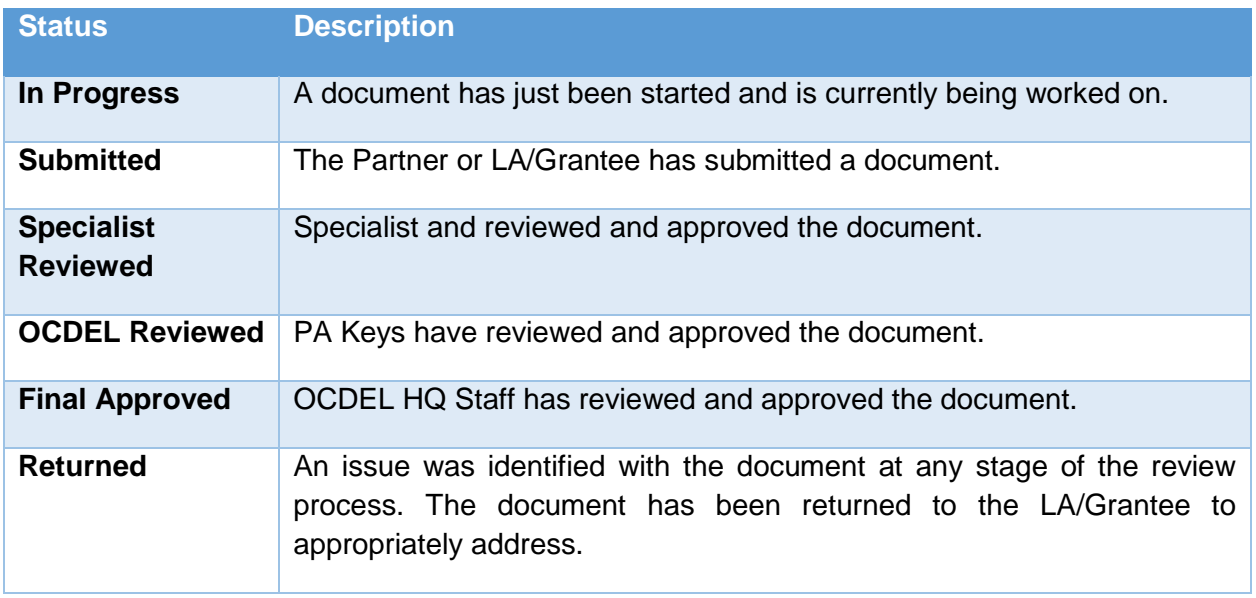

47. If you see that your status says "Returned" in your *Funds Inbox*, to view comments on the reason for the return of any document, click [Status History] for the document in question.

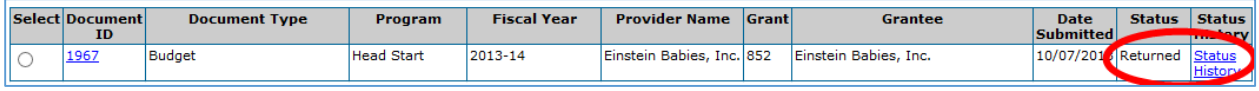

*Figure 559 Funds Inbox Screen - Returned status*

48. The *Budget Status History* page displays. The date the status changed for the document is indicated. For Returned items, the reviewer will enter comments so you will know what updates will be needed in your budget or other documents. Make your budget updates and resubmit.

|                                | pennsylvania<br><b>Early Learning Network</b> |                  | Pennsylvania's Enterprise to Link Information for Children Across Networks<br>Home   My Providers   My Details   Provider   Financial Management   Child Information   Quality Management   Tools | Help   Logout |
|--------------------------------|-----------------------------------------------|------------------|----------------------------------------------------------------------------------------------------|---------------|
|                                |                                               |                  | Funds Inbox   Budgets   Budget Revision   QER   FER   Grants   Grant Structure   Continuation Grant   Inventory Report                                                                            |               |
|                                | <b>Budget Status History</b>                  |                  |                                                                                                    |               |
| <b>Provider Name:</b>          | Mozart's Mavens, Inc.                         |                  |                                                                                                    |               |
| Document Type:                 | Pass Through Budget                           |                  |                                                                                                    |               |
| <b>Status</b>                  | <b>Date</b>                                   | <b>User</b>      | <b>Comments</b>                                                                                                    |               |
| Returned                       | 10/7/2013 1:37:16<br>PM                       | Ъ-<br>uatsids00  | \$50,000 discrepancy between grant allotted and budget defined funds.<br>Please fix and resubmit.                                                                                                 |               |
| Submitted                      | 10/7/2013 12:54:27 b-<br><b>PM</b>            | uatsids005       |                                                                                                    |               |
| In-Process                     | 10/6/2013 1:15:12<br><b>PM</b>                | h-<br>uatsids007 |                                                                                                    |               |
| In-Process                     | 10/2/2013 6:18:08<br><b>PM</b>                | h-<br>uatsids007 |                                                                                                    |               |
| In-Process                     | 10/2/2013 3:35:24<br>PM                       | b-<br>uatsids007 |                                                                                                    |               |
| <b>RETURN TO PREVIOUS PAGE</b> | 1 C L                                         |                  |                                                                                                    |               |
|                                |                                               |                  |                                                                                                    |               |
| UserID: b-uatslds007           |                                               |                  | System Acceptance Test for PA Pre-K Counts   Version 1.0.0.0                                                                                                    |               |

*Figure 70 Budget Status History Screen*

49. Once the budget has passed all stages of review, both the pass through budget(s) and the LA/Grantee budget will be in the *Funds Inbox* with a "Final Approved" status.

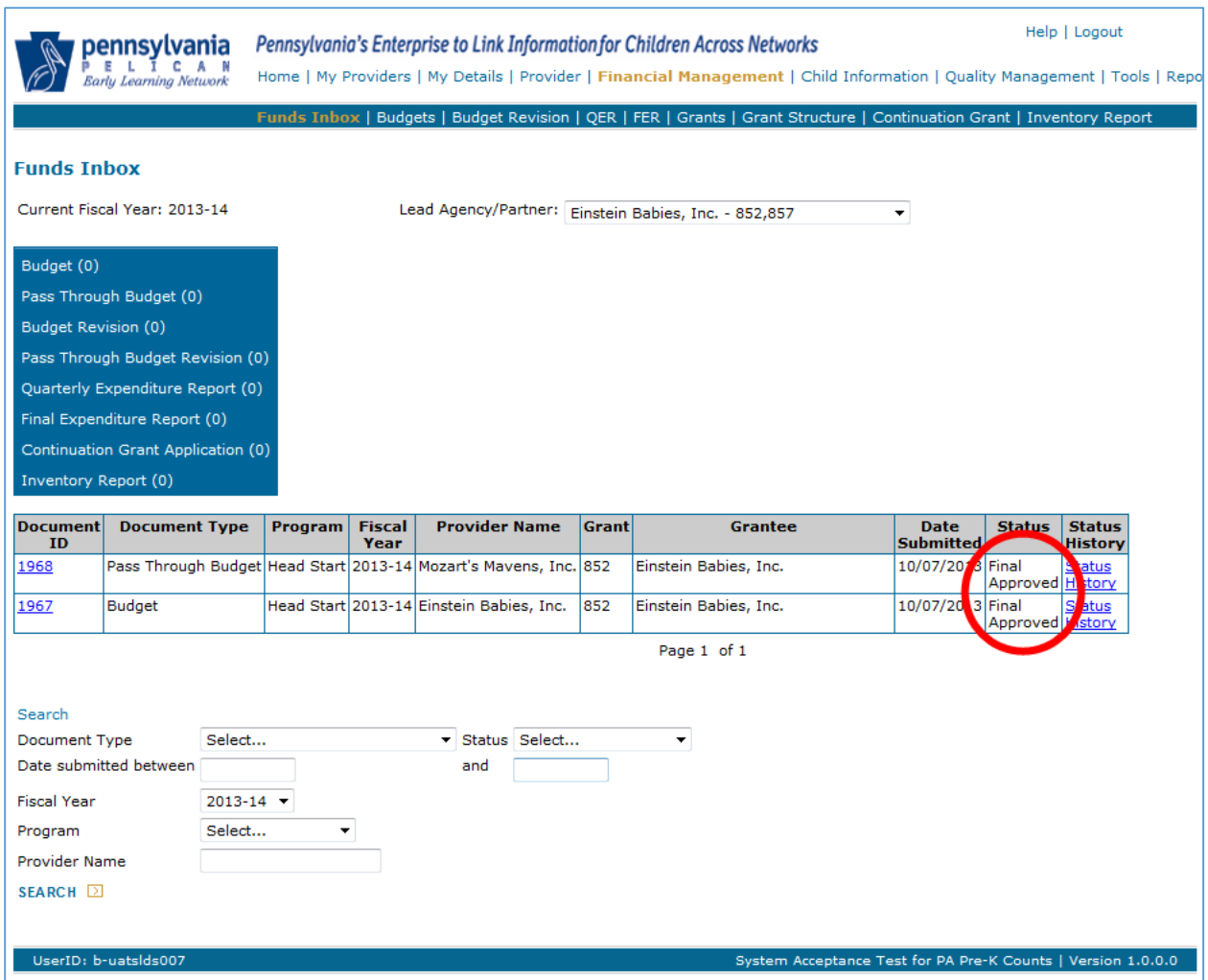

*Figure 561 Funds Inbox Screen - Final Approved statuses*

NOTE: While your Lead Agency budget is going through the approval process, if you have a partner, the partner's budget will have a status of "Submitted" until the Lead Agency Budget has reached "Final Approved" status.

### Budget Revisions

There may be a time when you need to revise your budget during the year. Please refer to your contract on why a Budget Revision may be needed or contact your Pre-school Program Specialist.

50. Click **Financial Management** from the Navigation Menu. [\(See Figure 46\)](#page-37-0)

51. Click [Budget Revisions] from the Sub Navigation Menu.

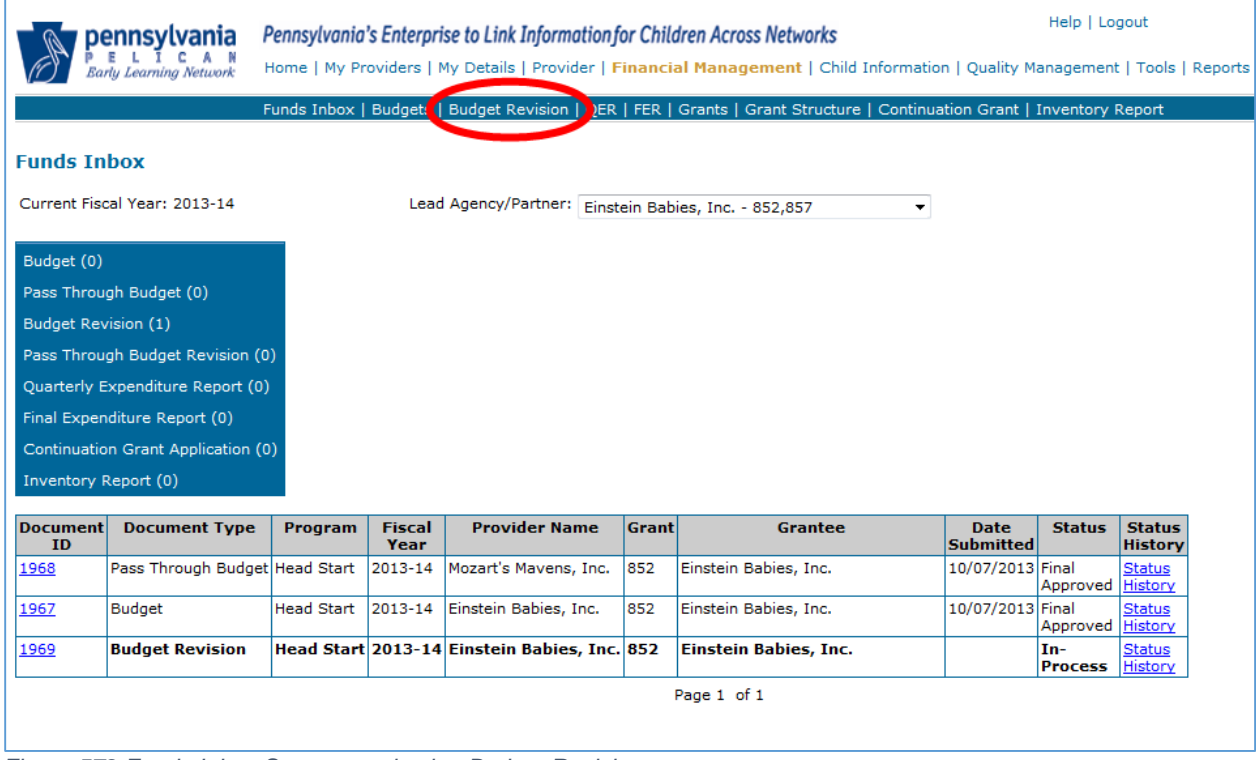

*Figure 572 Funds Inbox Screen – selecting Budget Revision*

#### 52. The *Budget Revision* page displays.

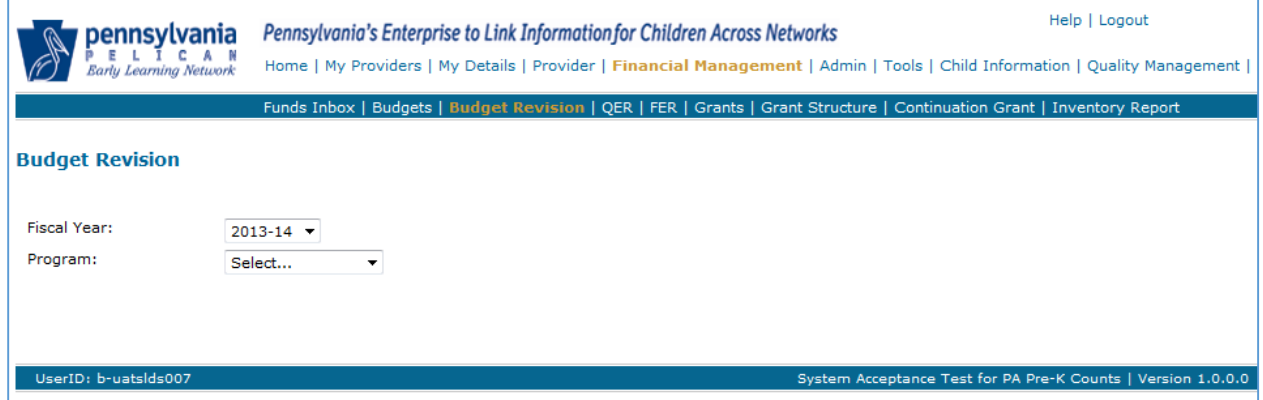

*Figure 583 Budget Revision Screen*

Use the drop-down lists to select the Fiscal Year and your program. When the program is selected, the page will display a new drop-down list for Lead Agency/Partner. Select the LA/Grantee and click [GO].

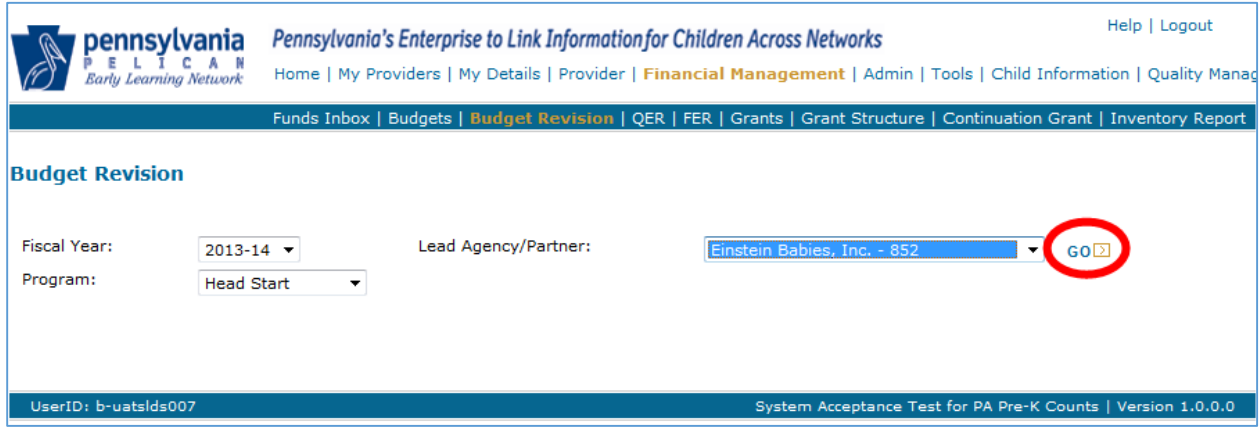

*Figure 594 Budget Revision Screen - selecting a revision*

53. The *Budget Revision* displays the full budget. Change the amount on the line items that you want to revise and enter a justification. Click [SAVE] at the bottom of the screen to save your information before proceeding to the next step.

| <b>Budget Line Items</b>                                                        | Current<br><b>Amount</b> | <b>Revision Request</b>    | Difference | $%$ of         | % of<br><b>Change Budget</b><br><b>Amount</b> | <b>Justification</b>              |  |
|---------------------------------------------------------------------------------|--------------------------|----------------------------|------------|----------------|-----------------------------------------------|-----------------------------------|--|
| 1. Enter related Child Health<br>land Development Salaries<br>$\ (35\% - 45\%)$ |                          | $$250,000.0$ $$260,000.00$ |            | $$0.00$ 0.00 % |                                               | 25.00 6 Additional staff required |  |

*Figure 605 Budget Line Items – revision request*

NOTE: In order to remove a partner during the fiscal year from you're grant, you will need to do a Budget Revision.

54. Once you have made all your edits on the LA/Grantee budget, you may choose to revise the related pass through budgets. If you wish revise the pass through budgets, click [REVISE PASS THROUGH BUDGETS] at the bottom of the screen. You will enter your new pass through amount.

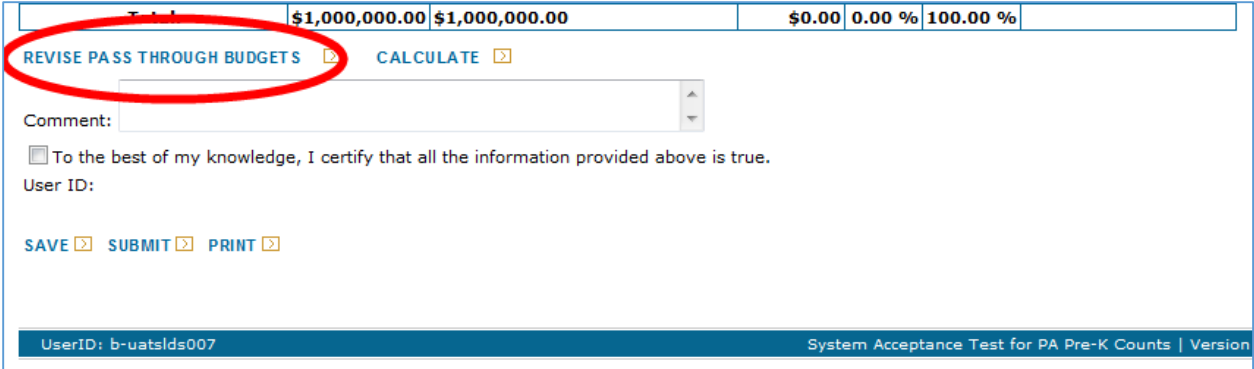

*Figure 616 Budget Revision - revising a pass through budget*

The revised pass through budget document will appear in the *Funds Inbox* for the partner to update and re-submit. If the LA/Grantee enters \$0.00 on the *Revise Partner Pass Through* page for the partner, a budget revision for the partner is automatically generated to address the grant funds and will be submitted along with the LA/Grantee budget when it is submitted.

55. Once you are satisfied with that all necessary revisions to your Budget and Pass Through Budgets, from the *Budget Revision* page, check the checkbox to certify that the information you provide is true and then click [SUBMIT]. You will need to click [Submit] again to confirm.

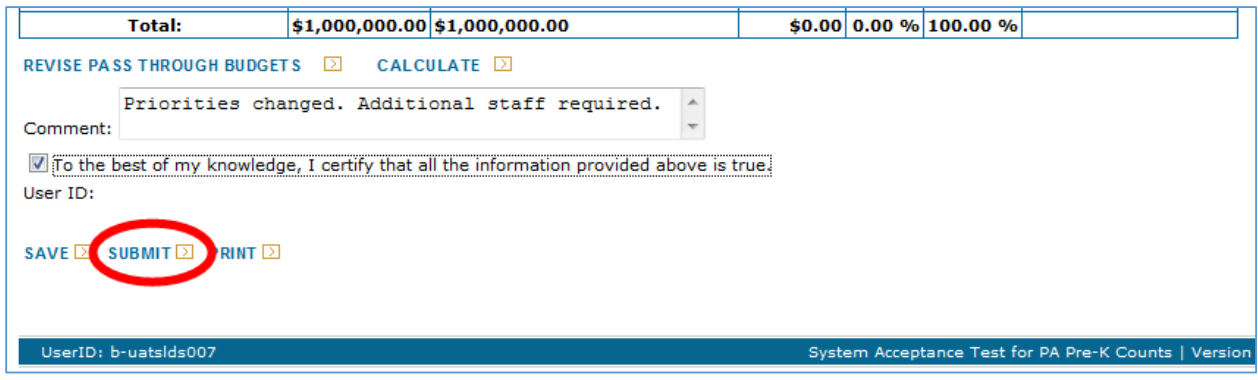

*Figure 627 Budget Revision - certify and submit*

NOTE: Before you, as the Grantee/LA, can submit your budget, pass through budgets from ALL of your partners must have been previously submitted.

56. Click *Funds Inbox* from the Navigation Menu. The screen will display showing a new entry for the Revised Budget. The approval process will again take place until this document is in "Final Approved" status. To review the [approval process, see Step 45](#page-51-0) above.

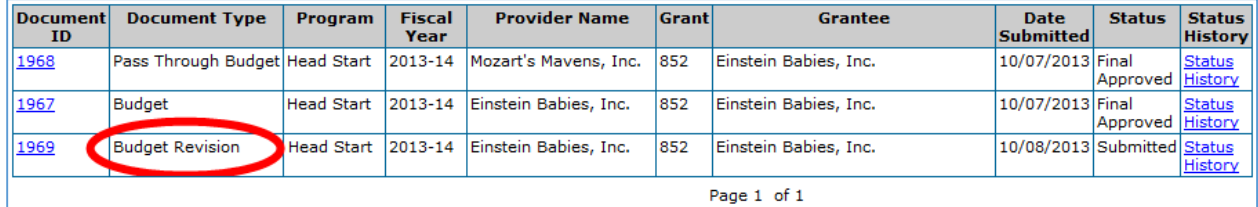

*Figure 638 Funds Inbox - in-process budget revision*

# Quarterly Expenditure Reports

- 57. Three times a year, the LA/Grantee is required to submit a Quarterly Expenditure Report (QER) which documents how much money you have used against your approved budget. Please refer to your contract on when quarterly expenditure report are needed or contact your Pre-school Program Specialist with your questions. Login to PELICAN as previously described and then click **Financial Management** from the Navigation Menu. [\(See Figure 46\)](#page-37-0).
- 58. The *Funds Inbox* page displays. Click [QER] from the Sub Navigation Menu.

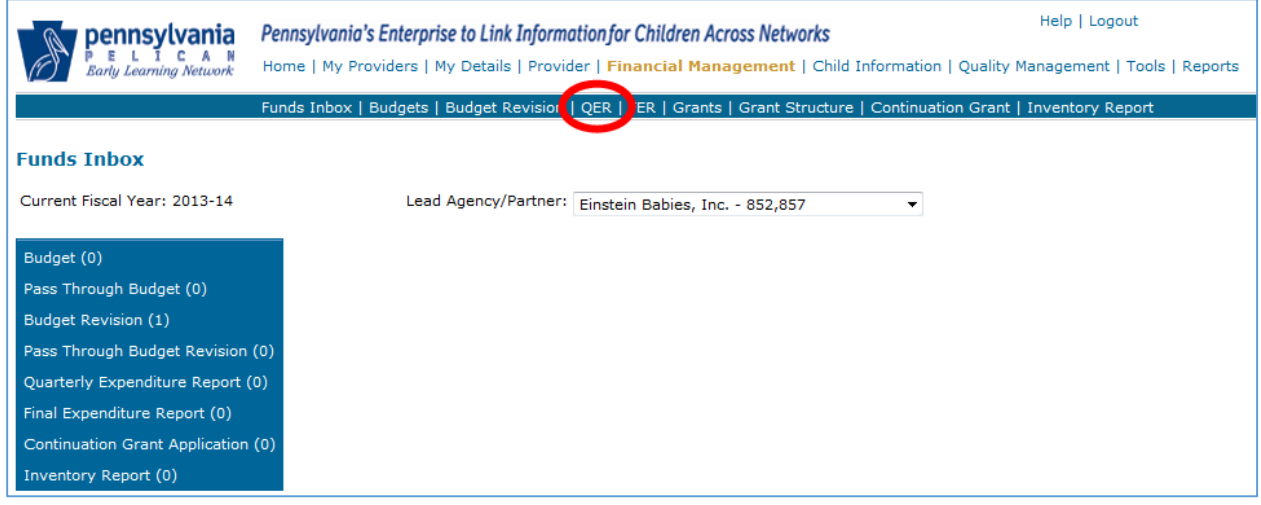

*Figure 649 Funds Inbox - QER.* 

59. The *Quarterly Expenditure Report* page is displayed. Use the drop-down lists to enter the Fiscal Year and Quarter as well as the program for which you are creating the QER.

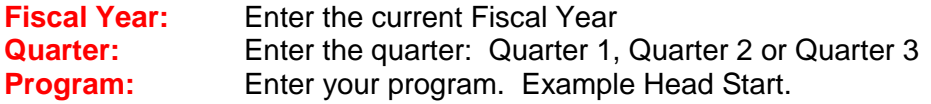

Once you have entered this data, click [GO] as shown below.

NOTE: You cannot do a budget revision if there is no QER. If a budget revision is pending, then you cannot open a QER. If a QER is open, it can be deleted by your Pre-School Program Specialist.

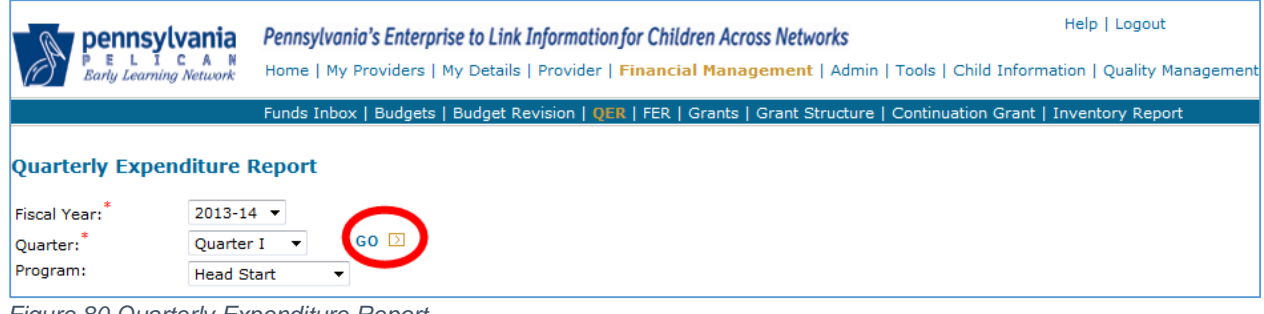

*Figure 80 Quarterly Expenditure Report*

60. The *Quarterly Expenditure Report* page is redisplayed with your budget line items listed below. For the 1st Quarter, you will need to enter the sum of your expenses in the "Amount Expended Prior to Close of Quarter" column. You also need to enter values for the "Amount Projected to be spent close of Quarter – June 30" column. Once you have completed entering data for these two columns, click [CALCULATE] and the sum of all monies spent from your budget will be totaled at the bottom of the column. In addition, the "Potential Unexpended Funds" column will display how much money remains available in your budget for each line item. If you have any "Potential Unexpended Funds" listed, your Pre-School Program Specialist will follow up to see why you have unspent funds. Click [SUBMIT] to send your QER into the approval process.

| <b>Budget Line Items</b>                                                                                                 | <b>Current</b><br><b>Amount</b><br><b>Budgeted</b> | <b>Amount Expended</b><br><b>Prior to Close of</b><br><b>Ouarter</b> | <b>Amount Projected</b><br>to be spent<br>close of<br><b>Ouarter - June 30</b> | <b>Potential</b><br><b>Unexpended</b><br><b>Funds</b> |
|----------------------------------------------------------------------------------------------------|----------------------------------------------------|----------------------------------------------------------------------|--------------------------------------------------------------------------------|-------------------------------------------------------|
| 1. Enter related Child Health and Development<br>Salaries (35% - 45%)                                                    | \$260,000.00                                       | \$100,000.00                                                         | \$100,000.00                                                                   | \$0.00                                                |
| 7. Amount related to Nutritional Services (0% - 8%)                                                                      | $$2,000.00$ \$ 500.00                              |                                                                      | \$500.00                                                                       | \$0.00                                                |
| 7a. Amount related to Parent Services (0% - 2%)                                                                          | \$10,000,00                                        | \$2,000.00                                                           | \$2,000.00                                                                     | \$0.00                                                |
| 7c. Enter Space Related costs (3% - 10%)                                                                                 | \$30,000.00                                        | \$25,000.00                                                          | \$25,000.00                                                                    | \$0.00                                                |
| 7d. Building Maintenance/Repair and Other<br>Occupancy costs (0% - 3%)                                                   | \$30,000.00                                        | \$2,000.00                                                           | \$2,000.00                                                                     | \$0.00                                                |
| 7e. Utilities and Telephone costs (1% - 3%)                                                                              |                                                    | \$22,300.00 \$5,000.00                                               | \$5,000.00                                                                     | \$0.00                                                |
| 7f. Building/Child Liability Insurance costs (1% -<br>3%                                                                 |                                                    | $$15,000.00$ $$4,500.00$                                             | \$4,500.00                                                                     | \$0.00                                                |
| 7h. Publication/Advertising/Printing costs (0% - 2%)                                                                     |                                                    | $$15,000.00$ $$10,000.00$                                            | \$10,000.00                                                                    | \$0.00                                                |
| 7i. Substitutes - If not paid benefits (0% - 2%)                                                                         | $$18,500.00$ \$ 0.00                               |                                                                      | \$0.00                                                                         | \$0.00                                                |
| 7j. Non-Student Travel costs (0% - 4%)                                                                                   |                                                    | $$7,200.00$ $$1,000.00$                                              | \$1,000.00                                                                     | \$0.00                                                |
| 9. Enter related Training and Staff Development<br>costs (2% - 6%)                                                       | \$30,000,00                                        | \$10,400.00                                                          | \$10,400.00                                                                    | \$0.00                                                |
| 91. Enter Student Transportation amounts (0% -<br>$4\%$                                                                  |                                                    | $$60,000.00$ \$30,000.00                                             | \$30,000.00                                                                    | \$0.00                                                |
| 93. Funds passed through to Partner(s) (0% - 0%)                                                                         |                                                    | $$500,000.00$ $$200,000.00$                                          | \$200,000.00                                                                   | \$0.00                                                |
| Total                                                                                                    | \$1,000,000.00                                     | \$390,400.00                                                         | \$0.00                                                                         | \$0.00                                                |
| CALCULATE<br>Receipts sorted by date and ready for submission.                                                           |                                                    |                                                                      |                                                                                |                                                       |
| To the best of my knowledge, I certify that all of the information provided above is true.<br>$\overline{J}$<br>User Id: |                                                    |                                                                      |                                                                                |                                                       |

*Figure 651 Quarterly Expenditure Report - certify and submit*

61. During the next two quarters, you will need to submit two additional QERs. For future QERs repeat Steps 36-39 until you have 3 final approved QERs. For your final expenses, you will document those expenditures in your Final Expenditure Report (FER).

# Final Expenditure Reports / Inventory Reports

- 62. At the end of the fiscal year, once you have 3 "Final Approved" QERs, you are required to submit an FER which documents how much money you have used against your approved budget. Login to PELICAN as previously described and then click **Financial Management** from the Navigation Menu. [\(See Figure 46\)](#page-37-0).
- <span id="page-61-0"></span>63. The *Funds Inbox* page is displayed. Click [FER] from the Sub Navigation Menu.

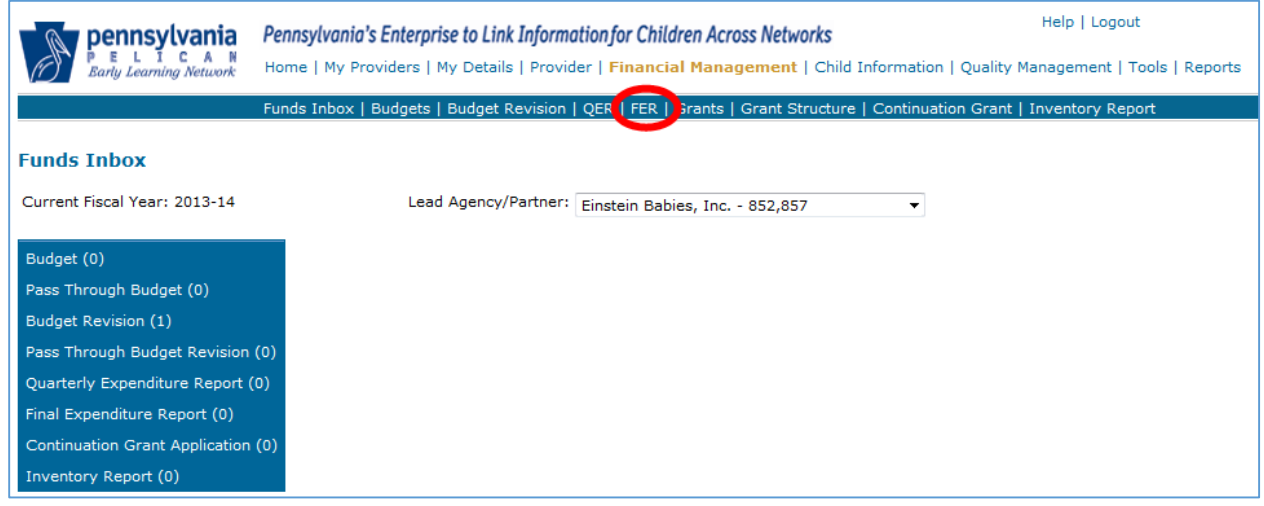

*Figure 662 Funds Inbox - FER*

<span id="page-62-0"></span>64. The *Final Expenditure Report* page is displayed. Use the drop-down lists to enter the Fiscal Year and Program for which you are creating the FER.

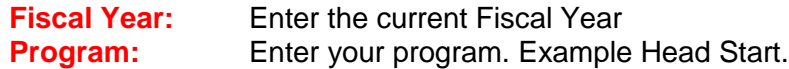

Once you have entered this data, click [GO] as shown below. Note: You may not submit the FER until all budget documents are in "Final Approved" status.

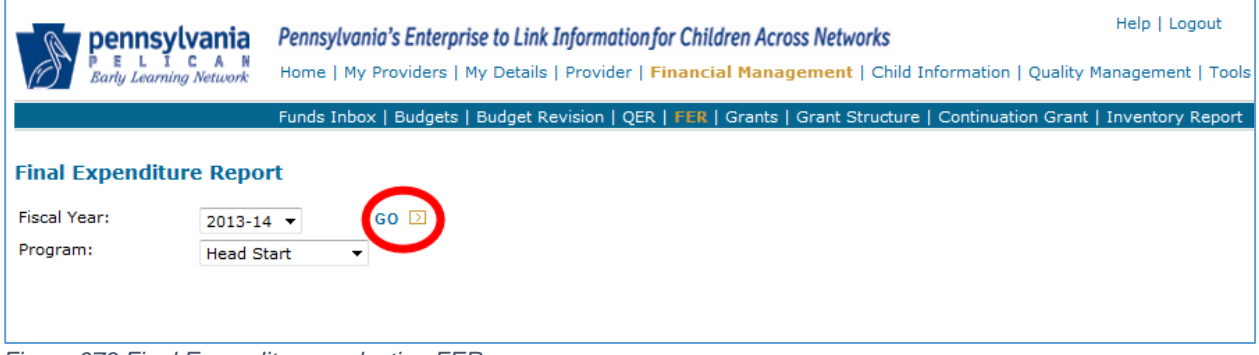

- *Figure 673 Final Expenditure - selecting FER*
- 65. The *Final Expenditure Report* page redisplays with your budget line redisplayed with your budget line items listed below. Enter the sum of your expenses in the "Amount Expended Through 6/30" column. Click [CALCULATE] and the sum of all monies spent from your budget will be totaled at the bottom of the column. In addition, the "Potential Unexpended Funds" column will display how much money remains available in your budget for each line item.

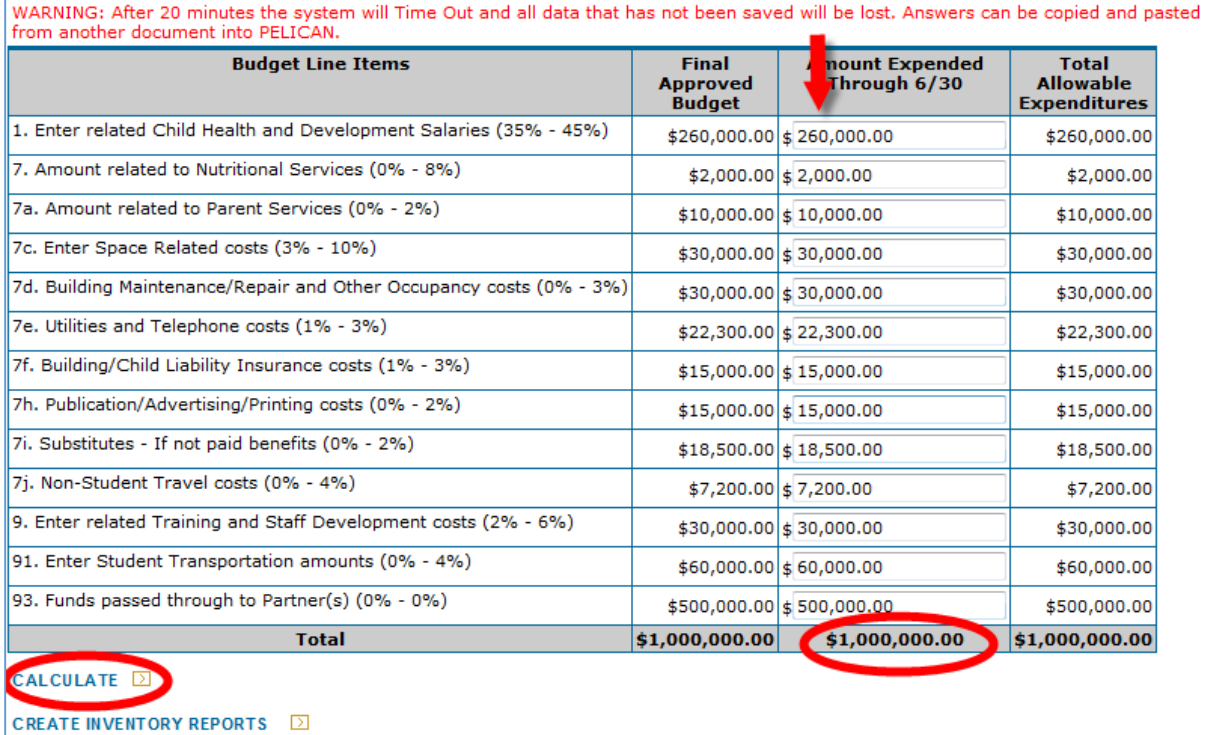

*Figure 684 Final Expenditure Report - calculation*

#### 66. Before you can consider submitting your FER, you must submit an Inventory Report. Click [CREATE INVENTORY REPORTS].

| <b>Budget Line Items</b>                                            | <b>Final</b><br><b>Approved</b><br><b>Budget</b> | <b>Amount Expended</b><br>Through 6/30 | <b>Total</b><br><b>Allowable</b><br><b>Expenditures</b> |
|---------------------------------------------------------------------|--------------------------------------------------|----------------------------------------|---------------------------------------------------------|
| 1. Enter related Child Health and Development Salaries (35% - 45%)  |                                                  | $$260,000.00$ \$ 260,000.00            | \$260,000.00                                            |
| 7. Amount related to Nutritional Services (0% - 8%)                 |                                                  | $$2,000.00 \times 2,000.00$            | \$2,000.00                                              |
| 7a. Amount related to Parent Services (0% - 2%)                     |                                                  | $$10,000.00$ \$ 10,000.00              | \$10,000.00                                             |
| 7c. Enter Space Related costs (3% - 10%)                            |                                                  | $$30,000.00 \; \text{s} \; 30,000.00$  | \$30,000.00                                             |
| 7d. Building Maintenance/Repair and Other Occupancy costs (0% - 3%) |                                                  | $$30,000.00$ \$ 30,000.00              | \$30,000.00                                             |
| 7e. Utilities and Telephone costs (1% - 3%)                         |                                                  | $$22,300.00 \times 22,300.00$          | \$22,300.00                                             |
| 7f. Building/Child Liability Insurance costs (1% - 3%)              |                                                  | $$15,000.00$ \$ 15,000.00              | \$15,000.00                                             |
| 7h. Publication/Advertising/Printing costs (0% - 2%)                |                                                  | \$15,000.00 \$15,000.00                | \$15,000.00                                             |
| 7i. Substitutes - If not paid benefits (0% - 2%)                    |                                                  | $$18,500.00 \times 18,500.00$          | \$18,500.00                                             |
| 7i. Non-Student Travel costs (0% - 4%)                              |                                                  | $$7,200.00$ $$7,200.00$                | \$7,200.00                                              |
| 9. Enter related Training and Staff Development costs (2% - 6%)     |                                                  | $$30,000.00$ \$ 30,000.00              | \$30,000,00                                             |
| 91. Enter Student Transportation amounts (0% - 4%)                  |                                                  | $$60,000.00$ \$ 60,000.00              | \$60,000,00                                             |
| 93. Funds passed through to Partner(s) (0% - 0%)                    |                                                  | $$500,000.00$ \$ 500,000.00            | \$500,000.00                                            |
| <b>Total</b>                                                        | \$1,000,000.00                                   | \$1,000,000.00                         | \$1,000,000.00                                          |

*Figure 695 Final Expenditure Report - create inventory reports*

67. The *Final Expenditure Report* page redisplays with the only change being the link for the inventory reports. Click [VIEW INVENTORY REPORTS] to view your inventory report.

| <b>Budget Line Items</b>                                            | <b>Final</b><br><b>Approved</b><br><b>Budget</b> | <b>Amount Expended</b><br>Through 6/30 | <b>Total</b><br><b>Allowable</b><br><b>Expenditures</b> |
|---------------------------------------------------------------------|--------------------------------------------------|----------------------------------------|---------------------------------------------------------|
| 1. Enter related Child Health and Development Salaries (35% - 45%)  |                                                  | \$260,000.00 \$260,000.00              | \$260,000.00                                            |
| 7. Amount related to Nutritional Services (0% - 8%)                 |                                                  | \$2,000.00 \$2,000.00                  | \$2,000.00                                              |
| 7a. Amount related to Parent Services (0% - 2%)                     |                                                  | $$10,000.00$ \$ 10,000.00              | \$10,000.00                                             |
| 7c. Enter Space Related costs (3% - 10%)                            |                                                  | \$30,000.00 \$30,000.00                | \$30,000.00                                             |
| 7d. Building Maintenance/Repair and Other Occupancy costs (0% - 3%) |                                                  | \$30,000.00 \$30,000.00                | \$30,000.00                                             |
| 7e. Utilities and Telephone costs (1% - 3%)                         |                                                  | \$22,300.00 \$22,300.00                | \$22,300.00                                             |
| 7f. Building/Child Liability Insurance costs (1% - 3%)              |                                                  | \$15,000.00 \$15,000.00                | \$15,000.00                                             |
| 7h. Publication/Advertising/Printing costs (0% - 2%)                |                                                  | $$15,000.00$ \$ 15,000.00              | \$15,000.00                                             |
| 7i. Substitutes - If not paid benefits (0% - 2%)                    |                                                  | \$18,500.00 \$18,500.00                | \$18,500.00                                             |
| 7i. Non-Student Travel costs (0% - 4%)                              |                                                  | $$7,200.00$ $$7,200.00$                | \$7,200.00                                              |
| 9. Enter related Training and Staff Development costs (2% - 6%)     |                                                  | \$30,000,00 \$30,000,00                | \$30,000.00                                             |
| 91. Enter Student Transportation amounts (0% - 4%)                  |                                                  | \$60,000.00 \$60,000.00                | \$60,000.00                                             |
| 93. Funds passed through to Partner(s) (0% - 0%)                    |                                                  | \$500,000.00 \$500,000.00              | \$500,000.00                                            |
| <b>Total</b>                                                        | \$1,000,000.00                                   | \$1,000,000.00                         | \$1,000,000.00                                          |

*Figure 706 Final Expenditure Report - view inventory reports*

68. The *Inventory Report* page displays. An inventory report is required when purchasing higher priced items. Please contact your Pre-School Program Specialists to discuss inventory report requirements. If you do not have to complete an inventory report, you are asked to immediately click [COMPLETE]. You should NOT add an entry in the Item table. Many providers feel they must add a row to indicate they did not purchase the higher priced item. Please do NOT do this. You are required to submit a blank, unaltered Inventory report so please just click [COMPLETE] when it is time to submit. If you did purchase a higher price item and your Pre-School Program indicates that an inventory report is necessary, please continue with the next step.

NOTE: If you are a Lead Agency with a partner or partners, you should only click [COMPLETE] after your partner(s) have completed their Inventory Report(s). When your partner(s) have completed their Inventory Report(s), the Submit Status field in the Partners table will be **Yes.** In the example below, the partner has not yet submitted their Inventory Report so their Submit Status is **No**.

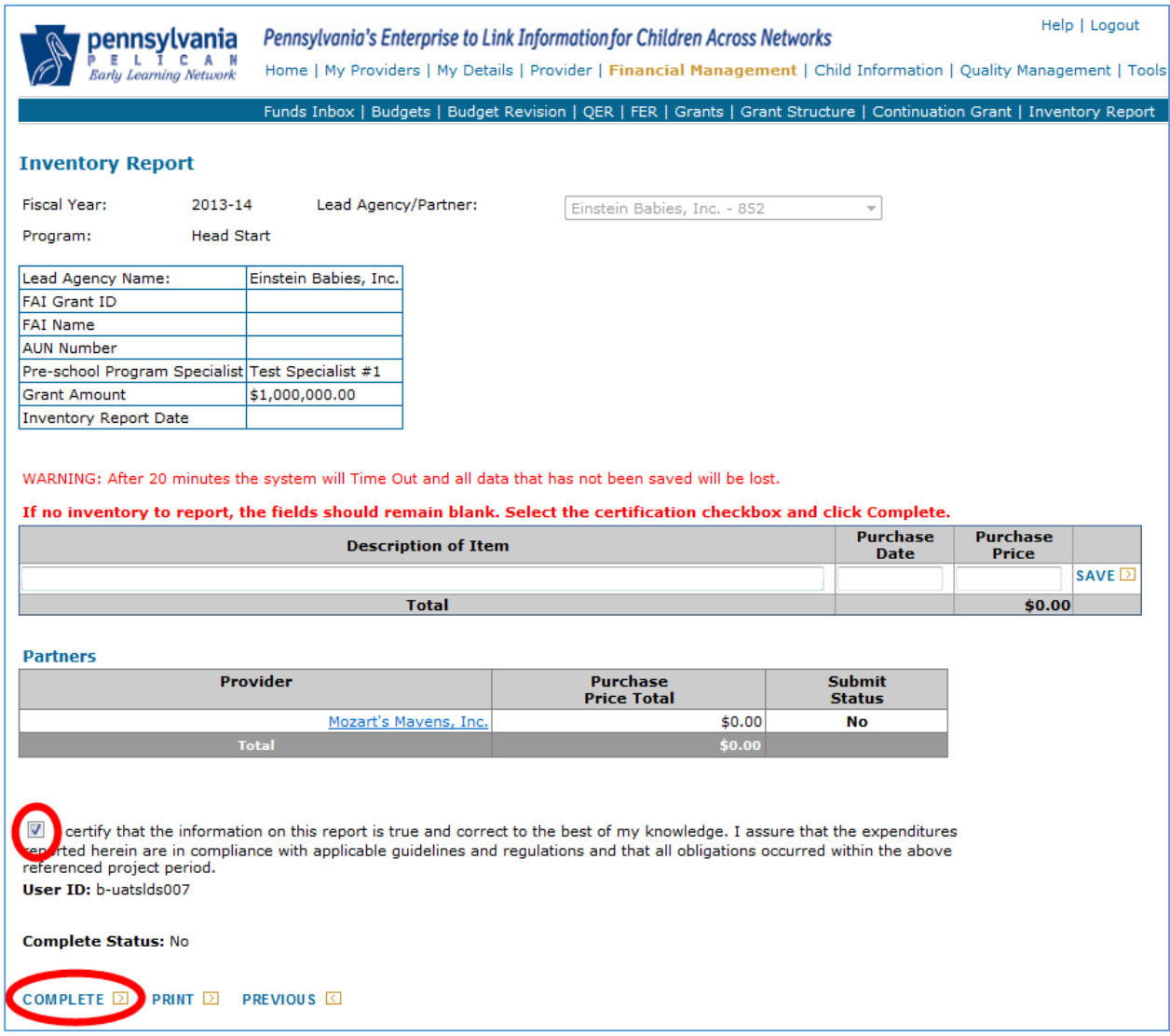

*Figure 717 Inventory Report Screen – Certify and complete*

69. If you do not have a partner or if you are the partner, the Partners section will not display on the *Inventory Report* page. An example of this situation is shown below.

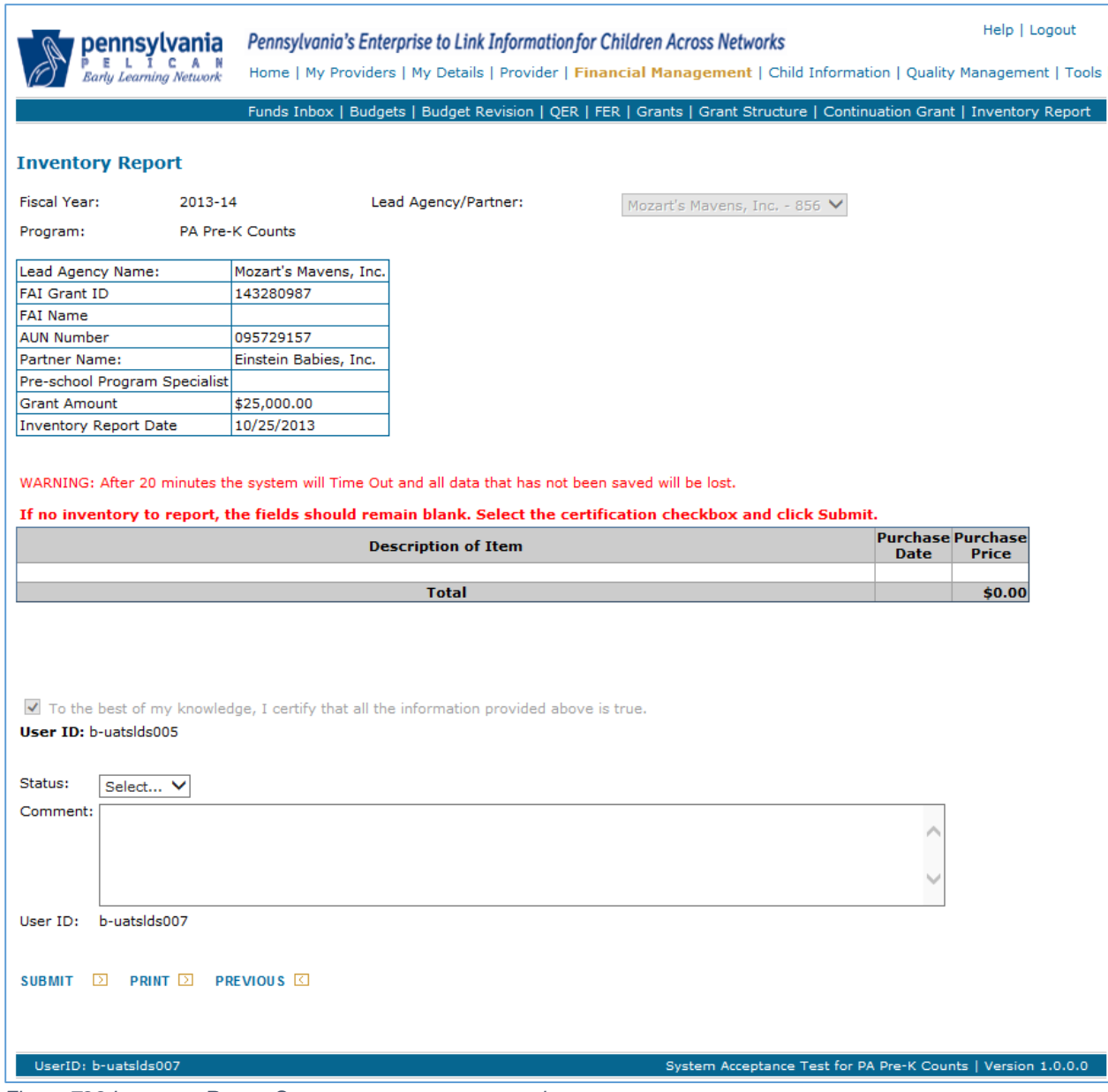

*Figure 728 Inventory Report Screen – no partners example*

70. If you did purchase an item requiring you to create an inventory report, in the Item Table in the middle of the *Inventory Report* page, enter the Description of the Item purchased, the date of purchase and the purchase price. Click [SAVE].

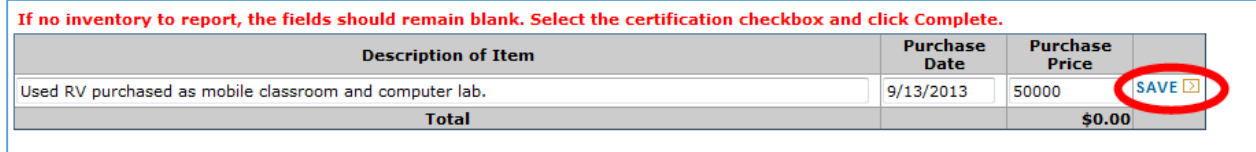

*Figure 739 Inventory Report - item entry*

NOTE: If you are a partner and you need to submit an Inventory Report, the Grantee/LA must add the Inventory Report for you. As the partner, you will find your Inventory Report in your *Funds Inbox* page.

71. At the bottom of the *Inventory Report* page, click the checkbox to certify that the information you are providing is true and then click [COMPLETE]. The system will display the message "**Are you sure you want to finalize? Please click Complete again to confirm."** Click [Complete] to confirm and that the report is complete.

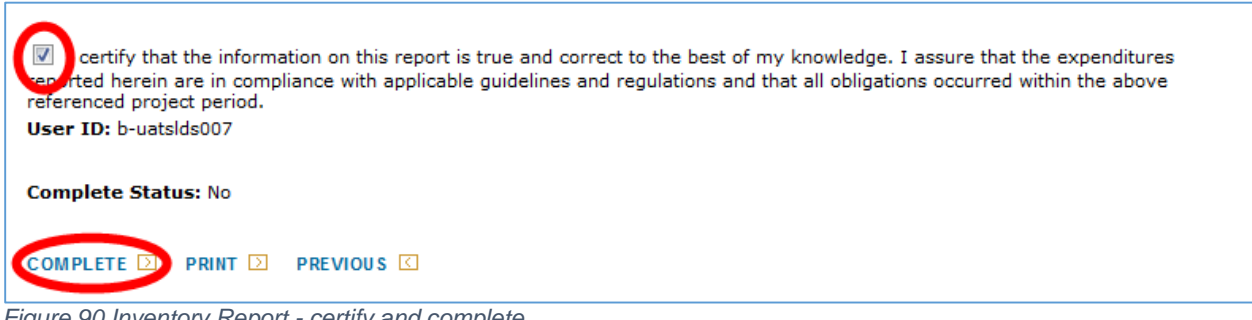

*Figure 90 Inventory Report - certify and complete*

- *72.* The *Funds Inbox* page displays. The last entries in your Inbox will be the Inventory Report you just completed. If you have a partner, there will be an Inventory Report entry for them as well which are in "In-Process" status. Click [FER] from the Navigation Menu. [\(See Step 62\)](#page-61-0).
- 73. The *Final Expenditure Report* page displays. Use the drop-down lists to enter the Fiscal Year and Program for the FER you previously started and click [GO]. [\(See Step](#page-62-0) 63).
- 74. The *Final Expenditure Report* page redisplays with your budget and your budget line items listed below. Enter the sum of your expenses in the "Amount Expended Through 6/30" column. Click [CALCULATE] and the sum of all monies spent from your budget will be totaled at the bottom of the column. In addition, the "Potential Unexpended Funds" column will display how much money remains available in your budget for each line item.

75. Below your budgeted line items is a summary which is used to address budgets that were not 100% allocated. You must enter an amount for the **Revenue Received to Date** in the Summary table. If the revenue received to date is not entered, your Pre-School Program Specialists will return your budget. You will need to log into the Fiscal Accounting Information (FAI) system and check the amount you have received from the Commonwealth with the amounts you have entered in your account system and report and enter that amount into the **Revenue Received to Date** row of the Summary table. If you have any questions on this step, please contact your Pre-School Program Specialist.

| <b>Summary</b>                                                                               |                    |                                                                                                    |
|----------------------------------------------------------------------------------------------|--------------------|----------------------------------------------------------------------------------------------------|
| Revenue Received to Date                                                                     | 1,000,000,00       |                                                                                                    |
| Total Allowable Expenditures \$1,000,000.00                                                  |                    |                                                                                                    |
| Adjustment                                                                                   | 0.00               |                                                                                                    |
| <b>Total Due to Grantee or</b><br>(PA Dept. of Education)                                    | 0.00               |                                                                                                    |
| 31, 2014.<br>Office of Child Development and Early Learning                                  |                    | Once the Final Expenditure Report is Final Approved, if the amount is negative, issue a check in that amount made payable<br>to the "PA Department of Education" and mail to the following address along with the Final Expenditure Report no later than August |
| Finance, Administration and Planning<br>333 Market Street, 6th Floor<br>Harrisburg, PA 17126 |                    |                                                                                                    |
| referenced project period.                                                                   |                    | I lertify that the information on this report is true and correct to the best of my knowledge. I assure that the expenditures<br>coorted herein are in compliance with applicable quidelines and requlations and that all obligations occurred within the above |
| <b>Prepared Ba</b>                                                                           |                    |                                                                                                    |
| Beth Anne Keller<br>Title 1                                                                  |                    |                                                                                                    |
| User ID: b-uatslasuu/                                                                        |                    |                                                                                                    |
|                                                                                              |                    |                                                                                                    |
| SAVE<br>SUBMIT <sup>D</sup>                                                                  | <b>PREVIOUS KI</b> |                                                                                                    |
|                                                                                              |                    |                                                                                                    |

*Figure 741 Final Expenditure Report - certify and submit*

Once you are satisfied that the FER is correctly filled out and the Inventory has been created, you must click the certification checkbox, enter your Title and click [Submit] to send your FER into the approval process. You will need to click [Submit] again to confirm.

#### Miscellaneous Notes

Within the Financial Management functionality of PELICAN, there are a number of free form text fields, most often displayed as white boxes on the screen that allows you type in the required information in whatever manner you feel is appropriate. It is important that you are aware that each field has a specific character limit. In other words, you only have so much space to type in your response. Each field has a different limit so it is impossible to display those limits here. That being the case, it is recommended that you be as clear and concise when conveying your response. Use the least amount of characters (letters, numbers, special characters like \$ or %) to accurately express your answer.

# **Appendix -** Glossary of Terms

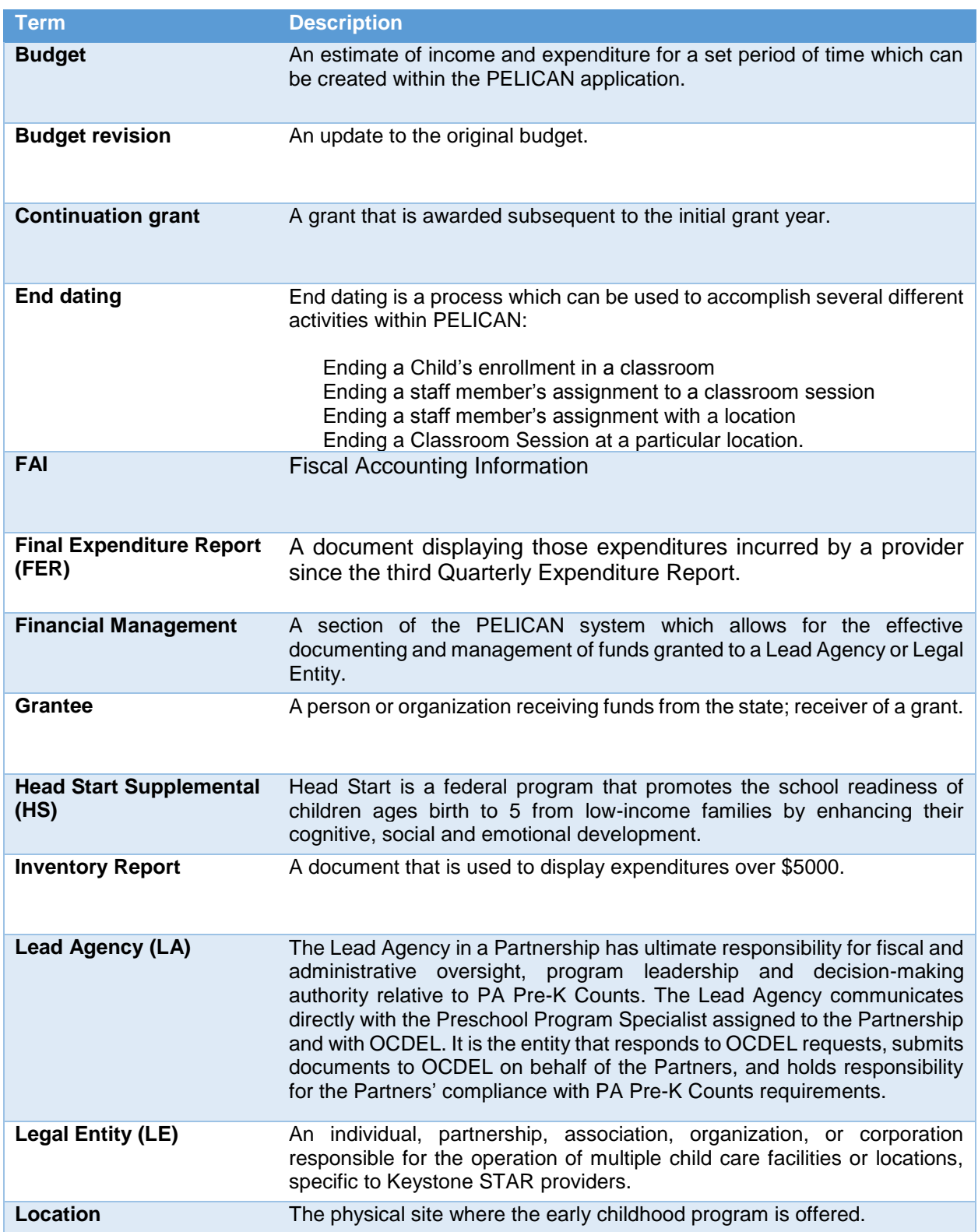
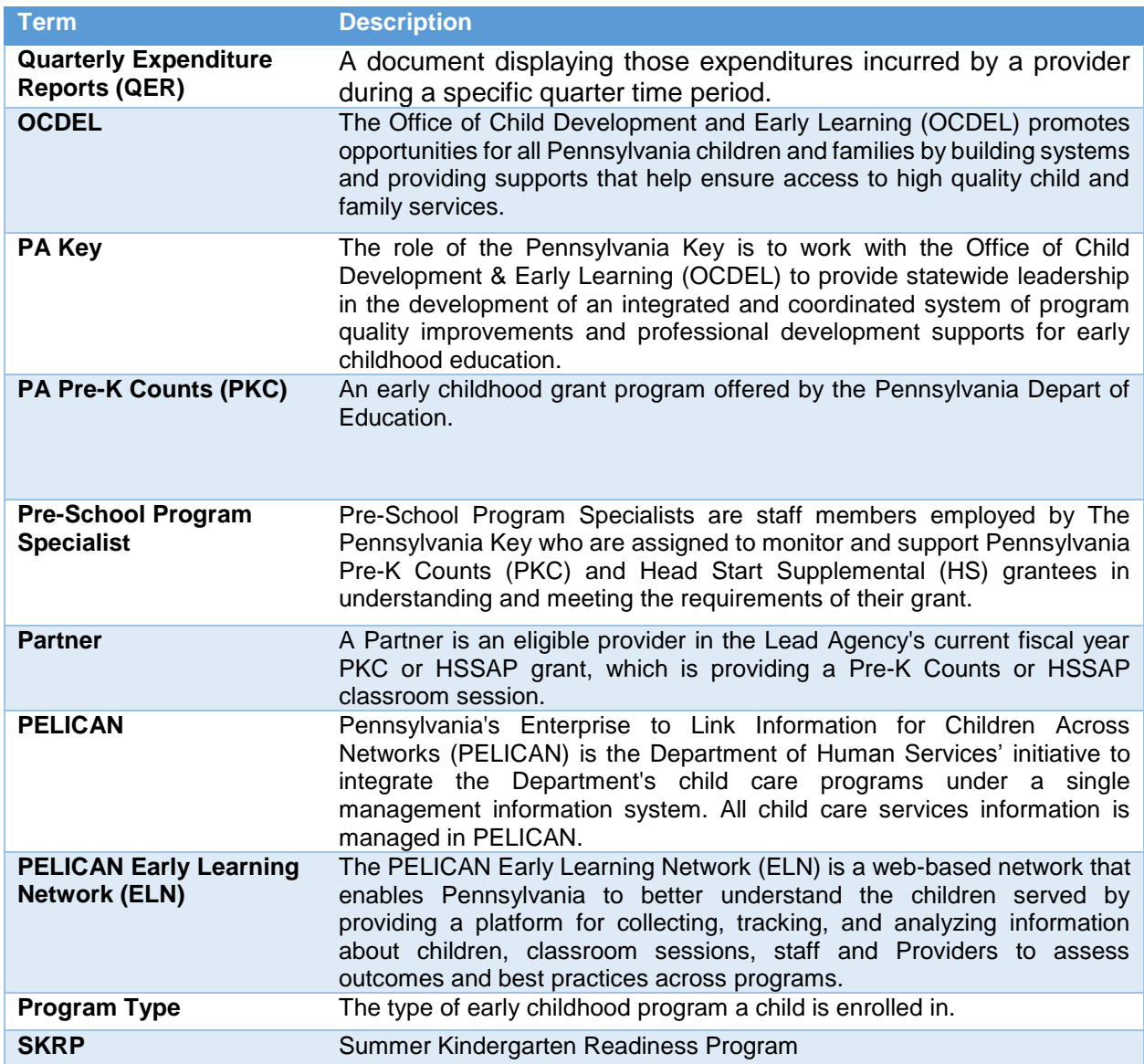